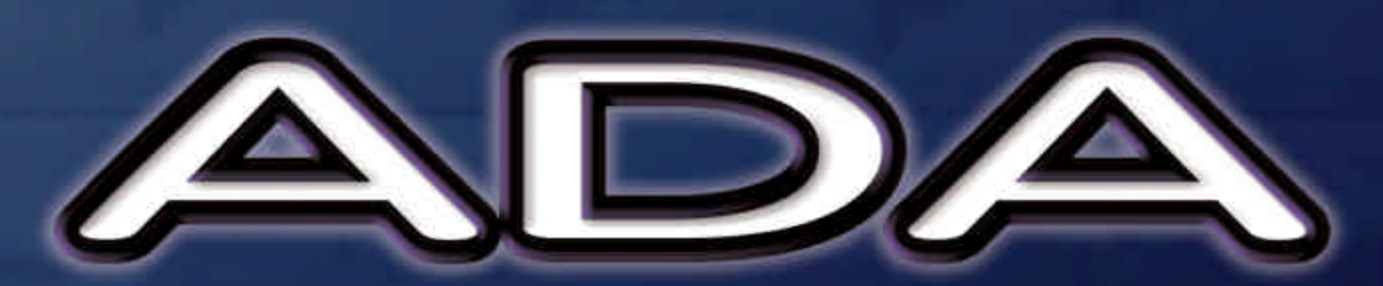

# Converters

# **Operator's Manual**

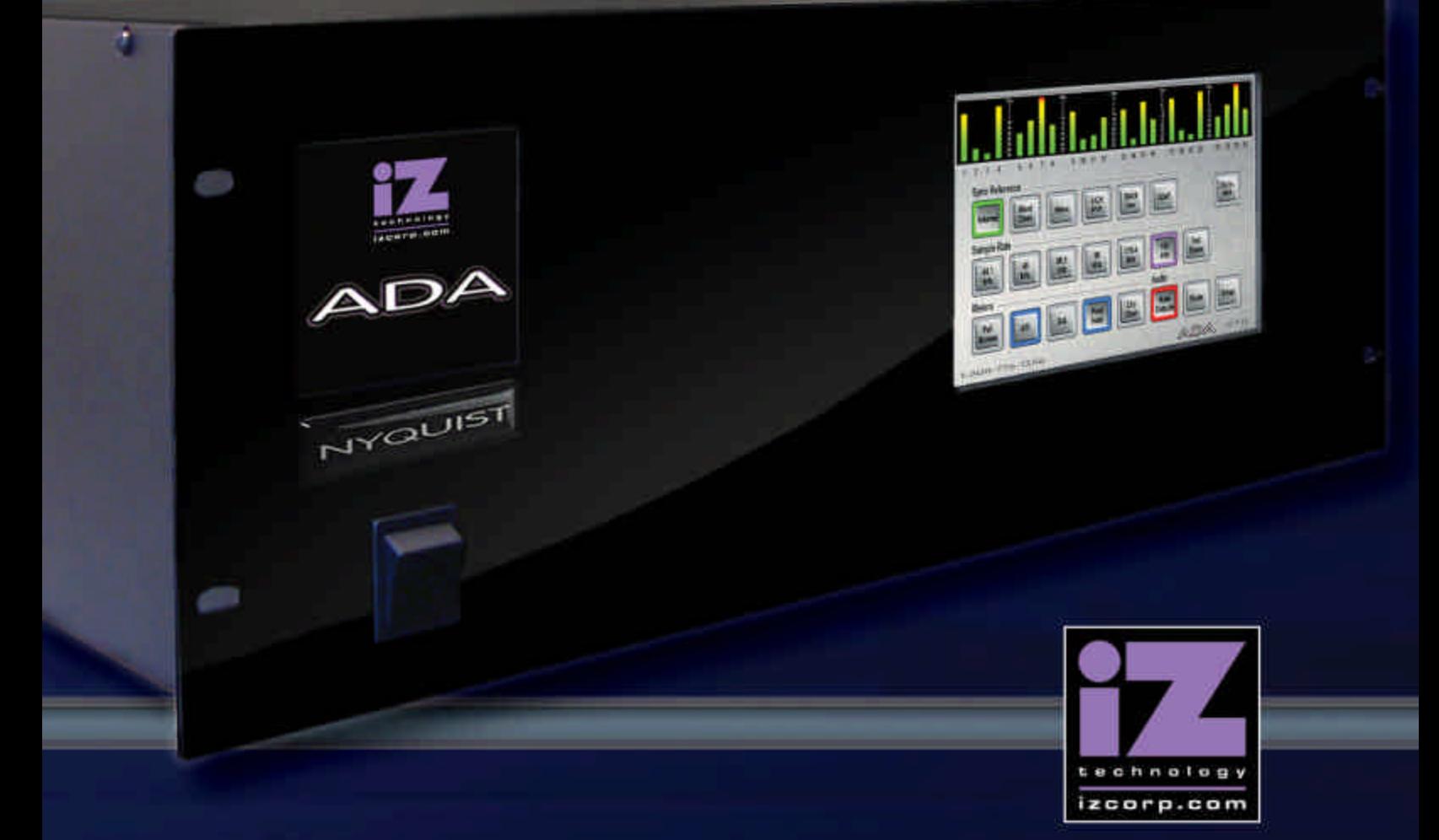

**Software Version 1.0** 

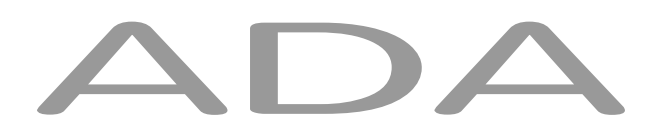

# Operator's Manual

Software Version

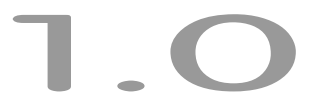

#### **Trademarks**

ADA™ and iZ Technology® are trademarks of iZ Technology Corporation. iZ Technology is registered in the United States of America and in Canada. ProTools® is a registered trademark of Avid Technology. 192 I/O™ and DigiLink™ are trademarks of Avid Technology. Other product names, logos, designs, titles, words or phrases mentioned in this publication may be trademarks, servicemarks, or tradenames of iZ Technology or other entities and may be registered in certain jurisdictions including internationally.

This guide contains links to third-party Web sites that are not under the control of iZ Technology, and iZ Technology is not responsible for the content on any linked site. If you access a third-party Web site mentioned in this guide, then you do so at your own risk. iZ Technology provides these links only as a convenience, and the inclusion of the link does not imply that iZ Technology endorses or accepts any responsibility for the content of those third-party sites.

® Copyright 2008 iZ Technology Corporation. All rights reserved. This manual may not be copied, photocopied, reproduced, translated, or converted to any electronic or machine-readable form in whole or in part without prior written approval of iZ Technology Corporation.

iZ Technology Corporation 240-109 Braid Street New Westminster, BC Canada V3L 5H4

1-800-776-1356 support@izcorp.com

## **END USER SOFTWARE LICENSE AGREEMENT \_\_\_\_\_\_\_\_\_\_\_\_\_\_\_**

**NOTICE: READ THIS BEFORE USING THE SOFTWARE PROGRAM INSTALLED ON THIS PRODUCT.**

BY USING THE SOFTWARE PROGRAM AS PART OF THIS PRODUCT YOU AGREE THAT YOU HAVE READ THIS LICENSE, THAT YOU ARE BOUND BY ITS TERMS AND THAT IT IS THE ONLY AGREEMENT BETWEEN YOU AND iZ TECHNOLOGY CORPORATION REGARDING THE PROGRAM AND DOCUMENTATION. USE OF THE SOFTWARE INDICATES YOUR ACCEPTANCE OF THESE TERMS AND CONDITIONS. IF YOU DO NOT ACCEPT THESE TERMS, YOU MUST DISCONTINUE USE OF THE PRODUCT AND CONTACT THE MERCHANT PROVIDING YOU THE PRODUCT FOR A REFUND.

PLEASE NOTE THAT YOU MAY NOT USE, COPY, MODIFY OR TRANSFER THE PROGRAM OR DOCUMENTATION OR ANY COPY, EXCEPT AS EXPRESSLY PROVIDED IN THIS AGREEMENT.

LICENSE: This program and documentation are licensed, not sold to you. You have a non-exclusive and nontransferable right to use the enclosed program and documentation. This program can only be used on the single device it came installed on, located in the country to which this software is legally exported. You agree that the program and documentation belong to iZ Technology and its licensors. You agree to use your best efforts to prevent and protect the contents of the program and documentation from unauthorized disclosure or use. iZ Technology and its licensors reserve all rights not expressly granted to you.

LIMITATIONS ON USE: You may not rent, lease, sell or otherwise transfer or distribute copies of the program or documentation to others. You may not modify or translate the program or the documentation without the prior written consent of iZ Technology. You may not reverse assemble, reverse compile or otherwise attempt to create the source code from the program.

LIMITED TRANSFER: You may only transfer this program as incorporated in the device in which the program was delivered to you, and only in connection with your transfer of the device itself. You may not retain any copies and you may not sublicense the program, and except as described above, you may not assign, delegate or otherwise transfer this license or any of the related rights or obligations for any reason. Any attempt to make any such sublicense, assignment, delegation or other transfer by you shall be void.

COPYRIGHT: The program and related documentation are copyrighted. You may not copy any documentation. You may not copy the program. Any and all other copies of the program made by you are in violation of this license.

OWNERSHIP: You agree that you neither own nor hereby acquire any claim or right of ownership to the program and documentation or to any related patents, copyrights, trademarks or other intellectual property. You own only the device, magnetic or other physical media on which the program and related documentation are recorded or fixed. iZ Technology and its licensors retain all right, title and interest in and to the documentation and all copies and the program recorded on the original media and all subsequent copies of the program at all times, regardless of the form or media in or on which the original or other copies may subsequently exist. This license is not a sale of the original or any subsequent copy.

WARRANTY DISCLAIMER: iZ TECHNOLOGY AND ITS LICENSORS PROVIDE THE PROGRAM AND THE DOCUMENTATION "AS IS" WITHOUT WARRANTY OF ANY KIND EITHER EXPRESS, IMPLIED OR STATUTORY, INCLUDING BUT NOT LIMITED TO THE IMPLIED WARRANTIES OF TITLE, MERCHANTABILITY, FITNESS FOR A PARTICULAR PURPOSE AND NON-INFRINGEMENT.

Some provinces, states or countries do not allow the exclusion of implied warranties, so the above exclusion may not apply to you. This warranty gives you specific legal rights and you may also have other rights, which vary from province to province, state to state and country to country.

The copy of the software may have been delivered to you bundled with third party software applications not owned by iZ Technology. SUCH THIRD PARTY SOFTWARE IS PROVIDED TO YOU "AS IS" AND WITHOUT WARRANTY OF ANY KIND BY iZ TECHNOLOGY EITHER EXPRESS, IMPLIED OR STATUTORY, INCLUDING BUT NOT LIMITED TO THE IMPLIED WARRANTIES OF TITLE, MERCHANTABILITY, FITNESS FOR A PARTICULAR PURPOSE AND NON-INFRINGEMENT. Your rights and warranties, if any, regarding such third party software are governed by such third party's own end user license agreement and not by iZ TECHNOLOGY.

LIMITATION OF REMEDIES: IN NO EVENT WILL iZ TECHNOLOGY OR ITS LICENSORS BE LIABLE FOR ANY INDIRECT DAMAGES OR OTHER RELIEF ARISING OUT OF YOUR USE OR INABILITY TO USE THE PROGRAM OR ANY THIRD PARTY APPLICATIONS INCLUDING, BY WAY OF ILLUSTRATION AND NOT LIMITATION, LOST PROFITS, LOST BUSINESS OR LOST OPPORTUNITY, OR ANY SPECIAL, INCIDENTAL OR CONSEQUENTAL DAMAGES ARISING OUT OF SUCH USE OR INABLILITY TO USE THE PROGRAM OR ANY THIRD PARTY APPLICATIONS, EVEN IF iZ TECHNOLOGY AND ITS LICENSORS OR AN AUTHORIZED iZ TECHNOLOGY DEALER, DISTRIBUTOR OR SUPPLIER HAS BEEN ADVISED OF THE POSSIBILITY OF SUCH DAMAGES, OR FOR ANY CLAIM BY ANY OTHER PARTY.

Some provinces, states or countries do not allow the exclusion or limitation of incidental or consequential damages so the above limitation or exclusion may not apply to you.

GOVERNING LAW: This license will be governed by the laws of Canada.

## **ADA SAFETY INSTRUCTIONS\_\_\_\_\_\_\_\_\_\_\_\_\_\_\_\_\_\_\_\_\_\_\_\_\_\_\_\_**

#### **1. READ AND RETAIN INSTRUCTIONS**

Read, understand, and follow all safety instructions. Keep safety and operating instructions for future reference.

#### **2. HEED WARNINGS**

Heed all warnings for the use of ADA<sup>®</sup> contained in the safety and operating instructions.

#### **3. PREVENT OBJECT AND LIQUID ENTRY**

To reduce the risk of electric shock, do not expose this device to dripping or splashing. Do not place bottles, cups, etc. containing liquids on or near the device.

### **4. ALLOW FOR VENTILATION**

The device should be positioned so that proper ventilation can be maintained. There should be no objects or fabrics blocking any of the ventilation openings. Also, the device should not be placed inside a fully enclosed equipment rack or shelf unless the rack or shelf is well ventilated and the inside air temperature can be kept within the environmental conditions stated in the device specifications.

### **5. ABOUT SERVICING**

The user should not attempt to service the device beyond what is described in the operating instructions. All other service should be referred to iZ Technology or performed under the guidance of qualified personnel.

#### **6. REPLACING LITHIUM BATTERY** (Motherboard CMOS Battery)

Replace only with the same or equivalent type.

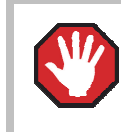

**CAUTION:** Danger of explosion if battery is incorrectly replaced.

See www.izcorp.com Support Technical Memos for full instructions.

## <span id="page-5-0"></span>**TABLE OF CONTENTS \_\_\_\_\_\_\_\_\_\_\_\_\_\_\_\_\_\_\_\_\_\_\_\_\_\_\_\_\_\_\_\_\_\_**

#### **SECTION 1**

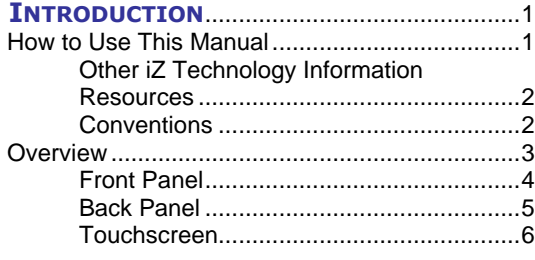

#### **SECTION 2**

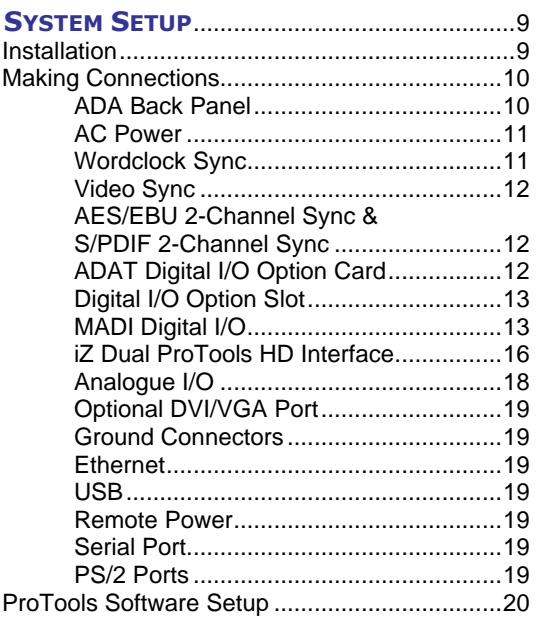

## **SECTION 3**

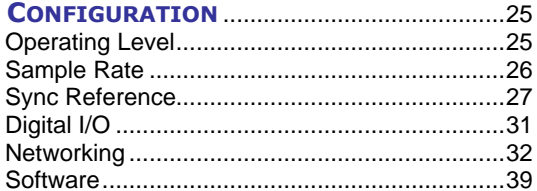

## **SECTION 4**

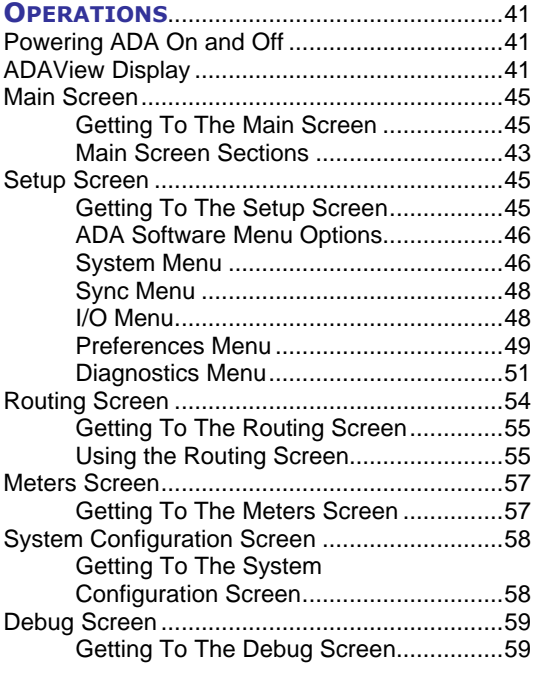

## **SECTION 5**

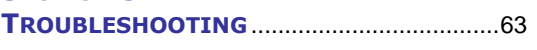

## **SECTION 6**

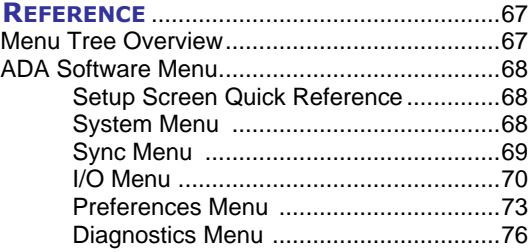

#### **APPENDIX**

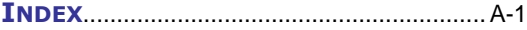

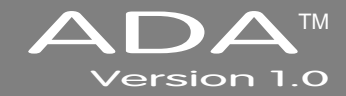

## **SECTION 1**

## <span id="page-7-0"></span>**I[NTRODUCTION](#page-5-0) \_\_\_\_\_\_\_\_\_\_\_\_\_\_\_\_\_\_\_\_\_\_\_\_\_\_\_\_\_\_\_\_\_**

Welcome to ADA. Please take a few minutes to familiarize yourself with this manual. It is a valuable resource that will provide the information needed to get the most out of ADA.

## **H[OW TO](#page-5-0) USE THIS MANUAL\_\_\_\_\_\_\_\_\_\_\_\_\_\_\_\_\_\_\_\_\_\_\_\_\_\_\_\_**

This manual is organized into the following sections:

- *1. INTRODUCTION*
- *2. SYSTEM SETUP*
- *3. CONFIGURATION*
- *4. OPERATIONS*
- *5. TROUBLESHOOTING*
- *6. REFERENCE*
- *7. APPENDIX*
- *8. ADDENDUMS*
- *9. RELEASE NOTES*

The *SYSTEM SETUP* section goes through the physical placement and connection of the unit as well as configuration work that may be required to integrate ADA with additional equipment in a particular setup.

The *CONFIGURATION* section provides the necessary software settings required to integrate ADA with the rest of a particular system setup.

The *OPERATIONS* section provides all of the information necessary to quickly become an ADA power user.

The *TROUBLESHOOTING* section provides troubleshooting tips for ADA.

The *REFERENCE* section gives detailed descriptions of the menu structure and menu functions.

The *APPENDIX* section contains the index and any other ADA documents.

The *ADDENDUMS* & *RELEASE NOTES* sections are for adding any Addendums and Release Notes.

## <span id="page-8-0"></span>**OTHER IZ TECHNOLOGY I[NFORMATION](#page-5-0) RESOURCES**

#### **Website**

Additional resources are available at the iZ website, www.izcorp.com. Browse to the Support section for Support document downloads, software downloads and release notes, tech tips, etc.

#### **iZ Forum**

Please join the iZ Forum. It is a dynamic group of RADAR® users, ADA users, and iZ Staff. Use the forum to post and answer questions about RADAR or ADA, acquire and gain user tips & tricks, and communicate with the greater iZ community. Access the iZ Forum by going to www.izcorp.com and browsing to the Forum section of the site.

#### **Contact IZ**

For any questions about ADA please contact the iZ Technology Corporation Support Department, toll-free:

**Email** support@izcorp.com

**North America** 1-800-776-1356

**International** 800-2747-2744

Please note that an International Direct Dialing prefix must be entered before dialing the International contact phone number. For a complete list of IDD prefixes, browse to the www.izcorp.com Contact page.

### **C[ONVENTIONS](#page-5-0)**

The following text conventions are used throughout this manual. This information applies to the front panel touchscreen or to a PC or Mac keyboard and mouse

- Touchscreen buttons: Setup
- Menu paths: *MENUS / SYNC MENU /* **VIDEO FORMAT**
- Menu selections and dialogs: **SAMPLE RATE: 48 KHZ**
- Enter or type the following: *for example user name*
- Object names: **MADI I/O**
- Back panel labels and connectors: **WORDCLOCK**
- Manual references: *OPERATIONS: SETUP SCREEN*

#### <span id="page-9-0"></span>**NOTE Symbols**

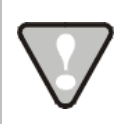

**IMPORTANT NOTE:** This symbol is followed by important information.

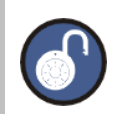

**TIP / TRICK:** This symbol is followed by a tip or trick.

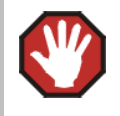

**WARNING NOTE:** This symbol is followed by a warning.

## **O[VERVIEW](#page-5-0) \_\_\_\_\_\_\_\_\_\_\_\_\_\_\_\_\_\_\_\_\_\_\_\_\_\_\_\_\_\_\_\_\_\_\_\_\_\_\_\_\_\_**

ADA is a multi-channel Analogue to Digital and Digital to Analogue converter that focuses on exceptional audio quality and ease of use.

Features:

- Superb analogue I/O using the iZ Technology 24-channel Classic 48 kHz, Nyquist 96 kHz or S-Nyquist 192 kHz converter card sets.
- 24-channel digital I/O using the iZ Technology **ADATâ Lightpipe** card, **MADI Optical/Coaxial** card, and **iZ Dual ProTools HD Interface** card.
- Integrated **LCD Touchscreen** and optional **VGA Video Output** provides I/O level information (Meters), Sync Source selection, Sample Rate selection, I/O Routing configuration and System configuration.
- Integrated **Gigabit Ethernet** for software updates and network control.
- Full compliment of professional sync options including Wordclock/Video Sync.

## <span id="page-10-0"></span>**F[RONT](#page-5-0) PANEL**

ADA has a simple front panel layout containing only a power switch and LCD touchscreen.

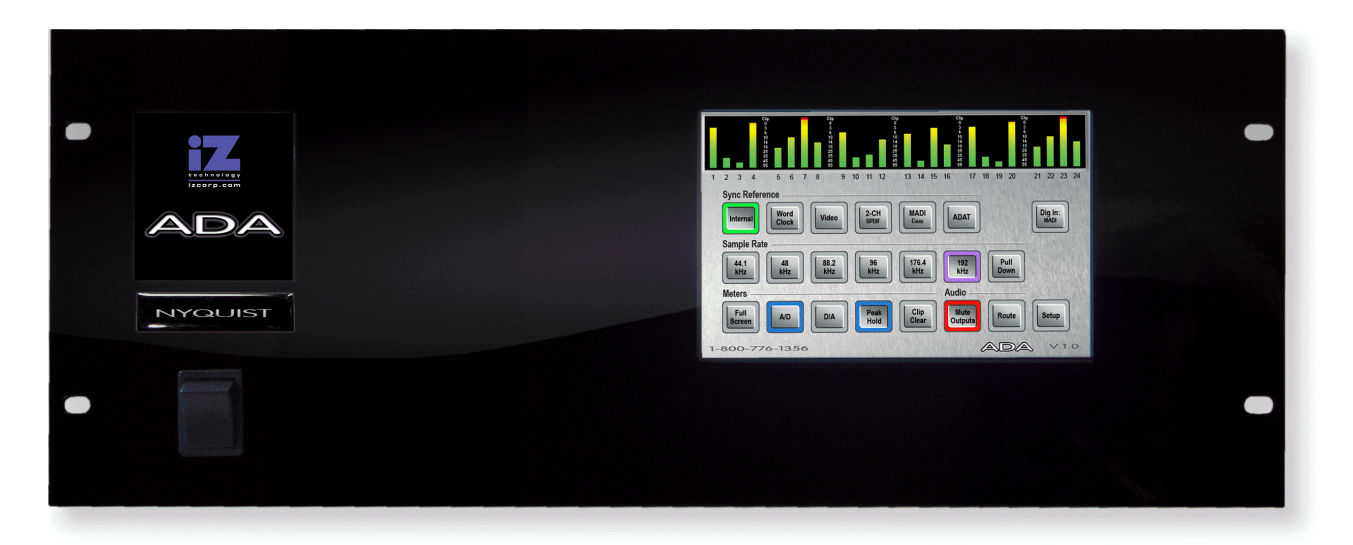

## *ADA Front Panel Controls & Indicators*

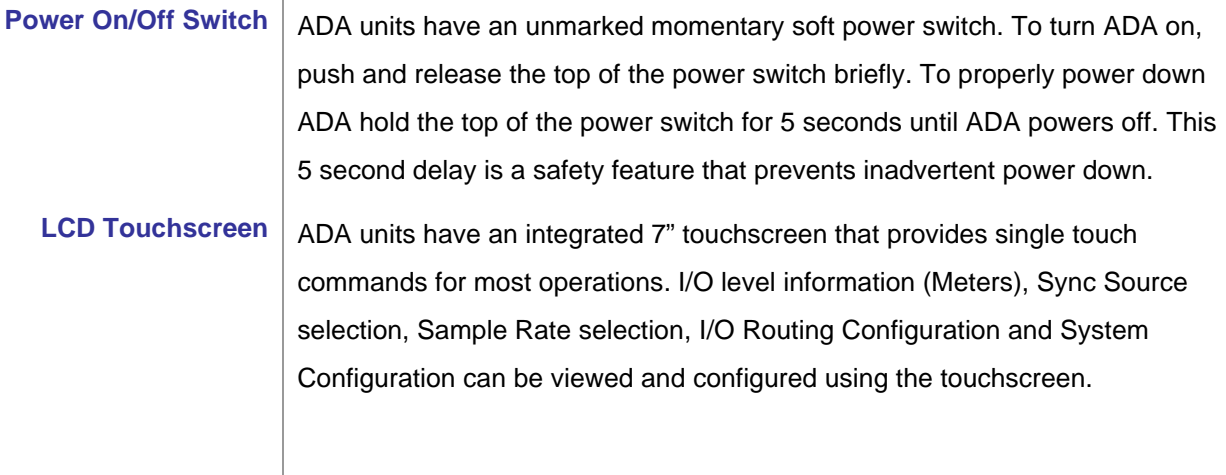

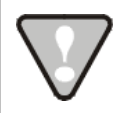

System software has been pre-installed on the internal hard disk. It is not necessary to reinstall the supplied system software. Please keep the supplied **USB Flash Drive** in a safe place for software updates and in case it becomes necessary to re-install the system software in the future.

## <span id="page-11-0"></span>**BACK P[ANEL](#page-5-0)**

The back panel of ADA provides a wealth of professional sync and audio I/O options.

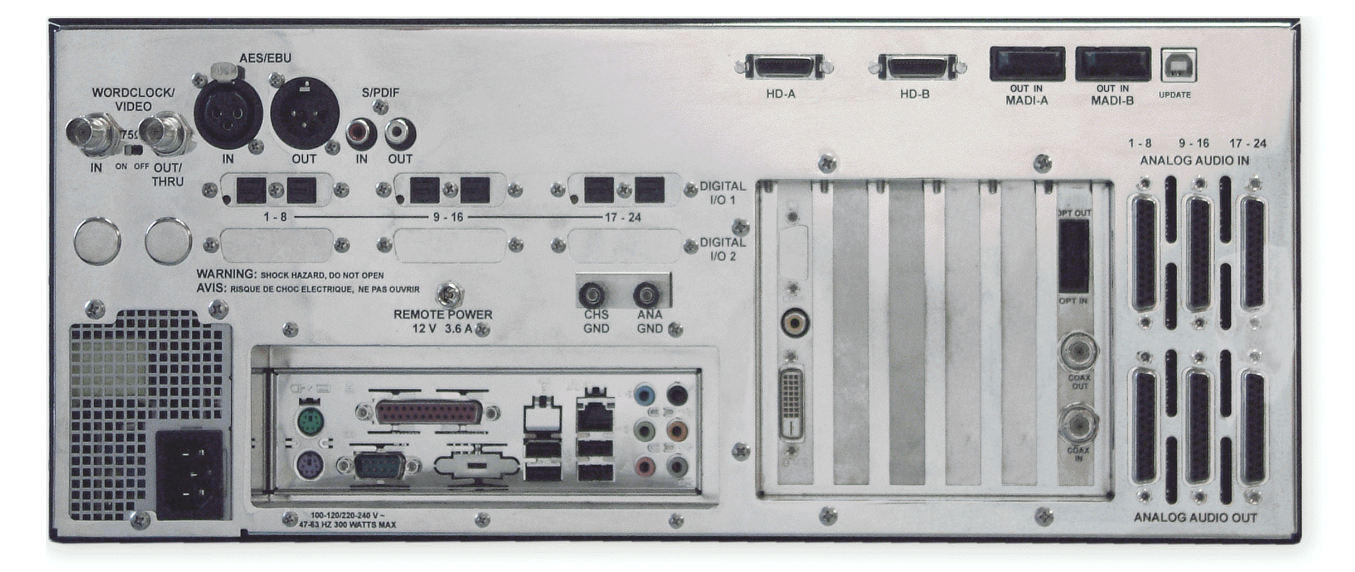

#### *ADA Back Panel Labeling*

(unit shown with optional ProTools HD Card and ADAT I/O)

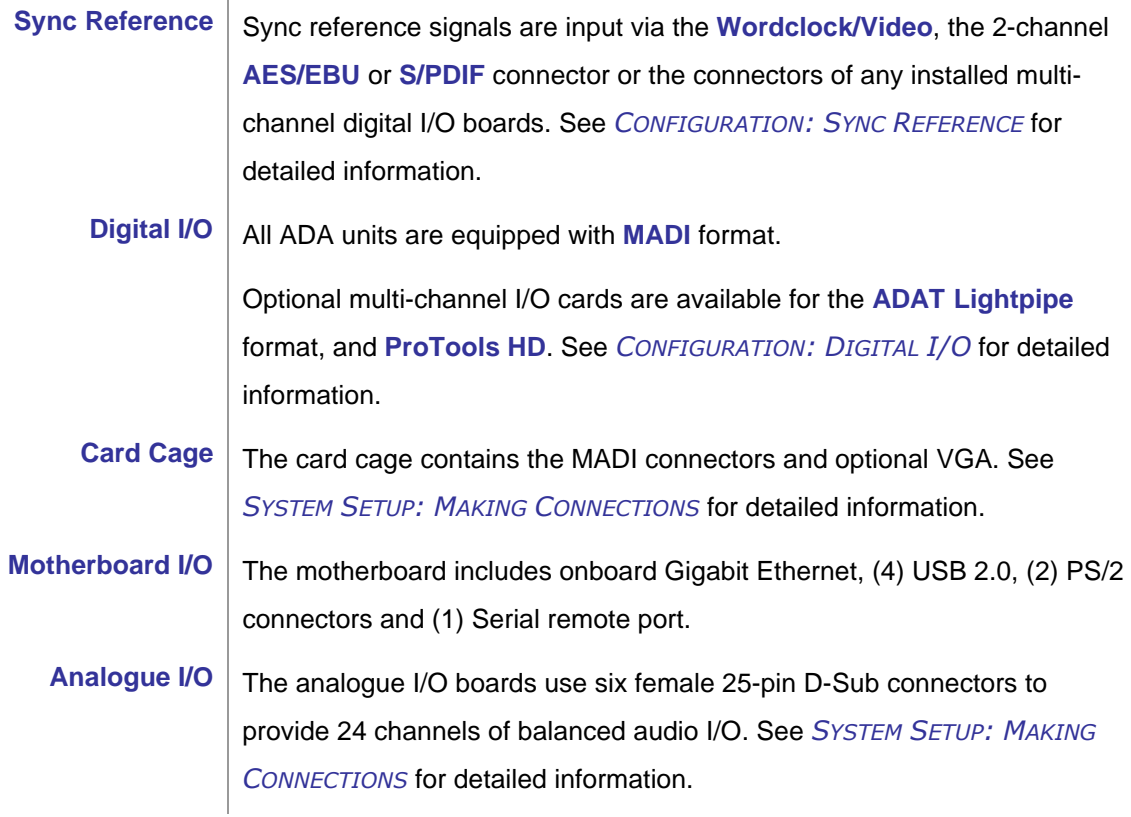

## <span id="page-12-0"></span>**T[OUCHSCREEN](#page-5-0)**

ADA has an integrated 7" touchscreen that provides single touch commands and access to all of ADA's functions. ADA has 5 screen locations: Main Screen; Meters Screen; Routing Screen; Setup Screen; and System Configuration Screen.

#### **Main Screen**

The Main Screen is the default screen, and is used for setting and viewing basic ADA parameters such as **SYNC REFERENCE**, **SAMPLE RATE** and **DIGITAL IN FORMAT**. The Main Screen is the main portal for entering ADA's other screens.

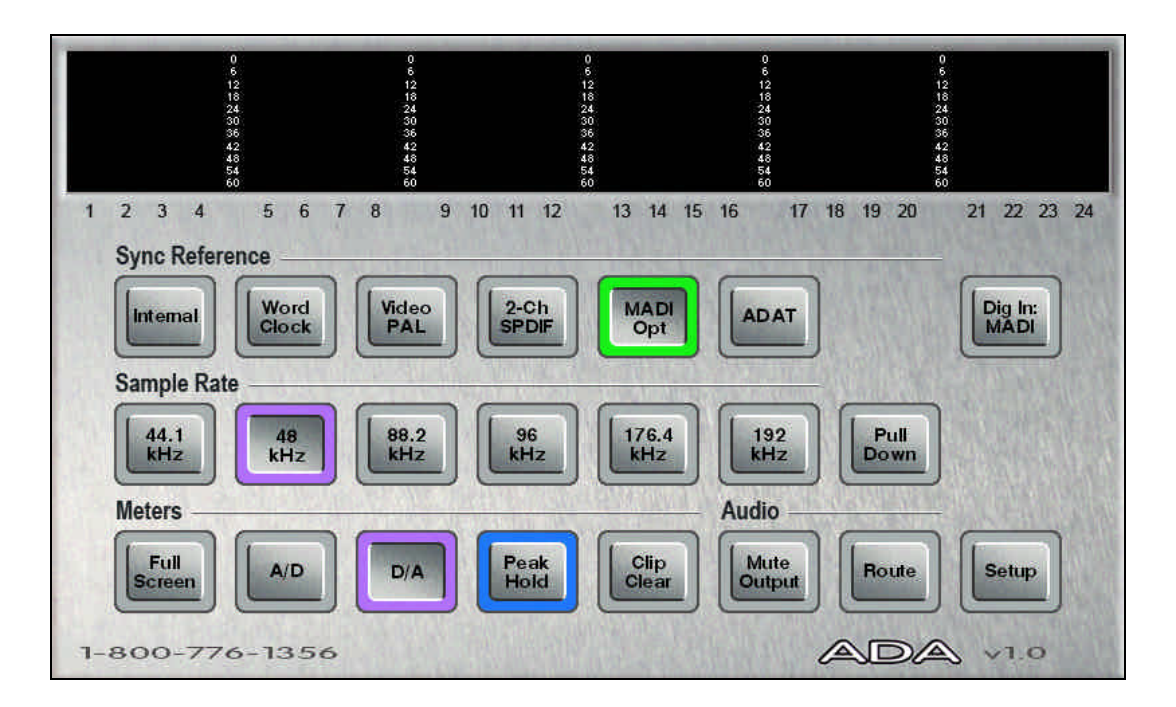

#### **Meters Screen**

The Meters Screen displays all A/D and D/A meters on continuous LCD meters with a scale ranging from below –60 to 0 dBFS (decibels Full Scale), which is the maximum input level.

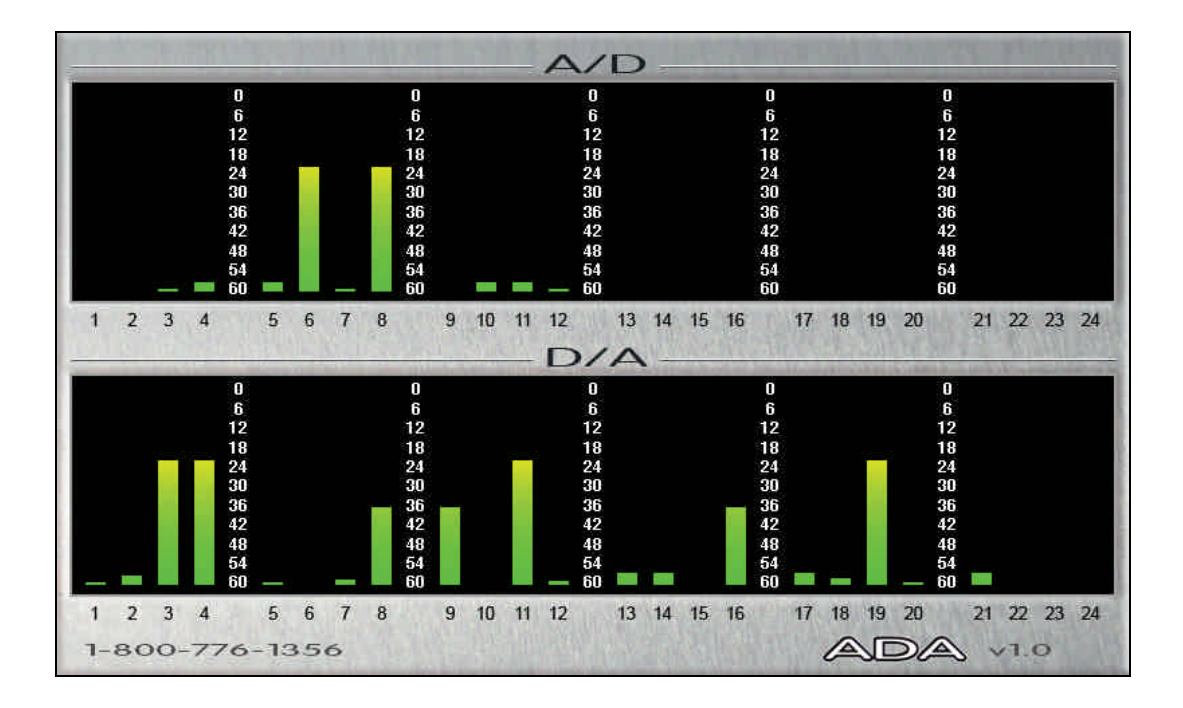

## **Routing Screen**

The Routing Screen allows user defined A/D and D/A routing.

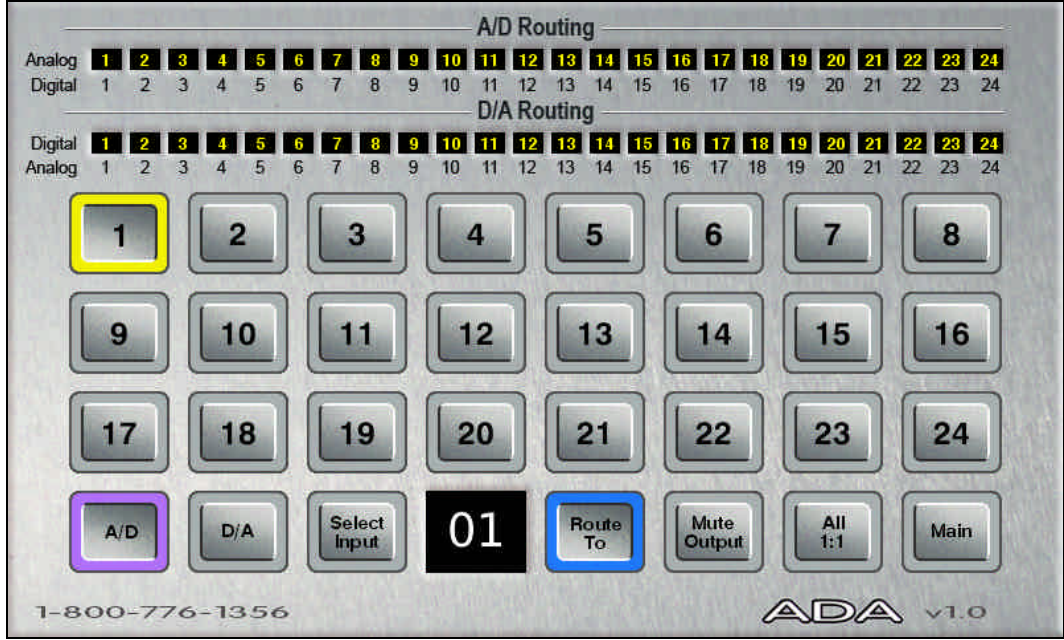

## **Setup Screen**

The Setup Screen allows access to menus for advanced and initial setup settings on ADA.

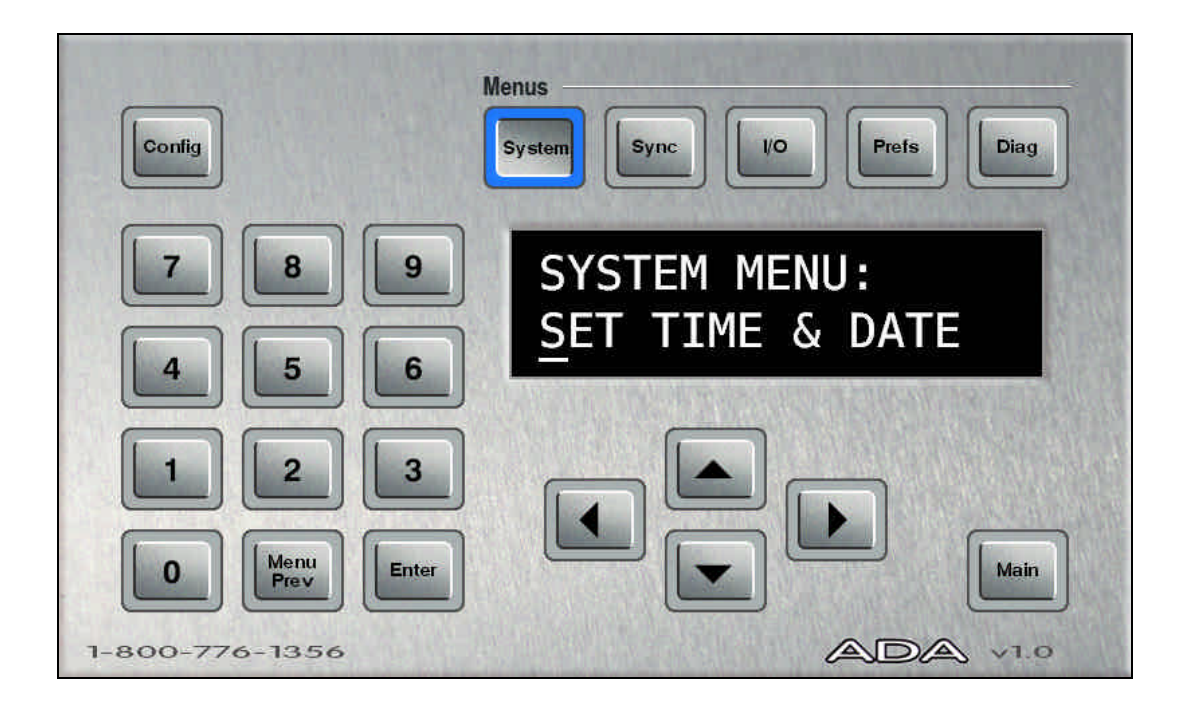

#### **System Configuration Screen**

The System Configuration Screen is used to view ADA's hardware and software.

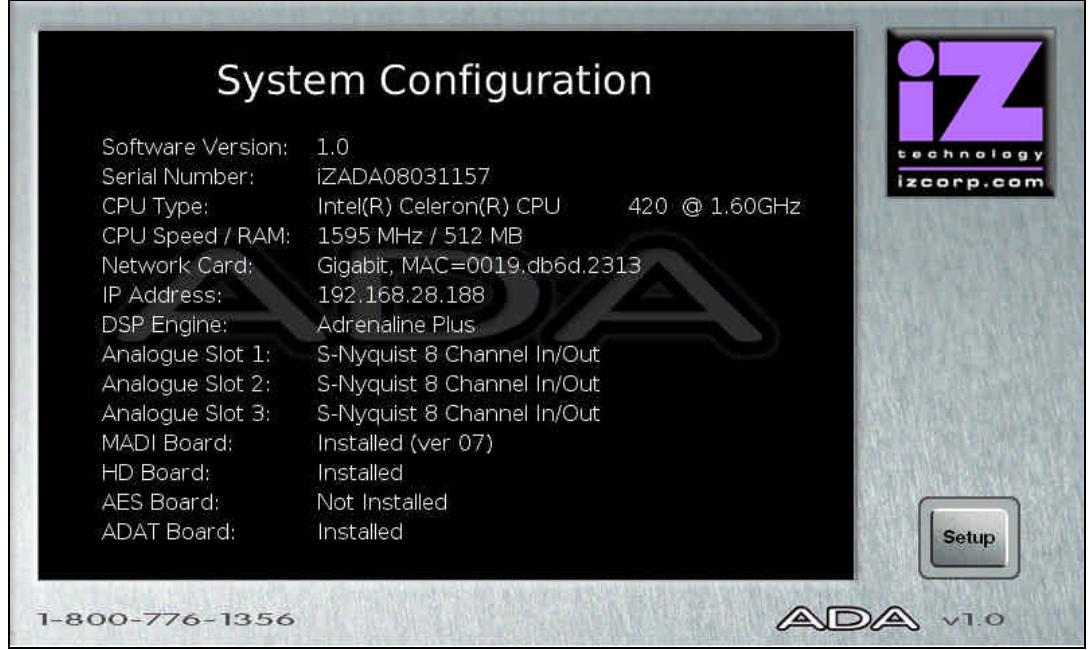

www.izcorp.com • 1.800.776.1356

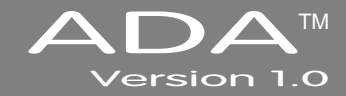

## **SECTION 2**

## <span id="page-15-0"></span>**S[YSTEM](#page-5-0) SETUP \_\_\_\_\_\_\_\_\_\_\_\_\_\_\_\_\_\_\_\_\_\_\_\_\_\_\_\_\_\_\_\_\_\_**

This section of the manual will help get ADA up and running as quickly as possible; it covers physical installation, making cable connections, and ProTools software setup.

## **I[NSTALLATION](#page-5-0) \_\_\_\_\_\_\_\_\_\_\_\_\_\_\_\_\_\_\_\_\_\_\_\_\_\_\_\_\_\_\_\_\_\_\_\_\_\_\_**

Once the ADA is unpacked please make sure to keep the box and all of the associated packaging materials. In the event that the unit needs to be returned for service or repair, the use of the original shipping box will ensure that ADA returns to iZ in good condition.

Make sure to consider the following before installation:

- Leave space around the front and the rear of the ADA to allow adequate air circulation.
- MADI digital lines can be run at a length of approximately 2000 meters with quality cabling.
- AES/EBU digital lines extension cable can be run at a length of approximately 33 meters.
- ADAT optical digital audio connections can be run at a length of approximately 10 meters.
- The maximum PT HD DigiLink cable lengths are as follows:

48 kHz operation: 180 cm (6') 96 kHz operation: 90 cm (3') 192 kHz operation: 45 cm (1.5')

- If using the optional VGA Port, a VGA monitor and a high quality VGA extension cable will be required.
- Make sure that the ADA has a reliable, properly grounded AC power source. An Uninterruptible Power Supply (UPS) is highly recommended.

## <span id="page-16-0"></span>**MAKING C[ONNECTIONS](#page-5-0)**

High quality cabling can be obtained through a local dealer or from iZ Technology. Wiring diagrams for interfacing ADA are available on the Support section of the iZ Technology website at www.izcorp.com.

## **[ADA](#page-5-0) BACK PANEL**

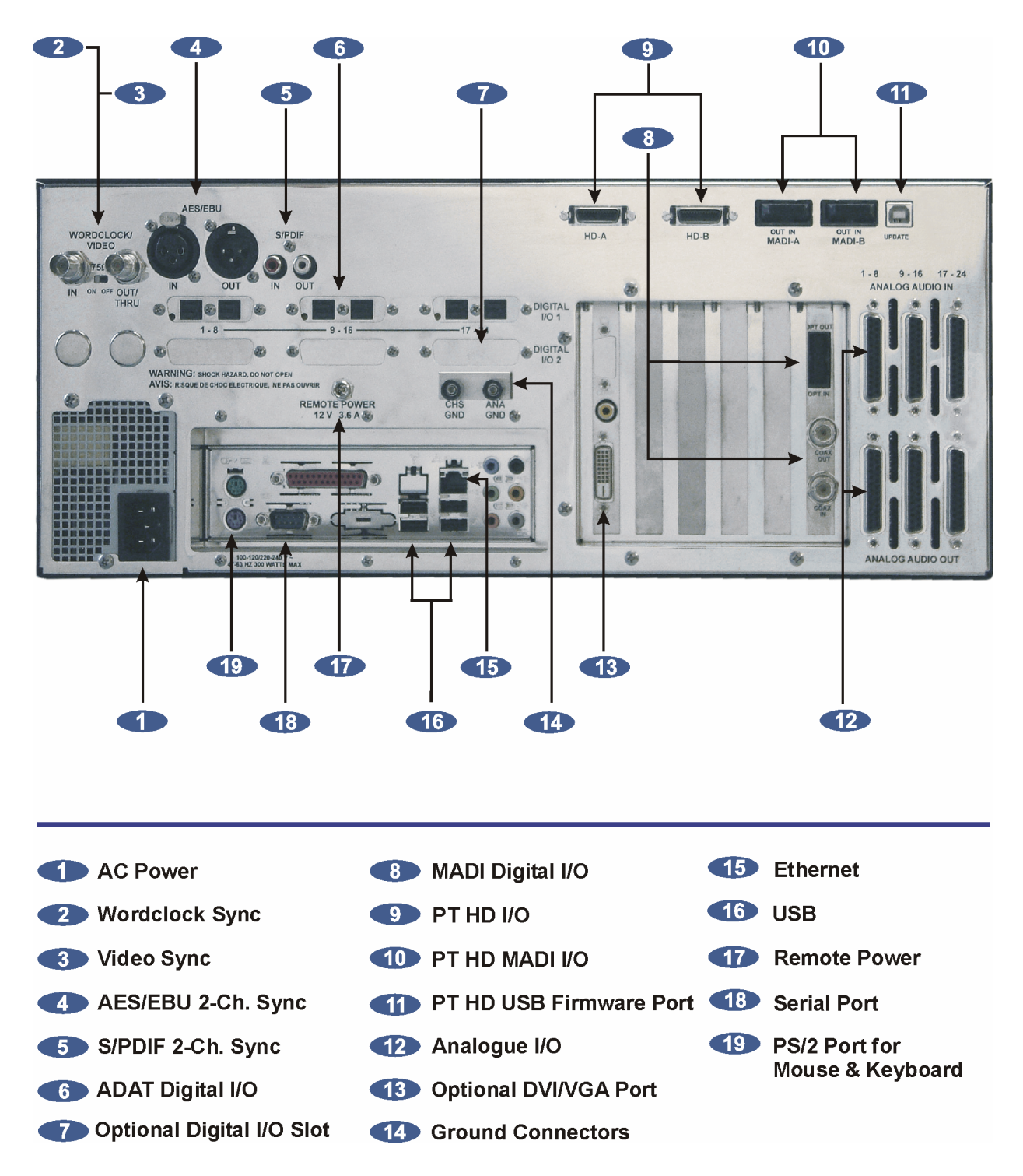

## <span id="page-17-0"></span>**1 AC P[OWER](#page-5-0)**

Connect ADA to the AC mains using the supplied power cord. The power switch is located on the left side of the front panel. See *INTRODUCTION: OVERVIEW: FRONT PANEL.*

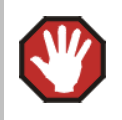

The Power Supply in the ADA will internally auto-switch depending on the voltage output in one's region.

## **2 W[ORDCLOCK](#page-5-0) SYNC**

The **WORDCLOCK / VIDEO IN BNC** connector accepts either a wordclock or a video sync source using a coaxial cable.

Wordclock is a clock signal running at the same frequency as the sampling frequency of the digital audio being converted. Syncing enables multiple digital devices to be locked together so that audio can be reproduced, transferred and recorded without any digital noise or interference.

Wordclock signal supplied to the **WORDCLOCK / VIDEO IN** can be passed on to other devices using the **WORDCLOCK / VIDEO OUT/THRU** connector. In situations where ADA should act as the clock master, wordclock can also be output from the **WORDCLOCK / VIDEO OUT/THRU** connector. The function of the **OUT/THRU** connector can be changed in the *MENUS / SYNC MENU /* **SYNC REF OUTPUT** setting.

To switch between wordclock out and thru:

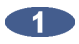

From the Main Screen press setup to enter the Setup Screen, then press  $\frac{1}{2}$  Sync.

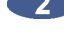

**2** Locate **SYNC REF OUTPUT** using the **A** and **v** buttons. Press Enter

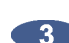

**Choose WORDCLK** or **THRU** using the **a** and **buttons. Press** Enter

## <span id="page-18-0"></span>**3 V[IDEO](#page-5-0) SYNC**

Video sync, also known as house sync or black burst, is used to ensure a known and accurate synchronization relationship exists between ADA and all the other devices in the studio, especially video equipment.

If syncing the ADA to video, connect a proper 75-Ohm cable from the video source output to the **WORDCLOCK / VIDEO IN** connector at the rear of the ADA.

The 75-Ohm switch provides video signal termination. This is only required to be **ON** if ADA is the last device in a video signal chain where a video signal and video sync are in use on the same cable. Termination does **not** affect the video sync signal. If termination is **ON**, it is active even when the ADA is powered off.

## **4-5 [AES/EBU](#page-5-0) 2-CHANNEL SYNC & S/PDIF 2-CHANNEL SYNC**

The **AES/EBU** connectors or the **S/PDIF** connectors on the back panel are available to receive a clock signal from a master clock or another digital audio device as well as transmit the master clock signal. Only one set of connectors is enabled at a time.

To switch between AES/EBU 2-Channel and S/PDIF 2-Channel:

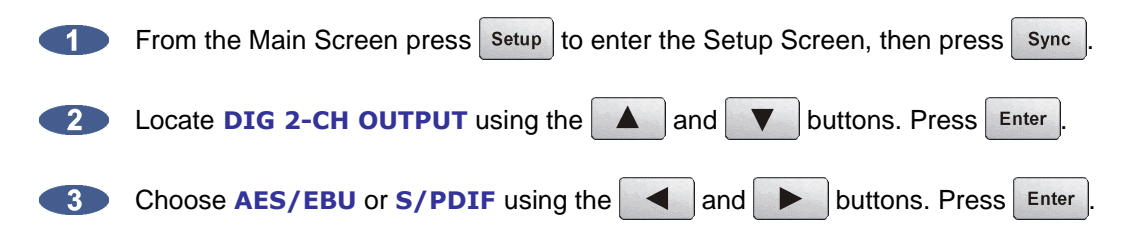

## **6 [ADAT](#page-5-0) DIGITAL I/O OPTION CARD**

ADAT Lightpipe is a standard for the transfer of digital audio via Toslink optical cables. The ADAT Digital I/O Card features:

- Audio and sync data streams
- Digital audio transfers of 24 channels @ up to 48 kHz.
- Connectivity of 8 channels per Toslink optical cable.
- Maximum cable lengths of 10m

#### <span id="page-19-0"></span>**ADAT Digital Audio**

Lightpipe connections can be made with any optical fiber that is approved for use with the Alesis ADAT system. Each fiber carries eight channels of digital audio. Three input and three output Lightpipe fibers provide 24 channels of ADAT I/O at 48 kHz.

### **ADAT SYNC**

The ADAT optical connectors on the rear panel can also be used to receive a clock signal from a master clock or another digital audio device as well as to transmit a master clock signal.

If there are no ADAT cards installed an alert dialog will state: **NO ADAT CARD INSTALLED**.

## **7 D[IGITAL](#page-5-0) I/O OPTION SLOT**

There are several digital I/O options available for ADA and each one has different cabling requirements.

## **8 [MADI](#page-5-0) DIGITAL I/O**

MADI (Multi-Channel Audio Digital Interface) is the standard digital I/O format on ADA. A fully professional digital format, MADI features:

- Audio and sync data streams
- Digital audio transfers of 24 channels @ up to 96 kHz or 16 channels @ 192 kHz
- Single-cable connectivity
- Coaxial and optical connectors for increased cabling flexibility
- Maximum cable lengths of 200 meters (coaxial) and 2000 meters (optical)

#### **MADI Digital Audio**

The MADI format can transfer 24 channels of digital audio at sample rates of up to 96 kHz or 16 channels at 192 kHz. Audio information is transferred through either MADI coaxial or MADI optical connectors. The coaxial I/O uses a 75-Ohm, BNC terminated cable which has a maximum length of 200 meters. The optical I/O uses a MADI optical cable which has a maximum length of 2000 meters.

#### **MADI Sync**

MADI data streams include sync information. Sync information is transferred in the same way that audio information is transferred – through either MADI coaxial or MADI optical connectors. The coaxial I/O uses a 75-Ohm, BNC terminated cable which has a maximum length of 200 meters. The optical I/O uses a MADI Optical cable which has a maximum length of 2000 meters. Either interface can be used to receive a clock signal from a master clock or another digital audio source. Both MADI Optical and MADI Coaxial will always output clock and data.

To switch between MADI Optical and MADI Coaxial Sync input format:

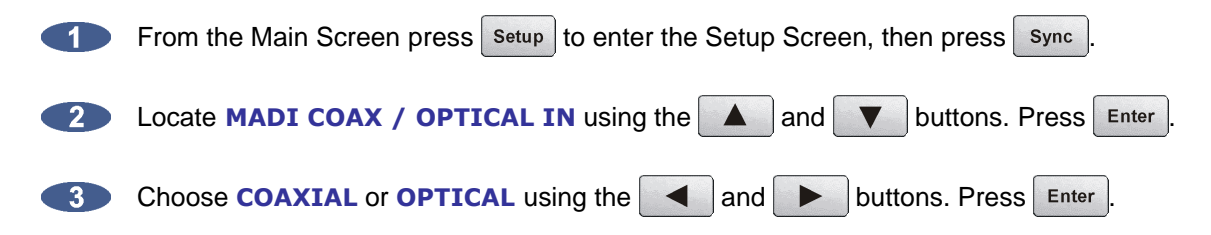

#### **MADI Sample Rates and I/O Mapping High Speed Mode and SMUX Mode**

Sampling frequencies of up to 48 kHz are designated as being in the *NFS range* (from NFs, Normal Frequency sample). Sampling frequencies above 48 kHz and up to 96 kHz are in the "DFS range" (from DFs, Double Frequency sample). Sampling frequencies above 96 kHz and up to 192 kHz are in the "QFS range" (from QFs, Quadruple Frequency sample).

At high sample rates (i.e., sample rates in the DFS and QFS ranges), the MADI interface can operate in either of two modes, High Speed (**NATIVE**) or SMUX 2 (**LEGACY**).

#### **DFS Range (88.2 kHz to 96 kHz)**

The MADI interface can operate in High Speed mode (**NATIVE**) or SMUX2 mode (**LEGACY**). In **NATIVE** mode, the MADI-embedded reference signal has a frequency of 88.2 kHz to 96 kHz. In **LEGACY** mode, the frequency is 44.1 kHz to 48 kHz.

#### **QFS Range (176.4 kHz to 192 kHz)**

The MADI interface can operate in High Speed mode (**NATIVE**) or SMUX2 (**LEGACY**) mode. In **NATIVE** mode, the MADI-embedded reference signal has a frequency of 176.4 kHz to 192 kHz. In **LEGACY** mode, the frequency is 88.2 kHz to 96 kHz.

To switch ADA's MADI I/O between High Speed mode (**NATIVE**) or SMUX2 mode (**LEGACY**) at 96 kHz:

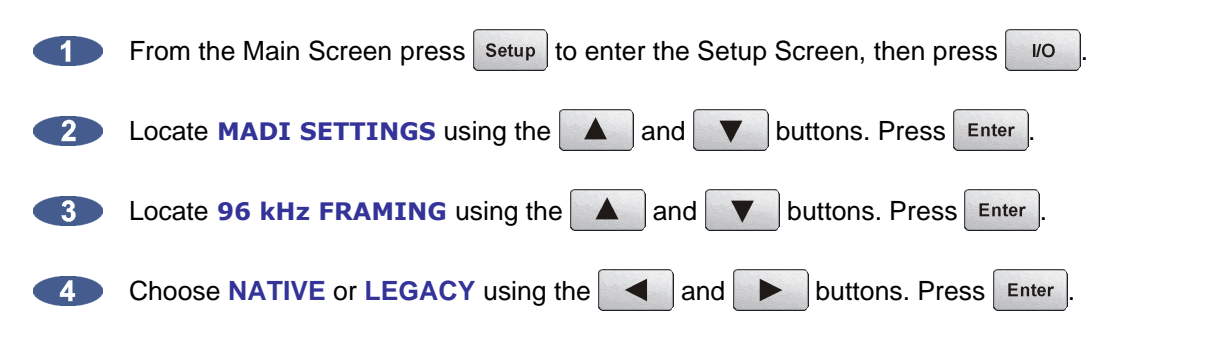

To switch ADA's MADI I/O between High Speed mode (**NATIVE**) or SMUX2 mode (**LEGACY**) at 192 kHz:

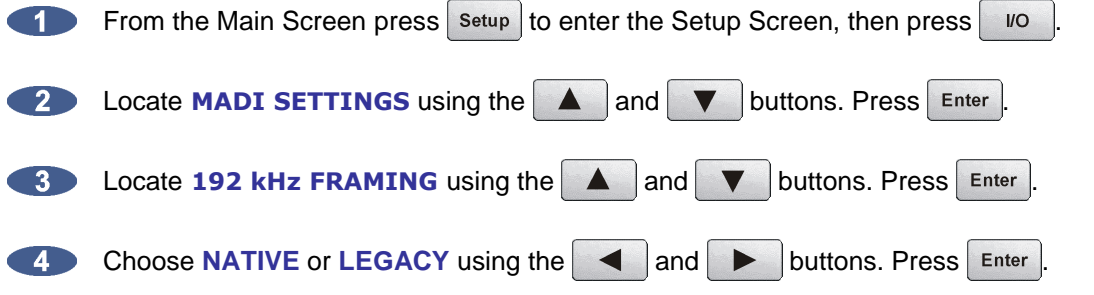

#### **192 kHz Channels**

The MADI format can transfer **16 (EXTENDED)** or **12 (STANDARD)** channels at 192 kHz To switch ADA's MADI I/O between **16 (EXTENDED)** or **12 (STANDARD)** channels at 192 kHz:

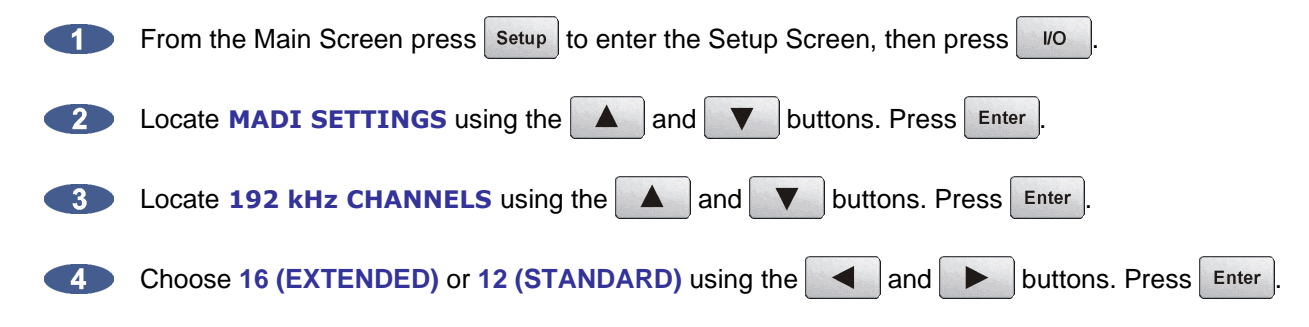

## <span id="page-22-0"></span>**9-11 iZ DUAL PROTOOLS HD I[NTERFACE](#page-5-0)**

The optional **iZ Dual ProTools HD Interface** allows multi-channel audio transfer directly to and from the ProTools HD core card. Audio is transferred using DigiLink cables and is clocked through any **SYNC REFERENCE** on ADA. The **iZ Dual ProTools HD Interface** does not contain any sync information. The **iZ Dual ProTools HD Interface** has the following ports:

- **9.** ProTools HD I/O port x 2
- **10.** ProTools HD MADI optical I/O port x 2
- **11**. ProTools HD USB firmware port x 1

#### **9 ProTools HD I/O**

The **iZ Dual ProTools HD Interface** allows multi-channel audio transfer directly to and from ProTools HD. The maximum DigiLink cable lengths are as follows:

> 48 kHz operation: 180 cm (6') 96 kHz operation: 90 cm (3') 192 kHz operation: 45 cm (1.5')

In a typical setup, connect the Primary Port A of the **iZ Dual ProTools HD Interface** to the Primary Port of the **HD Core** card with a DigiLink cable. Connect Primary Port B of the **iZ Dual ProTools HD Interface** to the Primary Port of the first HD Accel card in the HD system with a DigiLink cable.

Technically, any Primary Port of the **iZ Dual ProTools HD Interface** is compatible with any Primary Port of a ProTools HD system. However, connecting Primary Ports A and B of the **iZ Dual ProTools HD Interface** to consecutively numbered Primary Ports of the ProTools HD system is preferable in order to maintain clarity when working in the I/O Setup page of the ProTools or ADA software.

For ProTools software setup instructions, see *PROTOOLS SOFTWARE SETUP*, at the end of this section.

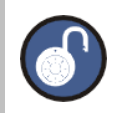

The **iZ Dual ProTools HD Interface HD-B** port is used to output a second ADA for an additional 24 I/O to ProTools.

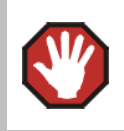

Do not connect or disconnect the **iZ Dual ProTools HD Interface** to/from the ProTools cards while the ProTools software is running.

#### **10 ProTools HD MADI I/O**

There are two optical MADI I/O ports on the iZ Dual ProTools Option Card: MADI A and MADI B. Connect the **iZ Dual ProTools HD Interface** MADI A Optical In port to the ADA MADI digital I/O Optical Out port and connect the iZ Dual ProTools HD Interface MADI A optical OUT port to the ADA MADI digital I/O optical IN port.

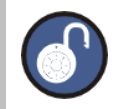

The **iZ Dual ProTools HD Interface MADI B** optical port is used to connect a second ADA unit's MADI ports for an additional 24 I/O out of the HD-B port.

The **Optical MADI I/O** between the ADA **MADI card** and the **iZ Dual ProTools HD Interface** must be connected for the **iZ Dual ProTools HD Interface** to function.

### **11 ProTools HD USB Firmware Port**

The ProTools HD USB firmware port is provided for future ADA functionality and compatibility.

#### **ProTools HD Sample Rates and I/O Mapping High Speed Mode and SMUX Mode**

Sampling frequencies up to 48 kHz are designated as being in the "NFS range" (from NFs, Normal Frequency sample). Sampling frequencies above 48 kHz and up to 96 kHz are in the "DFS range" (from DFs, Double Frequency sample). Sampling frequencies above 96 kHz and up to 192 kHz are in the "QFS range" (from QFs, Quadruple Frequency sample).

At high sample rates (i.e., sample rates in the DFS and QFS ranges), the ProTools HD Interface can operate in either of two modes, High Speed (**NATIVE**) or SMUX 2 (**LEGACY**).

#### **DFS Range (88.2 kHz to 96 kHz)**

The **iZ Dual ProTools HD Interface** can operate in High Speed mode (**NATIVE**) or SMUX2 (**LEGACY**) mode. In **NATIVE** mode, the iZ Dual ProTools HD Interface embedded reference signal has a frequency of 88.2 kHz to 96 kHz. In **LEGACY** mode, the frequency is 44.1 kHz to 48 kHz.

#### <span id="page-24-0"></span>**QFS Range (176.4 kHz to 192 kHz)**

The **iZ Dual ProTools HD Interface** can operate in High Speed mode (**NATIVE**) mode only. In **NATIVE**  mode, the iZ Dual ProTools HD Interface embedded reference signal has a frequency of 176.4 kHz to 192 kHz.

To switch ADA's **iZ Dual ProTools HD Interface** between High Speed mode (**NATIVE**) or SMUX2 mode (**LEGACY**) at 96 kHz:

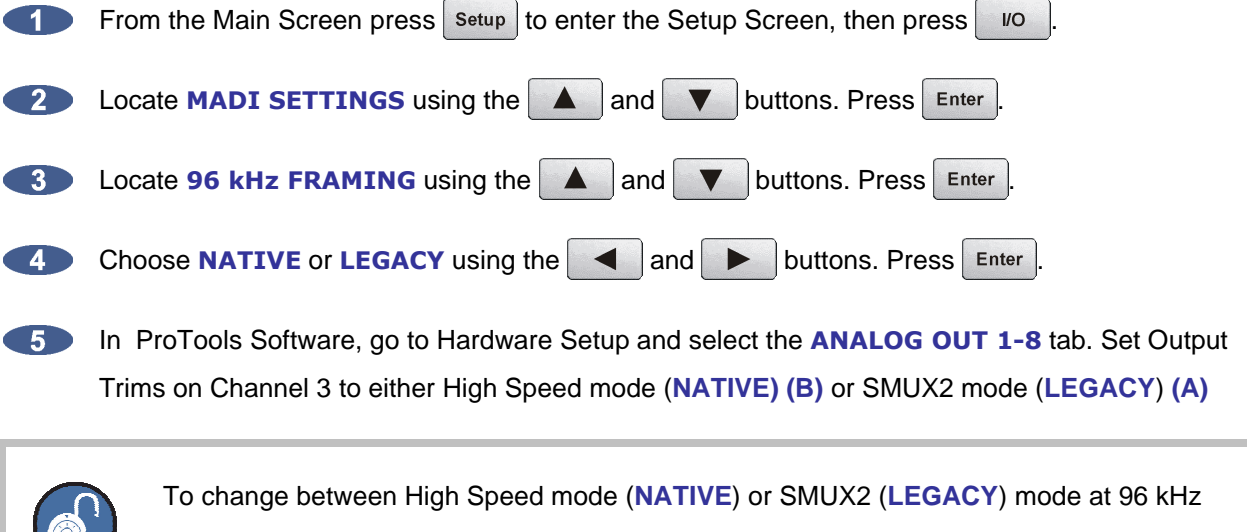

on ProTools software, see the section *REMOTE CONTROL OF PROTOOLS HD INTERFACE SETTINGS*

## **12 A[NALOGUE](#page-5-0) I/O**

Analogue cables for ADA use the Tascam format, and share the same wiring scheme as analogue cables for Digidesign's ProTools and other popular modular digital multi-track recorders. The ADA end of each analogue cable is a 25-pin D-sub connector that carries eight independent, balanced, line level audio signals. Six cables will be required for a 24 Channel ADA system, three for input and three for output.

The other end of each analogue cable typically breaks out to individual XLR or TRS connectors for connection to a console's Tape Inputs and Buss Outputs. Another often-used approach is to wire directly into a patch bay for the ultimate in routing flexibility.

## <span id="page-25-0"></span>**13 OPTIONAL [DVI/VGA](#page-5-0) PORT**

Any standard VGA monitor can be attached directly to the ADA. The monitor connection is a 15-pin D-sub connector located on the far left of the card cage section on the back panel.

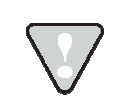

The default resolution is 800 x 480

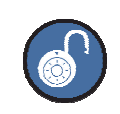

Only the VGA DB-15 output is active. The S-Video and DVI outputs are not active.

## **14 GROUND C[ONNECTORS](#page-5-0)**

These ground posts may be needed in situations where AC power is not properly grounded. Otherwise they do not need to be connected.

## **15 E[THERNET](#page-5-0)**

ADA ships with a Gigabit Ethernet port built into the Motherboard which can be used to update software and for network control via a Mac or PC. Use any standard Ethernet cable for connecting ADA directly to a PC/MAC or to a networked router.

## **16 [USB](#page-5-0)**

ADA ships with 4 USB 2.0 ports built into the Motherboard. These USB ports are used for connecting the **iZ Software USB key** for software updates or saving debug logs. The USB ports can also be used for connecting a mouse or keyboard. Please note that the ADA's USB ports cannot be used for inputting digital audio data.

## **17 R[EMOTE](#page-5-0) POWER**

This barrel connector is included for future ADA functionality.

## **18 S[ERIAL](#page-5-0) PORT**

This 9-pin connector allows for serial port connectivity for future ADA functionality.

## **19 [PS/2](#page-5-0) PORTS**

Connect any standard PS/2 mouse or keyboard to ADA using the PS/2 mouse and keyboard ports.

## <span id="page-26-0"></span>**PROTOOLS S[OFTWARE](#page-5-0) SETUP \_\_\_\_\_\_\_\_\_\_\_\_\_\_\_\_\_\_\_\_\_\_\_\_\_\_\_**

The **iZ Dual ProTools HD Interface** can work with ProTools HD systems running on a Windows PC or Mac OS X computer. Using the **iZ Dual ProTools HD Interface** with ProTools software is generally straightforward. However, there are a few points to be aware of:

- The ADA appears in the ProTools software as four Digidesign 192 I/O units, except when operating at 176.4 or 192 kHz, in which case it appears as two Digidesign 192 I/O units.
- The ADA analogue inputs and outputs appear in the ProTools software as analogue or digital (AES/EBU or ADAT) inputs and outputs belonging to these four Digidesign 192 I/O units. Therefore, no ADA-specific inputs or outputs will be listed in the Hardware Setup page of the ProTools software under *MENU/SETUP/***HARDWARE**. Please use the inputs and outputs that are listed, regardless of their denomination — they are really the ADA inputs and outputs — and do not select **NONE**.

The screenshot below was made using a ProTools HD2 system with a single **iZ Dual ProTools HD Interface**. It shows as 192 I/O peripherals (top left). All the inputs and outputs that are listed belong to this single unit:

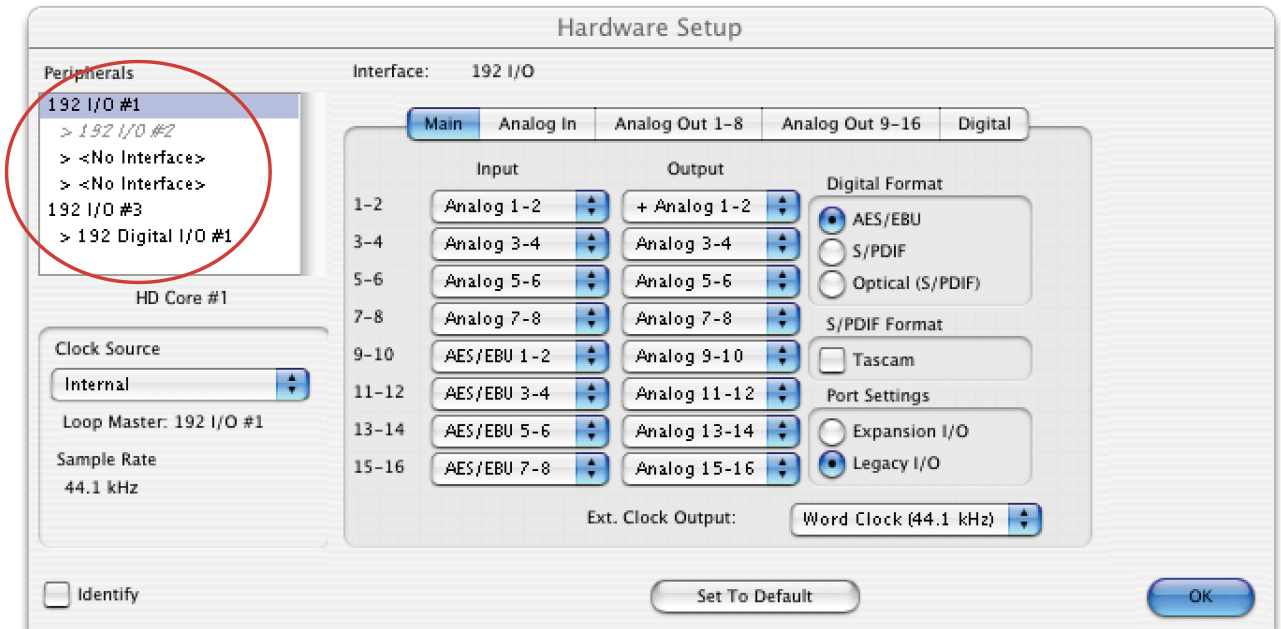

#### **Remote Control of ProTools HD Interface Settings**

Some **iZ Dual ProTools HD Interface** settings can be controlled via the **ANALOG OUT** tab on the ProTools software's Hardware Setup window (*MENU/SETUP/***HARDWARE**):

The **OUTPUT TRIM** settings are irrelevant to the **iZ Dual ProTools HD Interface** because its inputs and outputs are all digital. Therefore, they can be used to set various **iZ Dual ProTools HD Interface** parameters such as:

- MADI number of channels 56/28/14 64/32/16
- MADI NFS mode Normal Special
- MADI DFS/QFS mode SMUX High Speed
- Wordclock input/Wordclock Frame Clock (48 kHz /44.1 kHz)
- Sample rate deviation Narrow (\*1) Wide (\*2)

(\*1) Narrow sample rate deviation: typically used for Audio editing. Correct sample rate when within +/-0.5% (the Lock LED must be lit solid).

(\*2) Wide sample rate deviation: typically used for Video editing. Correct sample rate when within +/-4.2% (the Lock LED must be lit solid). When operating at 48/96/192 kHz, this positive deviation can only be obtained when also operating with 56/28/14 MADI channels.

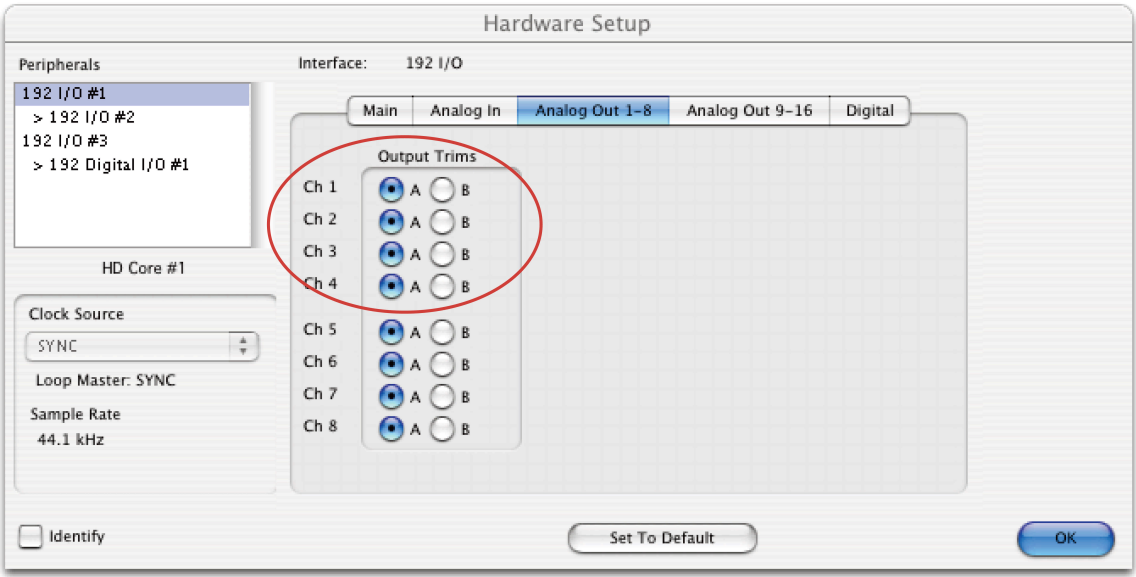

These options can be used to set various ADA' s **iZ Dual ProTools HD Interface** parameters as follows:

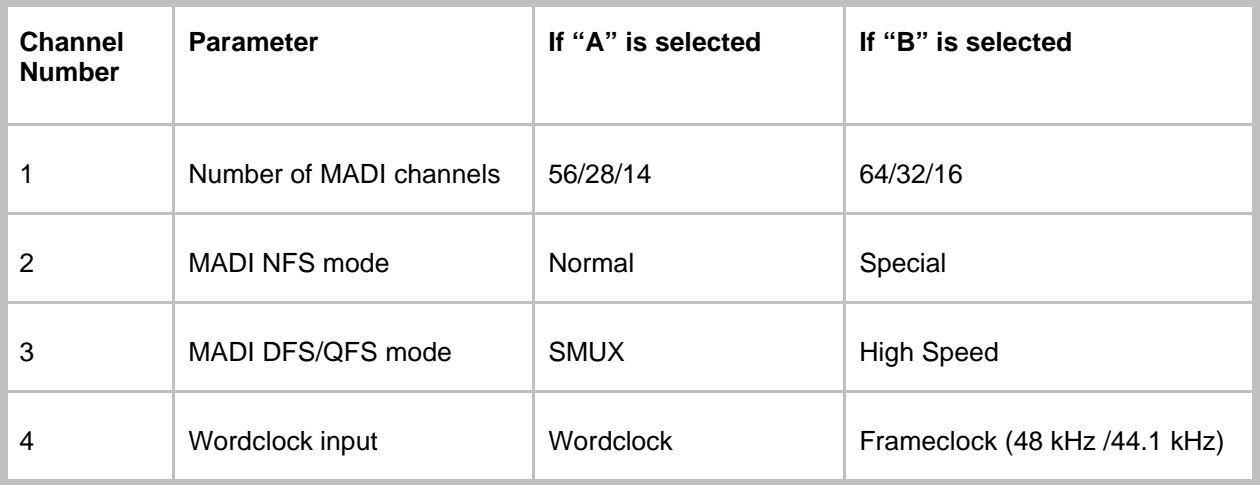

### **Known Issues**

When the ProTools software starts up, it uses the settings defined during the previous session, e.g., number and type of Audio Interfaces, I/O setup, etc.

If a Legacy Audio Interface (defined through *MENU/ SETUP/***HARDWARE**) had been used, and then replaced with the **iZ Dual ProTools HD Interface**, the ProTools software will display the following error message…: *DAE error -1125 was encountered*

This is because the Legacy Audio Interface cannot be detected anymore. After clicking **OK**, the ProTools software will close without allowing any change to the Hardware setup. An easy way to get around this problem is to startup ProTools with the ADA switched **OFF**.

The following message will eventually be displayed: *Unable to find an Audio Interface attached to...*

At this point, power up the ADA and click **OK**. ProTools will then continue its start up procedure.

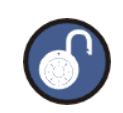

Another way to solve this problem is to delete the file *DigiSetup.OSX* and directory *DAE prefs* in the *Library\Preferences* directory on your Mac. This will force ProTools to start up using the default configuration (48 kHz, limited "Voices", no Hardware knowledge)

Once ready, go to *MENU/SETUP/***HARDWARE** and make sure all Legacy Interfaces are removed from the **PERIPHERALS** list. The best way to do this is to click the name of a Legacy Audio Interface (e.g., *882/20* or *888/24*) and to select **NO INTERFACES** from the **INTERFACE** drop down box. After the Legacy Interfaces have been removed, select the **192 I/O** device, click the **MAIN** tab and select **EXPANSION I/O** in the **PORT SETTINGS** section. The second **192 I/O** device will appear in the **PERIPHERALS** list.

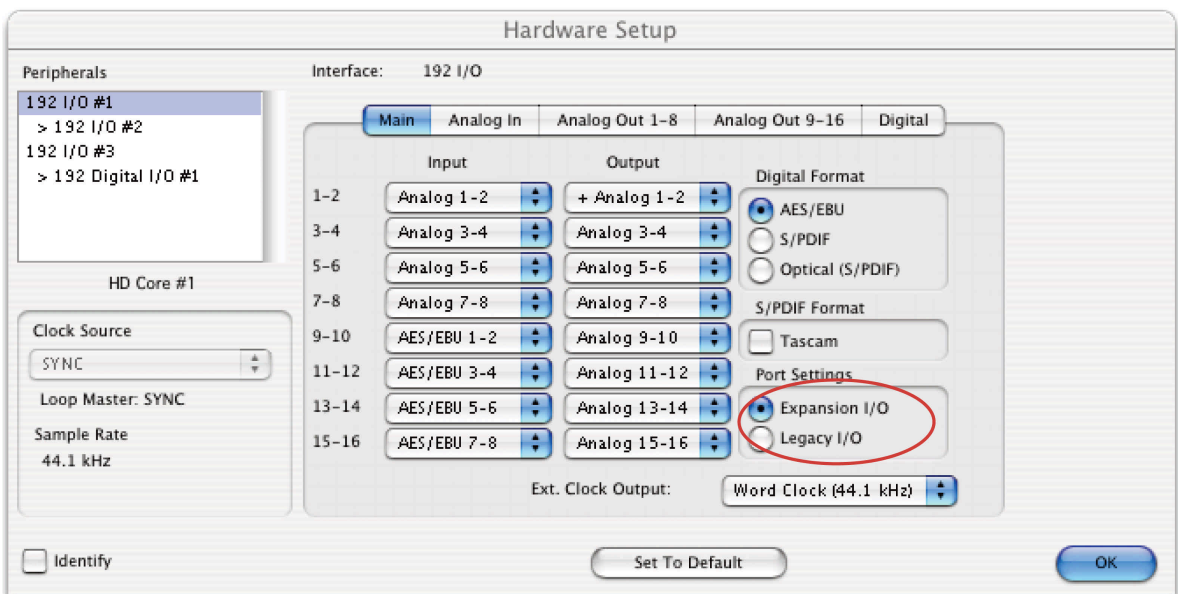

## **Playback Engine**

The **iZ Dual ProTools HD Interface** provides up to 48 input and output channels using two ADA units. Therefore, the number of voices for the Playback Engine may need to be increased. For instance, in order to play back and record 64 tracks simultaneously at 96 kHz, go to *MENU/SETUP/***PLAYBACK ENGINE** and select **128 VOICES**.

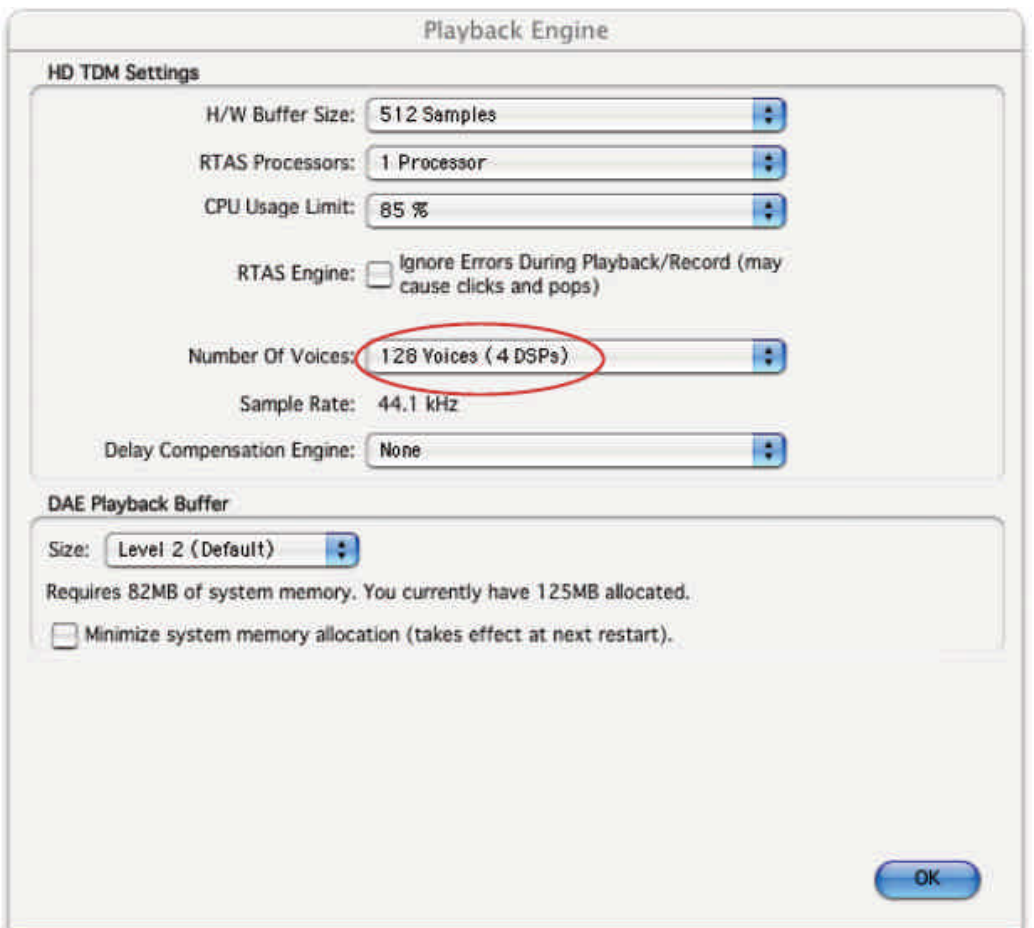

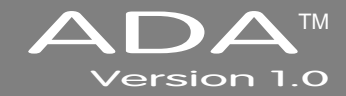

## **SECTION 3**

## <span id="page-31-0"></span>**C[ONFIGURATION](#page-5-0) \_\_\_\_\_\_\_\_\_\_\_\_\_\_\_\_\_\_\_\_\_\_\_\_\_\_\_\_\_\_\_\_\_**

This section is a guide to configuring system settings and ensuring they are set correctly. Settings can vary depending on the studio setup. The configuration settings covered in this section are: Operating Level, Sample Rate, Sync Reference, Digital I/O, Networking, and Software.

## **O[PERATING](#page-5-0) LEVEL\_\_\_\_\_\_\_\_\_\_\_\_\_\_\_\_\_\_\_\_\_\_\_\_\_\_\_\_\_\_\_\_\_\_\_\_\_**

The input and output levels of ADA can be matched with the input and output levels of other pieces of equipment in the studio. Although the inputs and outputs can be adjusted independently, all inputs share the same operating level. The same holds true for all of the outputs.

Because a zero meter reading on a digital recorder represents the absolute maximum level (dBFS – decibel Full Scale) that can be recorded, a much lower nominal level should be specified.

With analogue VU meters, 0 VU (+4dBu) represents this nominal level and above that is *headroom*, which allows for dynamic surges and peak transients.

Setting ADA's analogue audio input and output levels can be done by setting the level in dBu at which ADA will reach full scale (0 dBFS). It can also be set by the level in dBFS that a 0 VU (+4dBu) signal will meter on ADA's meters. The **ANALOGUE I/O LEVEL** dialog in the **I/O MENU**, will have a prompt of either **0 dBFS** or **+4 dBu** as the reference.

Choosing a reference of **0 dBFS** will display a prompt for setting the full scale input and output levels (0 dBFS) as a dBu value between +18 and +24 dBu.

Choosing a reference of **+4 dBu** will display a prompt for setting where a signal at +4dBu will register on ADA's meters in dBFS. This will be a value between -14 and -20 dBFS. This value is commonly referred to as *headroom*.

<span id="page-32-0"></span>To set the input and output operating levels:

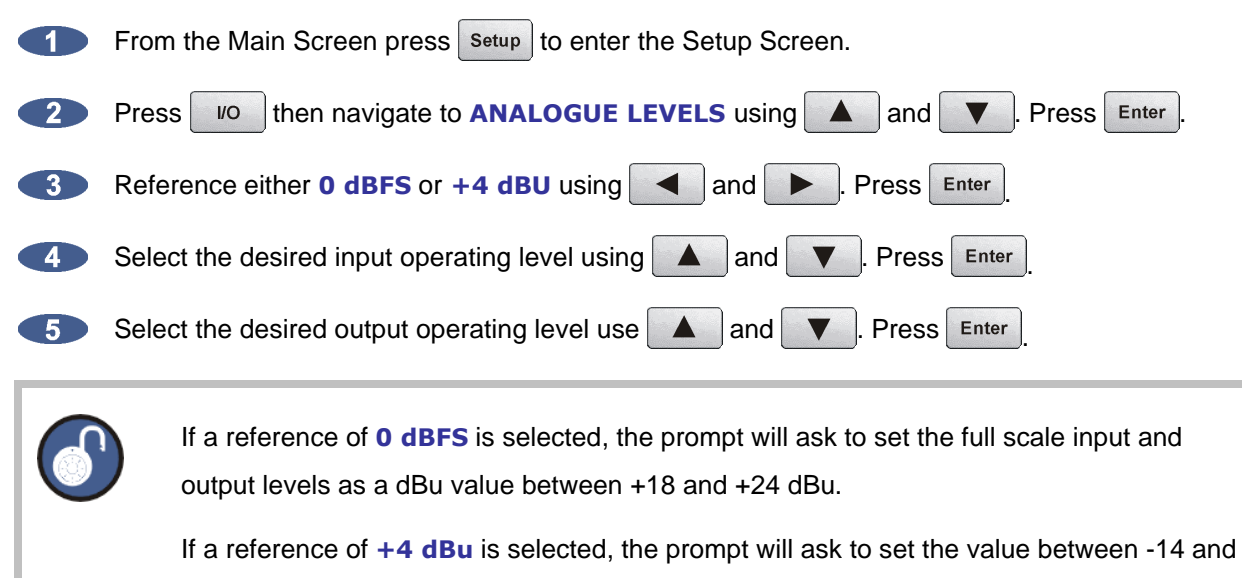

-20 dBFS. This value is commonly referred to as headroom.

## **S[AMPLE](#page-5-0) RATE\_\_\_\_\_\_\_\_\_\_\_\_\_\_\_\_\_\_\_\_\_\_\_\_\_\_\_\_\_\_\_\_\_\_\_\_\_\_\_\_\_**

The Sample Rate in ADA must match the sample rates of the devices connected digitally to ADA. All ADA units ship standard with a MADI Digital I/O Card; however, there are three Analogue I/O options. The Classic, Nyquist and S-Nyquist analogue cards allow up to 48 kHz, 96 kHz, and 192 kHz sample rates respectively. There can be up to three 8-channel analogue cards in ADA for a total of 24 channels of analogue I/O.

The standard sample rates available on ADA are: 44.1, 48, 88.2, 96, 176.4, and 192 kHz. ADA also offers Pull Down sample rates for proper syncing to Video. Pull Down sample rates are: 44.056, 47.952, 88.112, 95.904, 176.224, and 191.808 kHz.

To set the Sample Rate in ADA:

From the Main Screen beneath the **SAMPLE RATE** header, press the desired sample rate button **TELESCOPE**  $48$ <br>kHz 88.2<br>kHz  $96$ <br>kHz 176.4<br>kHz selecting from  $\frac{44.1}{kHz}$  $\frac{192}{kHz}$ . A green ring will flash around the selected sample rate button. Press the button again to confirm the selection. When locked, the green ring around the selected button will be solid.

If the selected sample rate is not supported by the installed Analogue card(s), ADA will switch to the Setup Screen and display the message **NO ANALOG I/O AT XXX kHz**. Press the Main button to return to the Main Screen.

<span id="page-33-0"></span>To set the Pull Down sample rate in ADA:

 $\blacksquare$ 

From the Main Screen press the  $\sqrt{\frac{Pull}{Down}}$  button. The available sample rates will switch to:

44.056 47.952  $\begin{bmatrix} 88.112 \\ kHz \end{bmatrix}$   $\begin{bmatrix} 95.904 \\ kHz \end{bmatrix}$   $\begin{bmatrix} 176.224 \\ kHz \end{bmatrix}$   $\begin{bmatrix} 191.808 \\ kHz \end{bmatrix}$ . Press the desired sample rate button. A green ring will flash around the selected sample rate. Press the button again to confirm the

selection. When locked, the green ring around the selected button will be solid.

## **SYNC R[EFERENCE](#page-5-0) \_\_\_\_\_\_\_\_\_\_\_\_\_\_\_\_\_\_\_\_\_\_\_\_\_\_\_\_\_\_\_\_\_\_\_\_\_**

Sync (clock) reference is one of the keys to reliable digital audio interfacing. There are many possible formats that can be used as ADA's clock source. The sync format depends on which multi-channel digital I/O card is installed in ADA. The available sync formats are displayed on the Main Screen, beneath the **SYNC REFERENCE** heading.

The sync reference setting will vary widely depending on the application and the configuration of a system. It will also depend on whether or not ADA is the master or slave in a particular setup. Access the sync settings by pressing sync from the Setup Screen.

A reliable clock source is necessary for digital audio transfers to a digital mixer or to other digital audio devices. Without proper data synchronization digital audio will exhibit pops, clicks and other undesirable artifacts.

In a film or video post environment video sync is usually distributed to all the video, audio and clock devices in the studio to ensure that everything is synchronous with the video signal right down to the sample level.

To configure ADA as the digital audio sync master using the wordclock output:

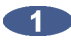

Ensure that a wordclock cable is connected to the **WORDCLOCK/VIDEO OUT/THRU** connector.

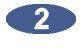

From the Main Screen beneath the **SYNC REFERENCE** heading, press Internal. A green ring will flash around the button. Press the button again to confirm the selection. When locked, the green ring around the button will be solid.

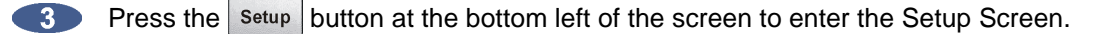

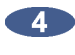

Press the sync button then navigate to **SYNC REF OUTPUT** using **A** and Press Enter

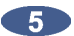

Select **WORDCLK** using  $\blacksquare$  and  $\blacksquare$  Press Enter

To slave ADA to external wordclock:

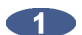

Ensure that a wordclock source is connected to the **WORDCLOCK/VIDEO IN** connector.

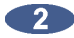

**From the Main Screen beneath the SAMPLE RATE** heading, verify that the selected sample rate matches the incoming wordclock frequency.

**Beneath the SYNC REFERENCE** heading, press  $\begin{bmatrix} \text{Word} \\ \text{Clock} \end{bmatrix}$ . A green ring will flash around the button. Press the button again to confirm the selection. When locked, the green ring around the selected button will be solid.

If wordclock will be passing through the ADA make sure that the function of the **OUT/THRU** connector is set to **THRU**.

To set ADA throughput external wordclock:

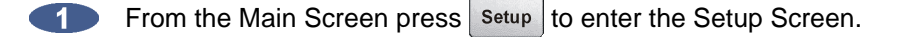

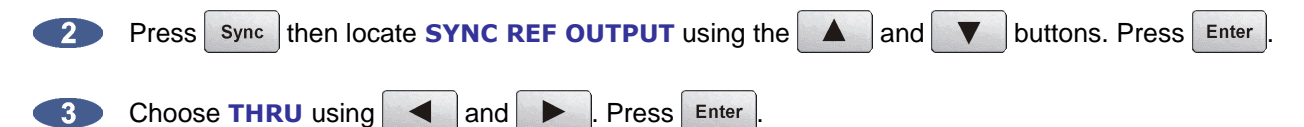

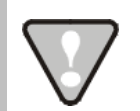

The wordclock frequency value is determined by the **SAMPLE RATE** set in the Main Screen **not** the rate of the incoming wordclock signal.

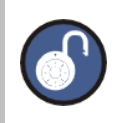

When locked, the green ring around the selected **SYNC REFERENCE** button will be solid.

To slave ADA to external video sync:

- Ensure that a video sync source is connected to the **WORDCLOCK/VIDEO IN** connector. **10**
- **From the Main Screen beneath the SAMPLE RATE** heading, verify that the selected sample rate matches the incoming audio sample rate.
- 3 Press the setup button at the bottom left of the screen to enter the Setup Screen.
- $\blacksquare$ Press the  $\sqrt{\frac{1}{2}}$  sync button then navigate to **VIDEO FORMAT** using  $\Delta$  and  $\Delta$  . Press Enter
- 65
- Select either **NTSC** or **PAL** using  $\blacksquare$  and  $\blacksquare$  Press Enter
- **From the Main Screen beneath the SYNC REFERENCE heading, press video or Video** (depending which was selected in the previous step). A green ring will flash around the button. Press the button again to confirm the selection. When locked, the green ring around the selected button will be solid.

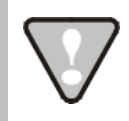

The video sync frequency value is determined by the **VIDEO RATE** set in the **SYNC MENU not** the rate of the incoming video sync signal.

To slave ADA to an external AES/EBU clock source:

ring around the selected button will be solid.

**CENTER** 

Connect an AES/EBU source to the **AES/EBU IN** connector using an XLR terminated digital audio cable.

Press  $\frac{1}{2}$  sync then navigate to **DIG 2-CH FORMAT** using  $\Delta$  and  $\nabla$  . Press Enter

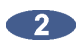

From the Main Screen press setup to enter the Setup Screen.

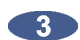

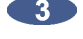

 $\overline{4}$ 

Select  $\text{AES}/\text{EBU}$  using  $\text{A}$  and  $\text{P}$ . Press Enter

From the Main Screen beneath the **SYNC REFERENCE** heading, press  $\begin{bmatrix} 2 \text{·CH} \\ 4 \text{FS} \end{bmatrix}$ . A green ring will **GRID** flash around the button. Press the button again to confirm the selection. When locked, the green
To slave ADA to an external S/PDIF clock source:

- Connect the S/PDIF source to the **S/PDIF IN** connector using an RCA terminated digital audio **10** cable.
- $\bullet$ From the Main Screen press setup to enter the Setup Screen.
- $\overline{3}$ **Press** sync then navigate to **DIG 2-CH FORMAT** using **A** and **V** Press Enter
- 40 Select  $S/PDF$  using  $\left| \begin{array}{c} \parallel \parallel \parallel \parallel \parallel \parallel \parallel \end{array} \right|$  . Press Enter
- **From the Main Screen beneath the SYNC REFERENCE** heading, press  $\frac{2\text{-CH}}{\text{SDUF}}$ . A green ring will flash around the button. Press the button again to confirm the selection. When locked, the green ring around the selected button will be solid.

To slave ADA to an external ADAT clock source:

- **CHIP** Connect the ADAT source to the desired optical **ADAT IN** connector using a light pipe cable.
- From the Main Screen beneath the **SYNC REFERENCE** heading, press ADAT A green ring will  $\overline{\phantom{a}2}$ flash around the button. Press the button again to confirm the selection. When locked, the green ring around the selected button will be solid.

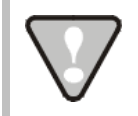

If ADAT cards are not installed then a dialog will display: **NO ADAT CARD INSTALLED**.

To slave ADA to an external MADI clock source:

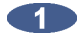

**Connect the MADI source to either the BNC** or the **OPTICAL CABLE** connector using the appropriate digital audio cable.

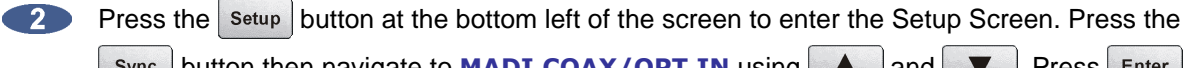

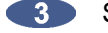

 $\mathsf{Sym}^c$  button then navigate to **MADI COAX/OPT IN** using  $\blacktriangle$  and  $\blacktriangledown$  . Press Enter

- Select either **COAX** or **OPTICAL** using  $\left| \begin{array}{c} \blacktriangle \\ \end{array} \right|$  and  $\left| \begin{array}{c} \blacktriangleright \end{array} \right|$ . Press Enter
- **4.** From the Main Screen beneath the **SYNC REFERENCE** heading, press  $\begin{bmatrix} \text{MADI} \\ \text{Coax} \end{bmatrix}$  or MADI<br>Opt (depending which was selected in the previous step). A green ring will flash around the button. Press the button again to confirm the selection. When locked, the green ring around the selected button will be solid.

# **D[IGITAL](#page-5-0) I/O \_\_\_\_\_\_\_\_\_\_\_\_\_\_\_\_\_\_\_\_\_\_\_\_\_\_\_\_\_\_\_\_\_\_\_\_\_\_\_\_\_**

The digital I/O formats available for selection will depend on the type and number of digital interface options installed in ADA. All units ship with multi-channel MADI digital I/O. The 24 channel digital I/O options available include: ADAT, and ProTools HD

It is important to note that once a digital format is selected, an appropriate clock source must be selected as well. Many times they are one and the same thing, but not always. For instance, a MADI transfer may be required but the sync reference for all digital devices in the studio may be a wordclock generator referenced to video sync. ADA may also act as clock master and all other digital equipment will clock to ADA in which case **SYNC REFERENCE** would be set to internal.

#### **MADI**

Each BNC connector or Optical connector carries 24 channels of audio. You must choose either **COAXIAL** or **OPTICAL** under **DIG IN** depending on the inputs/outputs of the external device. This format is unidirectional so one input and one output MADI cable will be required for 24 channels of MADI I/O.

To select MADI as the digital I/O format:

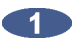

Make sure that all cabling is connected properly.

**2** From the Main Screen press the  $\frac{Diq}{MADI}$  button (MADI is displayed by default).

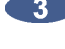

Select **MADI** as the digital format using **A** and **V** Press Enter

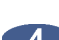

**4** Select **OPTICAL** or **COAXIAL** using  $\bullet$  and  $\bullet$  . Press Enter

#### **ADAT**

Lightpipe optical fibers carry eight channels of digital audio. This format is unidirectional so three input and three output Lightpipe "cables" will be required for 24 channels of ADAT I/O.

To select ADAT as the digital I/O format:

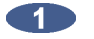

Make sure that all cabling is connected properly.

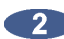

**2** From the Main Screen press the  $\frac{Diq}{MADI}$  button (MADI is displayed by default).

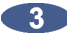

Select **ADAT** as the digital format using **A** and **V** Press Enter

#### **iZ Dual ProTools HD Interface**

This option allows multi-channel audio transfer directly to and from a ProTools HD core card. Audio is transferred using DigiLink cables and clocked through any sync reference on ADA. The **iZ Dual ProTools HD Interface** does not contain any sync information.

To select Pro Tools HD as the digital I/O format:

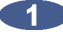

**COMAKE SURE THAT ALL CAPTER** CONNECTED MAKE SURFURNITY.

**2** From the Main Screen press the  $\frac{Di}{MADI}$  button (MADI is displayed by default).

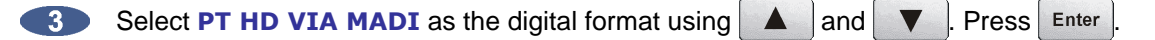

## **N[ETWORKING](#page-5-0) \_\_\_\_\_\_\_\_\_\_\_\_\_\_\_\_\_\_\_\_\_\_\_\_\_\_\_\_\_\_\_\_\_\_\_\_\_\_\_\_**

ADA ships with a Gigabit Ethernet interface built onto the motherboard. This allows for ADA software updates and debug logs to be sent through the network.

The goal of ADA networking is to configure the unit for integration into an existing network or for connection to a personal computer. Networking can be very extensive; this section of the manual only addresses basic networking configuration settings to be used with ADA. Please refer additional networking questions to the iZ Support department.

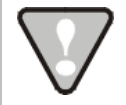

**DISCLAIMER:** iZ Technology cannot offer advice on networking and security issues that do not directly pertain to the ADA system. For further assistance please consult a networking professional or make use of the extensive resource materials available on the Internet.

#### **ADA IP Address Setup**

ADA can connect to a PC or Mac via Ethernet with the appropriate cabling and software.

To setup ADA for networking:

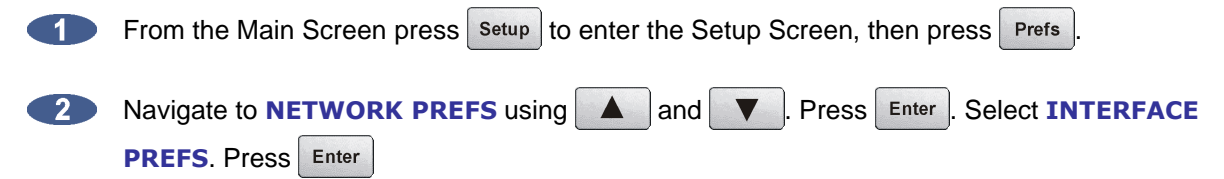

**At the INTERFACE PREFS:** dialogue, select HOST NAME using **A** and Press Enter

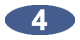

At the **HOST NAME:** prompt, use a QWERTY keyboard to enter a unique name for ADA. Press Enter

At the **DHCP SERVER:** dialogue, **ENABLE** or **DISABLE DHCP** using **4** and **>** Press . If **DHCP** is enabled, steps 6-11 can be skipped. Do NOT enable **DHCP** when using a crossover cable to connect directly with a Mac or Windows-based computer.

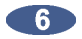

At the **LOCAL IP ADDRESS:** prompt, enter a unique IP address using the numeric keypad displayed on the screen and  $\left\{ \right.$  and  $\left. \right\}$  Press  $\left. \right\}$  Enter . When using a crossover cable to connect directly with a Windows or Mac-based computer, ADA's IP address should have the same first three numbers but the last number has to be different. E.g., Windows computer IP is 192.168.1.1 therefore the ADA IP can be 192.168.1.2 or 192.168.1.3 or 192.168.1.4, etc.

The Internet Assigned Numbers Authority has set certain IP address ranges for use in private networking applications:

Class A 10.0.0.0—10.255.255.255 Class B 172.16.0.0—172.31.255.255 Class C 192.168.0.0—192.168.255.255

In a self-contained peer-to-peer network that never sees the outside world any IP address range may be used. However, care should be taken when assigning IP addresses to avoid potential security risks and IP address conflicts. For further information visit the Internet Assigned Numbers Authority site at http://www.iana.org.

70 At the **SUBNET MASK:** prompt, enter a **SUBNET MASK** value using the numeric keypad and and **EXECUTE:** Press Enter The standard default is 255.255.255.0. The **SUBNET MASK** value **must** match the subnet mask value of the computer/server the ADA is connecting to.

8 A **GATEWAY** entry is only required when connected to a WAN (wide area network) such as the Internet. At the **GATEWAY:** prompt, enter a gateway IP address using the numeric keypad and and  $\blacktriangleright$  | Press | Enter

- $\bullet$ The **PRIMARY DNS** address for the server is only required for connecting to a client-server network. At the **PRIMARY DNS:** prompt, enter a **PRIMARY DNS** value using the numeric  $keypad$  and  $\leftarrow$  and  $\leftarrow$  . Press Enter
- **The SECONDARY DNS** address only applies if there is a secondary server on a client-server network. At the **SECONDARY DNS:** prompt, enter a **SECONDARY DNS** value using the numeric  $keypad$  and  $\leftarrow$  and  $\leftarrow$  . Press Enter
- **The SMTP HOST** setting is sometimes required to allow email of debug logs via a specific Internet Service Provider. At the **SMTP HOST:** prompt, type a **SMTP HOST** using a QWERTY keyboard (i.e. *mail.smtp.com*).

#### **FTP**

FTP stands for File Transfer Protocol. It is used to transfer data from one computer to another.

ADA has a built in FTP (File Transfer Protocol) client. This feature enables ADA software updates from PC, Mac or iZ Technology's website.

#### **ADA FTP Client Network Setup with Windows 2000/XP/Vista Server**

For Mac setup instructions skip to the next section.

These instructions are for setting up a Network between ADA and a PC (Windows).

ADA has a built-in FTP Client . PC computers, however, do not generally come with installed FTP Client or FTP Server programs. In order to network ADA, 3<sup>rd</sup> party FTP Client and FTP Server software must be installed on the PC. Downloadable FTP software options include: FTP Server software: FileZilla Server

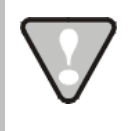

Software Updates via FTP will not be possible unless FTP Server software is installed on the destination PC.

Once the PC has been equipped with an FTP Server, connect an Ethernet *crossover cable* between ADA and the PC. Crossover cables are available at most computer stores. A crossover Ethernet cable is different from a standard (straight through) Ethernet cable, as the crossover cable has different wiring. Crossover cables are usually yellow in colour. If ADA and the PC are connected through a router, standard Ethernet cables may be used. ADA can also be integrated into a network environment; contact the network administrator for specific settings.

PC IP Address and Firewall setup for Windows Vista:

- **Click the START** menu and click **CONTROL PANEL**.
- **CRIC** Click on **WINDOWS FIREWALL** then click the **GENERAL TAB** shut off the Firewall and click the **OK** button.
- In the **CONTROL PANEL** click on **NETWORK AND INTERNET**, then **NETWORK AND SHARING CENTER** and click to select **MANAGE NETWORK CONNECTIONS** from the list of tasks.
- Right click on **LOCAL AREA CONNECTION** and choose **PROPERTIES**.
- Select **USE THE FOLLOWING IP ADDRESS** and enter a unique IP Address *(i.e. 192.168.12)*
- For **SUBNET MASK** enter: *255.255.255.0*.

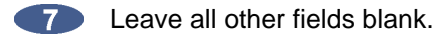

**Click the OK** button.

PC IP Address and Firewall setup for Windows XP:

- **Click the START** menu and click **CONTROL PANEL**.
- Click on **WINDOWS FIREWALL** then click the **GENERAL TAB** shut off the Firewall and click the **OK** button.
- **CONNECTIONS** In **CONTROL PANEL**.
- Right click on **LOCAL AREA CONNECTION** and choose **PROPERTIES**.
- Click on **INTERNET PROTOCOL (TCP/IP)** and then click **PROPERTIES**.
- Click **USE THE FOLLOWING IP ADDRESS** and enter a unique IP Address (*i.e. 192.168.1.2*).
- **For SUBNET MASK** enter: 255.255.255.0
- **8** Leave all other fields blank.
- **Click the OK** button.

PC FTP Server Username and Password:

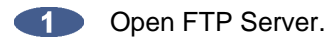

**Click on EDIT** then click **USERS**.

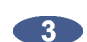

Click the **GENERAL** tab and then click **ADD**.

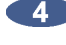

**4.** Type in a *username* and *password*.

Click the **SHARED FOLDERS** tab and add a drive or directory to import/export to.

Highlight the **DIRECTORY** added and check all the boxes under **FILES AND DIRECTORIES**.

#### ADA FTP client setup:

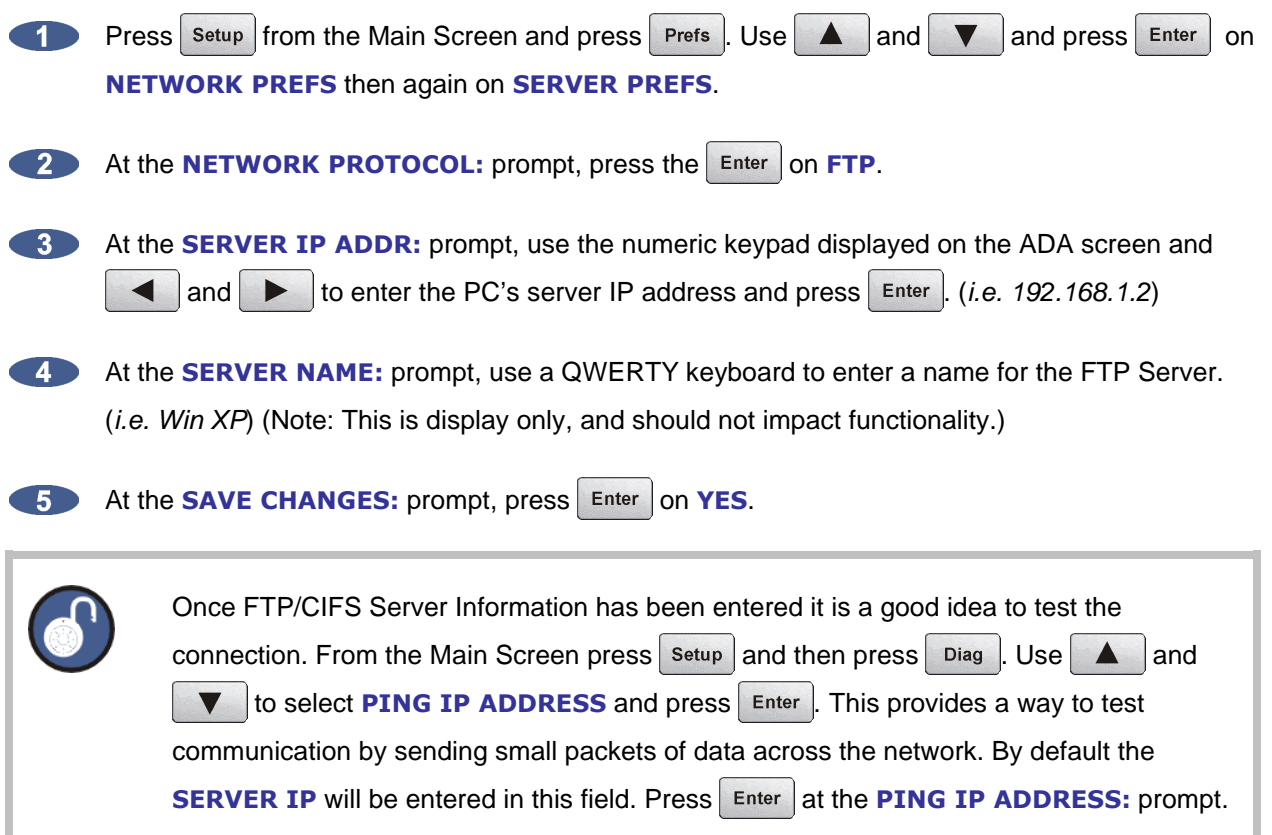

**REPLY RECEIVED** means the Server is reachable. If the message **NO REPLY** is displayed, recheck the networking settings on both the ADA and Server.

#### **ADA FTP Client Network Setup with a Mac OS X server**

These instructions are for setting up a Network between ADA and a Mac (OS X). To use ADA's FTP client, a 3rd party FTP Server is recommended such as *Pure FTP Manager*. This allows greater flexibility such as multiple users and unique paths.

Connect an Ethernet cable between ADA and the Mac. ADA can also be integrated into a network environment; contact the network administrator for specific settings.

Mac IP Address setup:

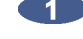

Open **SYSTEM PREFERENCES** and then click on **NETWORK**.

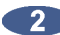

At **SHOW**, select **BUILT IN ETHERNET** and select the **TCP/IP** tab.

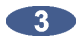

At **CONFIGURE IPV4**: choose **MANUALLY**.

On **IP ADDRESS** enter a unique **IP ADDRESS** (*i.e. 192.168.1.2*).

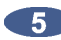

For **SUBNET MASK** enter: *255.255.255.0*

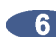

**6 Click APPLY NOW.** 

Mac FTP Server setup:

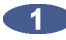

**Open SYSTEM PREFERENCES.** 

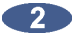

**2. Click on SHARING.** 

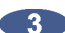

**Click on the SERVICES** tab.

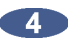

**Click on the FTP** check box.

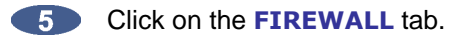

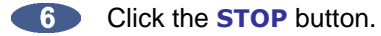

Mac FTP Server Username and Password:

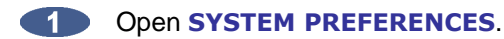

**2. Click on ACCOUNTS.** 

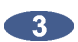

The **FTP USER NAME** is the **MY ACCOUNT'S**, **SHORT NAME**.

The **FTP USER NAME** is the **MY ACCOUNT'S**, **PASSWORD**.

#### ADA FTP client setup:

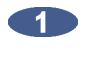

Press setup from the Main Screen and press Prefs . Use  $\Delta$  and  $\nabla$  and then press on **NETWORK PREFS** then again on **SERVER PREFS**.

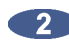

At the **NETWORK PROTOCOL:** prompt, press **Enter** on FTP.

At the **SERVER IP ADDR:** prompt, use the numeric keypad displayed on the ADA screen and the  $\blacksquare$  and  $\triangleright$  to enter the PC's server IP address and press  $\blacksquare$  Enter  $\lbrack$ . (*i.e. 192.168.1.2*)

At the **SERVER NAME:** prompt, use a QWERTY keyboard to enter a name for the FTP Server. (*i.e., Mac Pro*) (Note: This is display only, and should not impact functionality.)

**At the SAVE CHANGES:** prompt, press Enter on **YES**.

Once FTP/CIFS Server Information has been entered it is a good idea to test the connection. From the Main Screen press setup and then press  $\overline{\phantom{a}}$  Diag . Use  $\overline{\phantom{a}}$  and to select **PING IP ADDRESS** and press **Enter** . This provides a way to test communication by sending small packets of data across the network. By default the **SERVER IP** will be entered in this field. Press **Enter at the PING IP ADDRESS:** prompt. **REPLY RECEIVED** means the Server is reachable. If the message **NO REPLY** is displayed, recheck the networking settings on both the ADA and Server.

### **S[OFTWARE](#page-5-0) \_\_\_\_\_\_\_\_\_\_\_\_\_\_\_\_\_\_\_\_\_\_\_\_\_\_\_\_\_\_\_\_\_\_\_\_\_\_\_\_\_\_\_**

Although ADA is shipped with the latest version of ADA software, it can be kept up to date by downloading new versions of the software as they become available. iZ is constantly working to add new features and to improve the performance and reliability of ADA. Software updates and downloading instructions are available from the following: iZ website at www.izcorp.com, an iZ authorized dealer, and iZ Technology.

#### **Install Procedure**

- Copy the *ADA* vX.X.X file installer to either a USB 2.0 (FAT 32) drive or to a N:Network drive. **CONTRACT**
- $\bullet$ From the Main Screen press setup to enter the Setup Screen, then press system

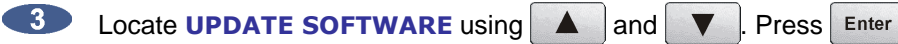

- At the **UPDATE S/W FROM:** prompt, select either **WEB:IZCORP.COM** (WAN Access **Required), N:NETWORK or E:USB DRIVE** using **A** and **V** Press Enter If updating through the web or USB Drive skip to step 7.
- At the **USER NAME:** prompt, enter the PC/Mac's FTP user name (case sensitive) using a QWERTY keyboard.
- At the **USER PASSWORD:** prompt, enter the PC/Mac's FTP password (*case sensitive*).
- Once connected, navigate to the ADA software installer file using Enter to go into a folder, and  $\frac{1}{100}$  to back out of a folder level. Once in the appropriate folder, use the  $\Box$  and  $\Box$  to select  $ADA$   $vX.X.X$  and press  $\vert$  <sup>Enter</sup> to select the software installer file.
- 8 At the **INSTALL VER X.XX?:** prompt, select **YES** using  $\blacksquare$  and  $\blacksquare$  Press Enter **+INSTALLING+** will display while the ADA application is being installed.
- When **REBOOT ADA TO COMPLETE INSTALL** is displayed, power off ADA and power back on. 9 Once rebooted the software install will be complete.

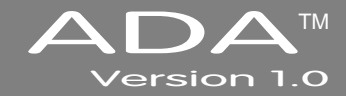

# **SECTION 4**

# **O[PERATIONS](#page-5-0) \_\_\_\_\_\_\_\_\_\_\_\_\_\_\_\_\_\_\_\_\_\_\_\_\_\_**

This section of the manual provides information about operating and navigating through ADA's touchscreen interface.

# **P[OWERING](#page-5-0) ADA ON AND OFF \_\_\_\_\_\_\_\_\_\_\_\_\_\_\_\_\_\_\_\_\_\_\_\_\_\_**

ADA units have an unmarked momentary soft power switch. To turn ADA on, push and release the top of the power switch briefly. To properly power down ADA hold the top of the power switch for 5 seconds until ADA powers off. This 5 second delay is a safety feature that prevents inadvertent power down.

When ADA powers up, a power on self test (POST) is performed, and proceeds to load the ADA application. During the ADA application launch, the iZ logo will appear followed by a black screen for a few seconds, followed by the ADAView operating screen.

# **[ADAV](#page-5-0)IEW DISPLAY \_\_\_\_\_\_\_\_\_\_\_\_\_\_\_\_\_\_\_\_\_\_\_\_\_\_\_\_\_\_\_\_\_\_\_**

With the built-in LCD touchscreen, ADA lets users control settings and preferences with a single touch. As an option, ADA may be controlled remotely by attaching a VGA monitor and mouse using either the USB or PS/2 ports.

ADAView has a total of six screens:

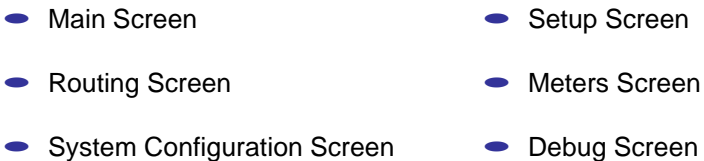

Each screen shows the ADA software version at the bottom right and the iZ Technology Support toll free phone number (North America) at the bottom left.

# **MAIN S[CREEN](#page-5-0) \_\_\_\_\_\_\_\_\_\_\_\_\_\_\_\_\_\_\_\_\_\_\_\_\_\_\_\_\_\_\_\_\_\_\_\_\_\_\_\_**

The Main Screen is used for setting basic ADA parameters such as **SYNC REFERENCE** and **SAMPLE RATE**; it is also used for selecting Meter views and preferences. The Main Screen is the main portal for entering ADA's other five screens.

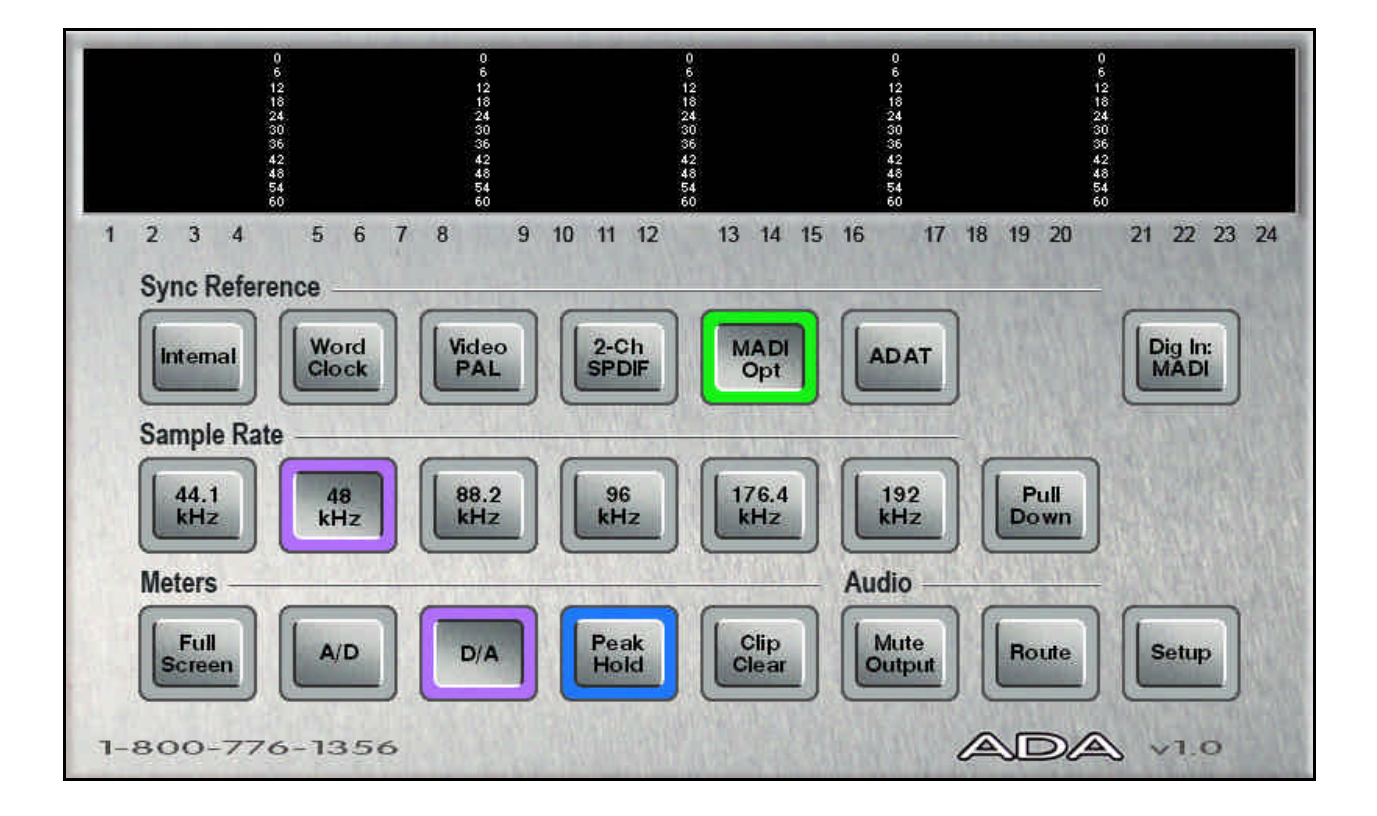

## **G[ETTING](#page-5-0) TO THE MAIN SCREEN**

The Main Screen is ADA's default main screen – it is the screen that will be displayed upon ADA startup. To get to the Main Screen:

- From the Setup Screen, press | Main | located at the bottom right of the screen.
- From the Routing Screen, press | Main
- From the Meters Screen, tap the screen once.
- From the System Configuration Screen, press Setup then Main
- From the Debug Screen, press setup then Main

### **MAIN SCREEN S[ECTIONS](#page-5-0)**

#### **Sync Reference**

Use the **SYNC REFERENCE** buttons to set the sync source on ADA. Select from  $\begin{bmatrix} \text{Word} \\ \text{Clock} \end{bmatrix}$ ,  $\begin{bmatrix} \text{Video} \\ \text{PAL} \end{bmatrix}$ Video<br>NTSC , 2-CH 2-CH , MADI MADI and ADAT . To set ADA's **SYNC REFERENCE**:

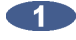

Press the desired Sync Source button. A green ring will flash around the selected button.

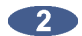

Press the button again to confirm the selection. When locked, the green ring around the selected Sync Source will be solid.

#### **Dig In**

Use the  $\frac{\text{Diag In:}}{\text{MADI}}$  shortcut button to select the digital format to be input into ADA.

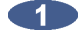

Press  $\frac{\text{Diag In:}}{\text{MADI}}$  to be taken directly to the **DIGITAL IN** menu on the Setup Screen.

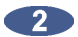

Select the desired digital in format using  $\Delta$  and  $\nabla$  . Press Enter

3 Press | Main | located at the bottom right of the Setup Screen to return to the Main Screen.

#### **Sample Rate**

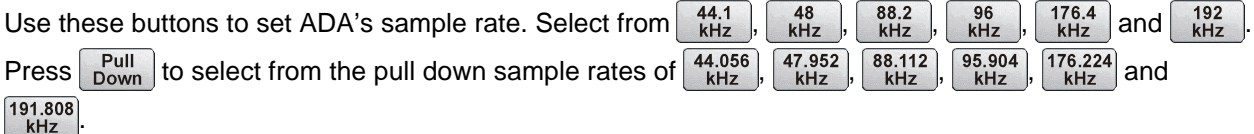

To use the **SAMPLE RATE** buttons:

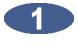

Press the desired sample rate button. A purple light will flash around the selected button.

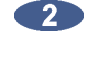

Press the button again to confirm the selection. When locked, the purple ring will be solid around the selected sample rate.

#### To use the **PULL DOWN SAMPLE RATE** buttons:

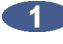

Press the **Pull** button. The **SAMPLE RATE** buttons will change to their pull down values.

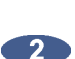

Press the desired sample rate button. A purple light will flash around the selected button.

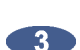

Press the button again to confirm the selection. When locked, the purple ring will be solid around

the selected sample rate.

#### **Meters**

Use these buttons to set ADA meter options. Use the  $\frac{Full}{Screen}$ ,  $\boxed{AD}$ ,  $\boxed{D/A}$ ,  $\boxed{P_{\text{Eold}}$ , and  $\boxed{C_{\text{Iear}}^{Lip}}$  buttons to set the viewing preferences for the D/A and A/D meters.

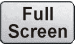

Press once to enter the Meters Screen. This screen displays both A/D and D/A meters simultaneously. Tap the screen at anytime to return to the Main Screen.

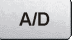

Press once to view the A/D meters at the top of the Main Screen. When selected, a purple ring will be solid around this button.

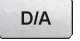

Press once to view the D/A meters at the top of the Main Screen. When selected, a purple ring will be solid around this button.

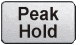

Press once to enable peak hold on all meters. The maximum meter value will remain on the displayed meters for the time designated in the Preferences menu. When selected, a blue ring will be solid around this button.

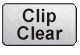

Press once to clear the clip lights on the ADA meters. This is a momentary button and does not lock.

#### **Audio**

Use the Audio buttons to control ADA's audio signals.

Mute<br>Output Press once to mute all analogue inputs and outputs. When selected, a red ring will flash around this button.

Route Press this button once to go directly to ADA's Routing Screen. See Routing following for operating instructions for the Routing page.

## $S$ **ETUP S[CREEN](#page-5-0)**

The Setup Screen is used for accessing ADA's advanced settings and preferences via the ADA software menus.

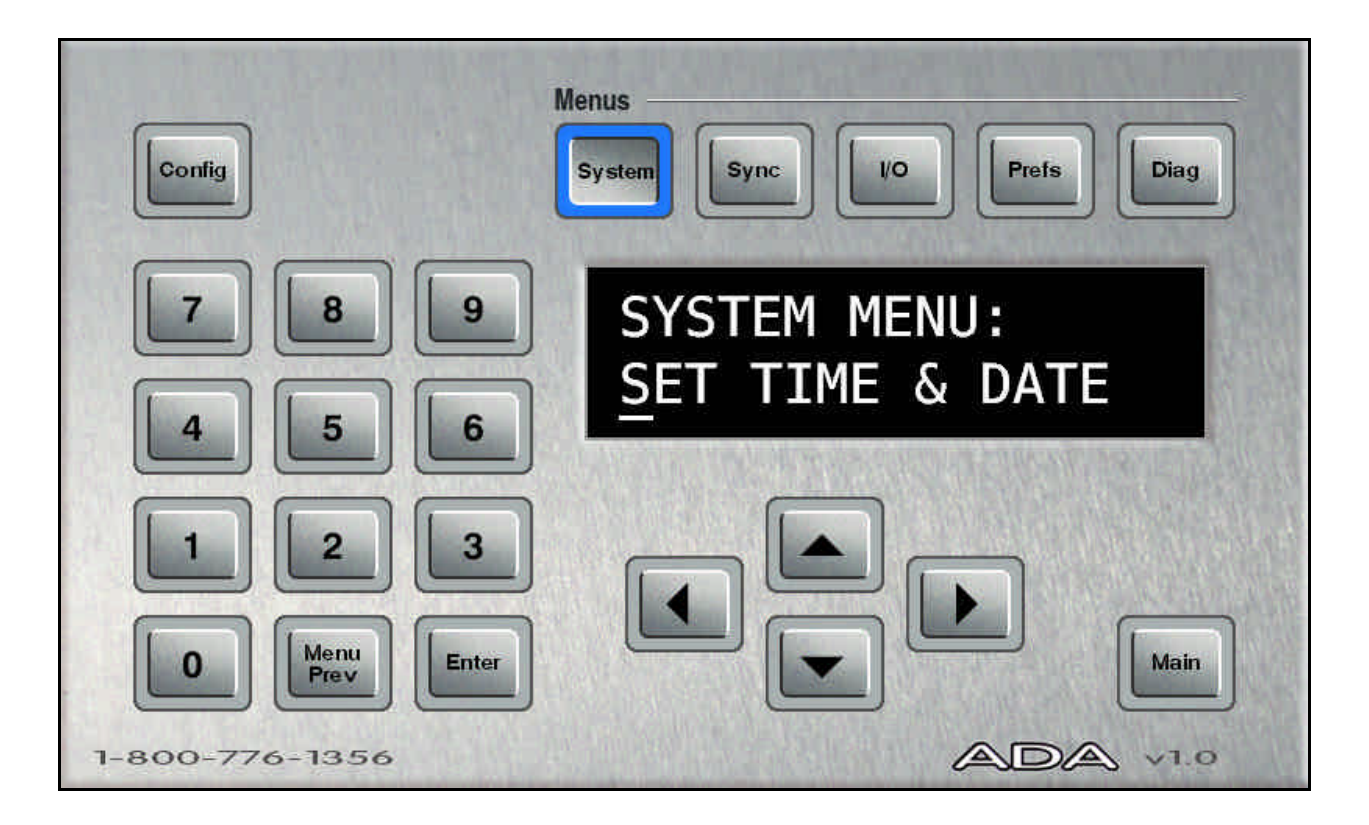

### **G[ETTING](#page-5-0) TO THE SETUP SCREEN**

The Setup Screen is one of ADA's three secondary level screens and is accessible from the Main Screen. The Setup Screen is the portal screen for the System Configuration and Debug screens. To enter the Setup Screen:

- From the Main Screen, press setup located at the bottom right of the screen.
- From the Routing Screen, press  $\vert$  Main  $\vert$  then  $\vert$  Setup  $\vert$ .
- From the Meters Screen, tap the screen once to enter the Main Screen, then press setup
- From the System Configuration Screen, press setup
- From the Debug Screen, press | Setup |

### **ADA S[OFTWARE](#page-5-0) MENU OPTIONS**

The Setup Screen allows users to navigate through ADA software's menu tree and to set advanced system preferences. ADA software has five main menus: **SYSTEM**, **SYNC**, **I/O**, **PREFERENCES**, and **DIAGNOSTICS**. The main menus contain sub-menus, some containing multiple menu layers. Upon arriving at the end of any given menu tree, the user will be prompted to enter a numeric value or to select one of a number of given options. Values can be entered using any of ADA's data entry methods including the numeric keys, arrow keys or by using a standard PC keyboard.

Example:

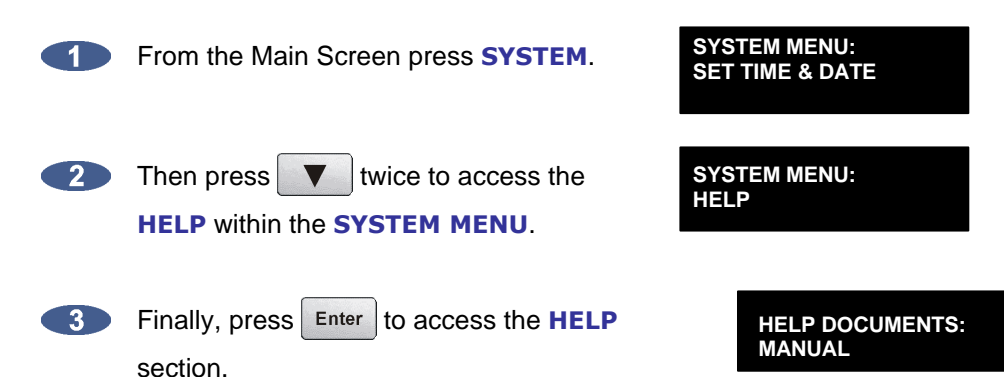

For a complete ADA menu tree and an overview of each menu item, please go to the *REFERENCE* section.

### **S[YSTEM](#page-5-0) MENU**

This menu is used to access ADA system settings such as **SET TIME & DATE**, **UPDATE SOFTWARE** and the **HELP** menu.

To access the **SYSTEM MENU**:

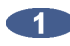

From the Setup Screen press System

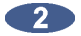

Select the desired menu item using  $\Box$  and  $\nabla$  . Press Enter . Use  $\Box$  and  $\nabla$  to move between the menu fields of any given menu level. Use  $\Delta$  and  $\nabla$  or the numeric keypad to change a given field's value.

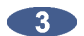

Press  $\overline{\phantom{a}}$  Enter  $\overline{\phantom{a}}$  to confirm the selection.

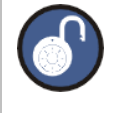

Use the **Meny** button to back out one level of any menu. See the *REFERENCE* section for ADA Menu Tree.

#### To **SET TIME & DATE**:

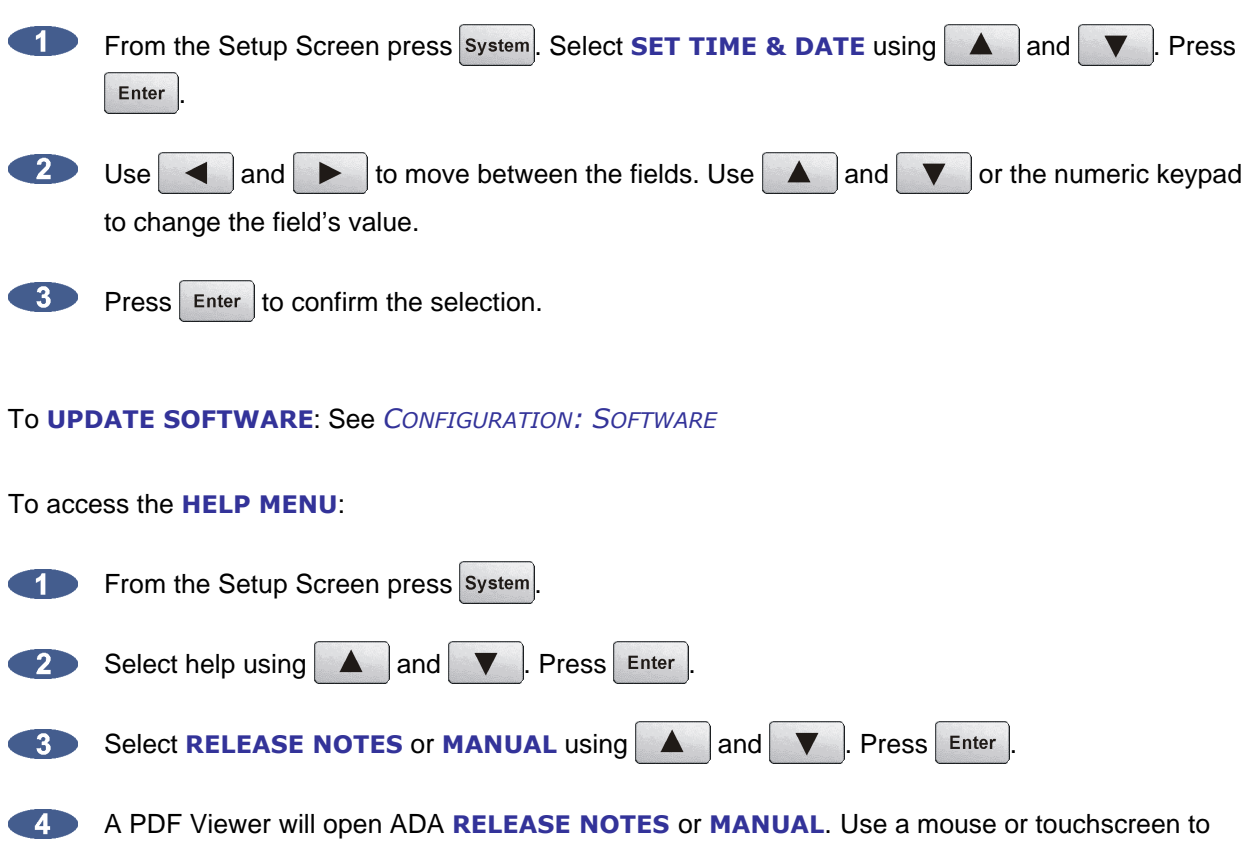

navigate through the documents. Click or tap the iZ Logo in the top left hand corner of the screen to return to ADA Setup Screen.

# **S[YNC](#page-5-0) MENU**

This menu is used to access ADA sync settings and preferences

#### To access the **SYNC MENU**:

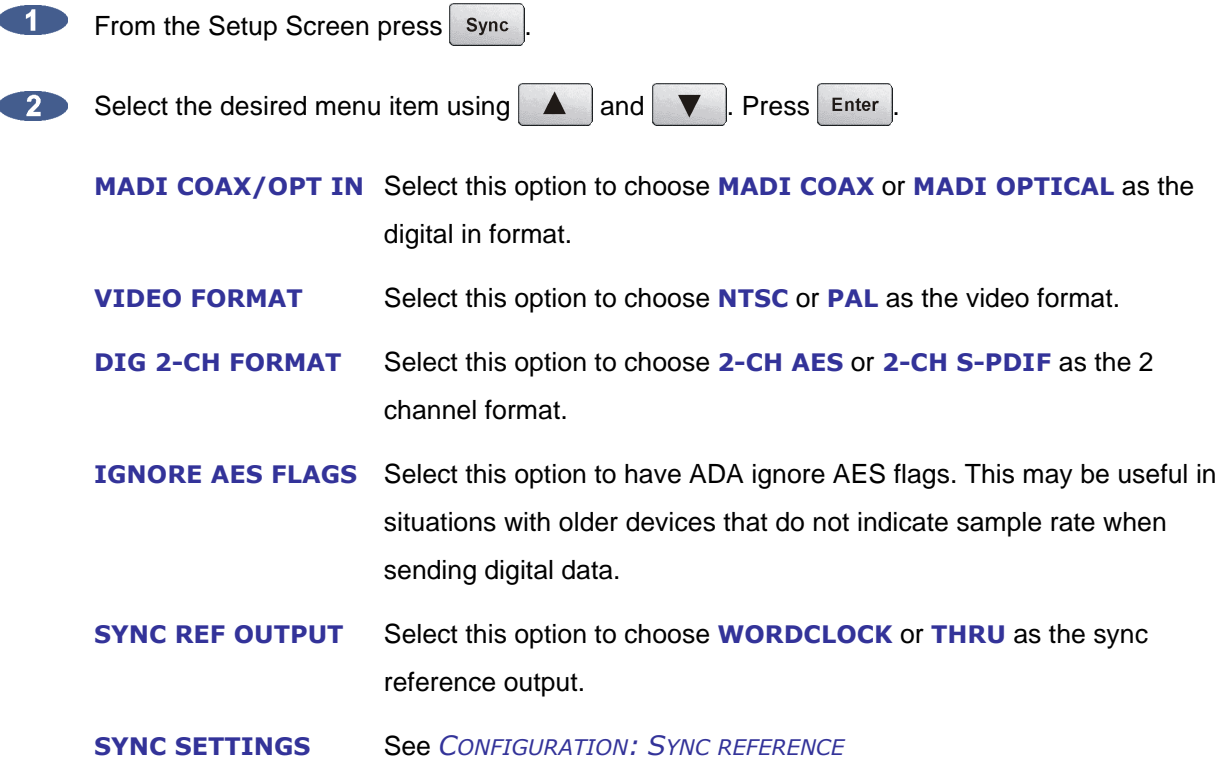

# **[I/O](#page-5-0) MENU**

This menu is used to access ADA I/O settings and preferences.

To access the **I/O MENU**:

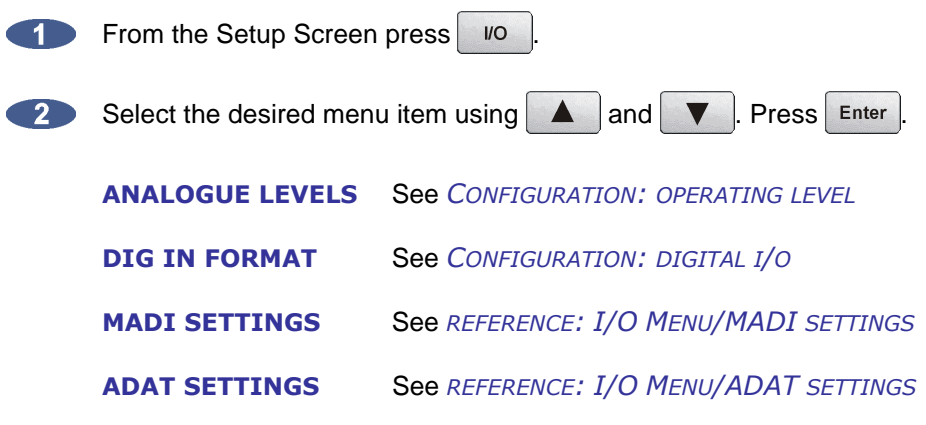

### **P[REFERENCES](#page-5-0) MENU**

This menu is used to access ADA software, meter and networking preferences.

To access the **PREFERENCES MENU**:

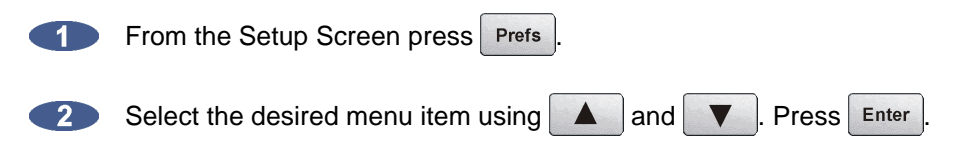

#### **Peak Hold Time**

This preference determines how long the meters will hold a peak level indication. This is specified in seconds with a maximum of 999 seconds. To hold level peaks indefinitely, enter a value of *-1* and disable by setting to *0*.

#### To set **PEAK HOLD TIME**:

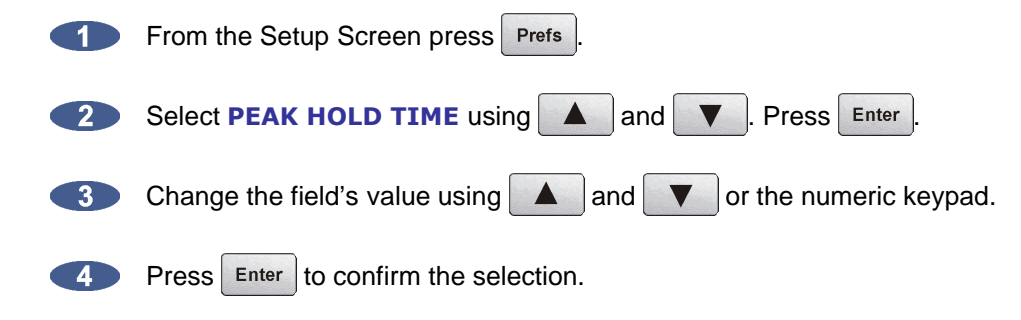

#### **Clip Hold Time**

This preference determines how long the meters will hold a clip indication. This is specified in seconds with a maximum of 999 seconds. To hold clip indications indefinitely, enter a value of *-1* and disable by setting to *0*. This preference by default is set to *-1*.

#### To set **CLIP HOLD TIME**:

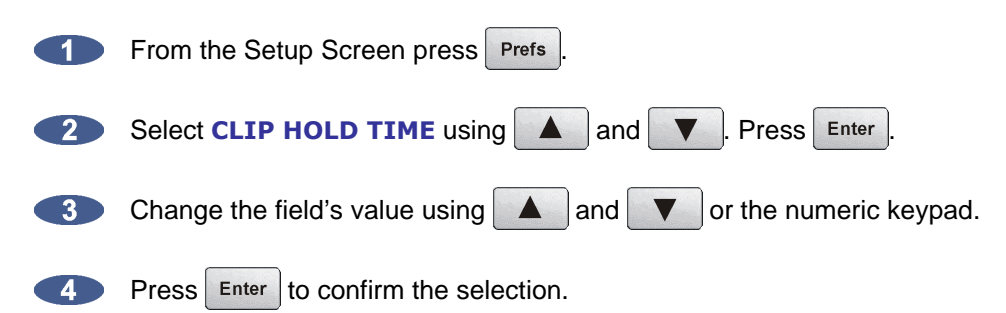

#### **Noise Floor**

This dialogue sets the minimum signal level threshold for meter display. Noise and other signals below the noise floor setting will not be displayed. The threshold value can be modified in 5-decibel increments between –90.0 and -60.0 db.

To set **NOISE FLOOR**:

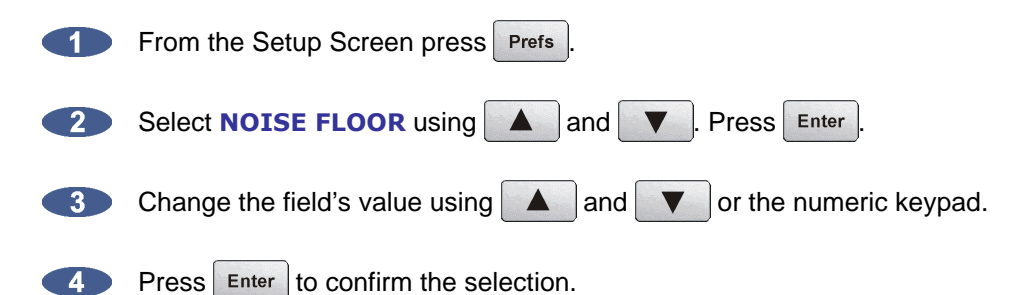

#### **Screen Saver Delay**

The default screen saver delay is 60 seconds. Delays up to 999 seconds are possible. Setting the value to 0 will disable it.

#### To set **SCRN-SAVER DELAY**:

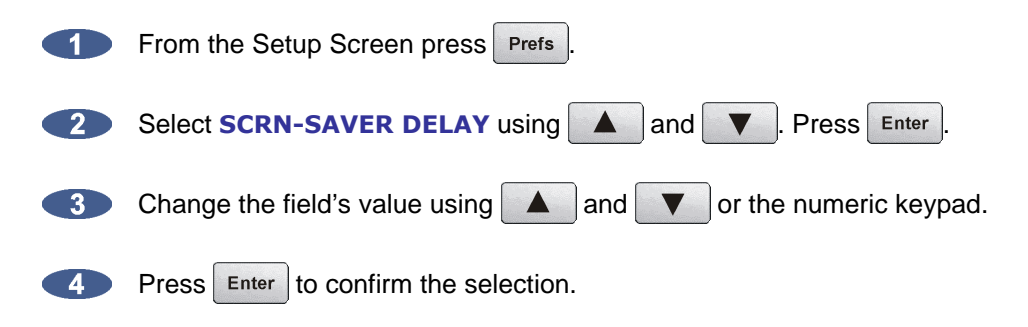

To set **NETWORKING PREFS**: See *CONFIGURATION: NETWORKING*

### **D[IAGNOSTICS](#page-5-0) MENU**

This menu is used to access ADA's diagnostic features.

To access the **DIAGNOSTICS MENU**:

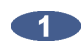

From the Setup Screen press Diag

Select the desired menu item using  $\Box$  and  $\nabla$  . Press Enter

#### **Show Audio Level**

This function provides an accurate digital read-out of the dBFS audio level on any selected tracks. It will display A/D or D/A depending what is set on the Main Screen.

#### To **SHOW AUDIO LEVEL**:

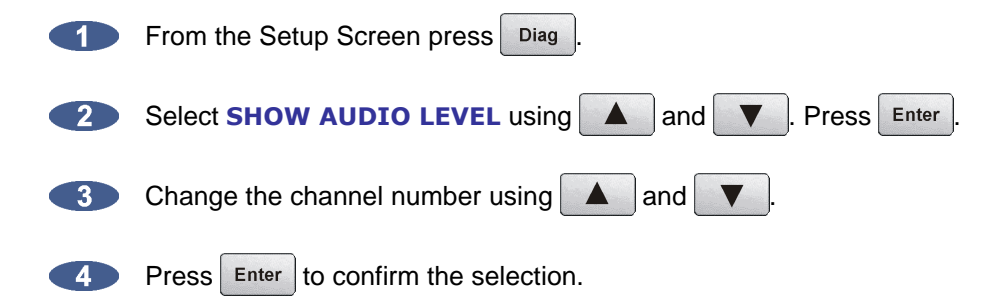

#### **Audio Ref Level**

This function will display a white audio reference line on ADA's meters for -18.0 dB calibration of incoming signal. When incoming signal is between -18.1 dB and 17.9 dB the entire meter bar will turn purple. To enable **AUDIO REF LEVEL**:

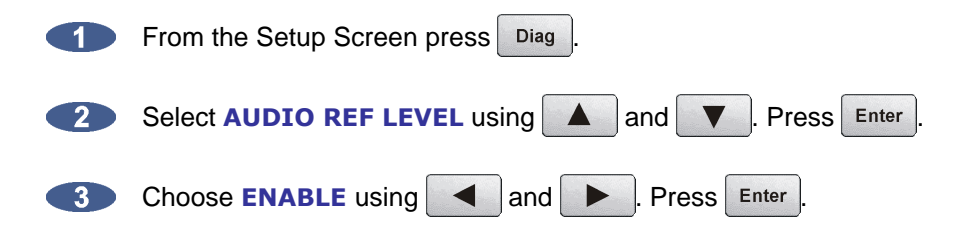

#### **Show Cursor**

This function will display a cursor on ADAView when using the touchscreen or optional VGA monitor and mouse. To enable **SHOW CURSOR**:

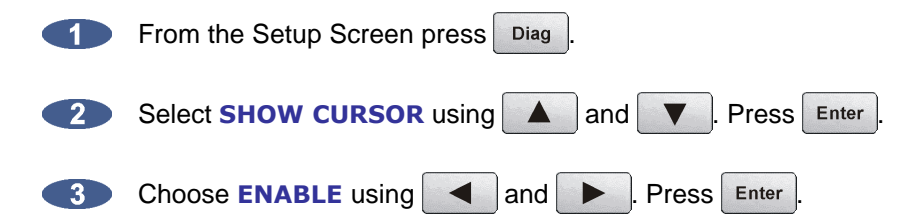

#### **Networking Preferences**

To set **NETWORKING PREFS**: See *CONFIGURATION: NETWORKING*

#### **Configure Debug**

This function determines the information included in the debug log. To **CONFIGURE DEBUG**: See *OPERATIONS: ADA DEBUG SCREEN*.

#### **Save Debug**

This option allows the user to save debugs and forward them to iZ Support. Select from current log, the last 5 logs, last 20 logs, all logs, or select which logs to be saved. These logs are saved as a zip file to any disk or network drive.

To **SAVE DEBUG**: *SEE OPERATIONS: ADA DEBUG SCREEN*.

#### **Email Debug**

This function allows the debug log to be emailed directly to iZ Support via Ethernet. To **EMAIL DEBUG**: See *OPERATIONS: ADA DEBUG SCREEN*.

#### **Factory Settings**

This function resets ADA settings to the factory defaults.

#### To set **FACTORY SETTINGS**:

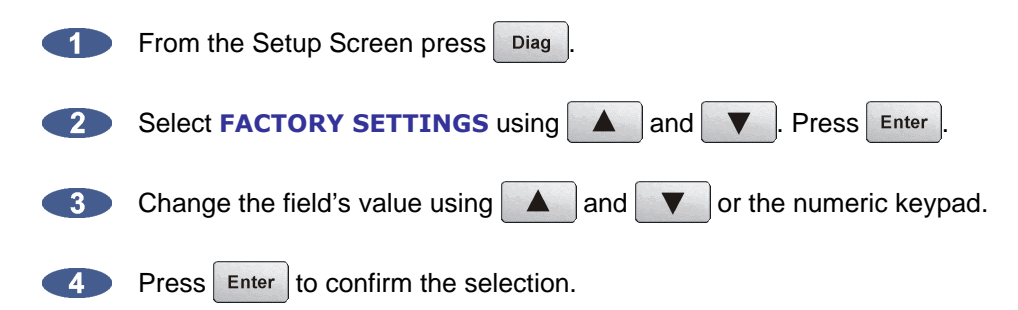

#### **Install Previous Version**

This option will give a list of all software versions that have been previously installed. Select **OTHER** to install an older version through the network or USB key.

To install **PREV VER**: See *CONFIGURATION: SOFTWARE*.

#### **Support Email**

Displays the iZ Support email for emailing debug logs. To set Support email:

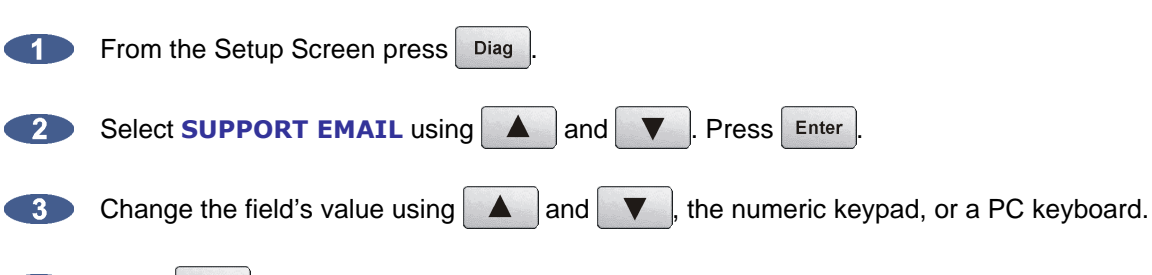

Press  $\mathsf{Enter}$  to confirm the selection. 40

#### **Sales Email**

Displays the iZ Sales email for emailing upgrade requests.

#### To set **SALES EMAIL**:

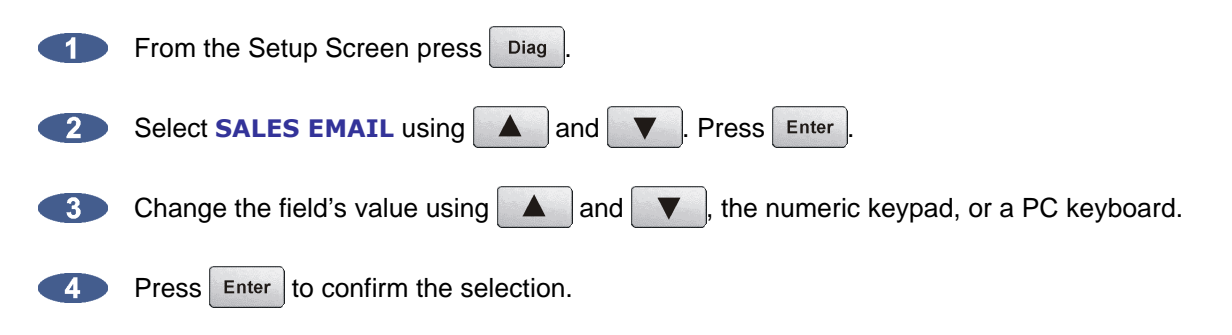

## **R[OUTING](#page-5-0) SCREEN \_\_\_\_\_\_\_\_\_\_\_\_\_\_\_\_\_\_\_\_\_\_\_\_\_\_\_\_\_\_\_\_\_\_\_\_\_**

ADA allows the user to define the input-output routing assignment. Aside from the one-to-one default routing, the user may choose to route an input to a different output or multiple outputs, or to route a specific input to a different output. However, routing multiple inputs to one output is not an option.

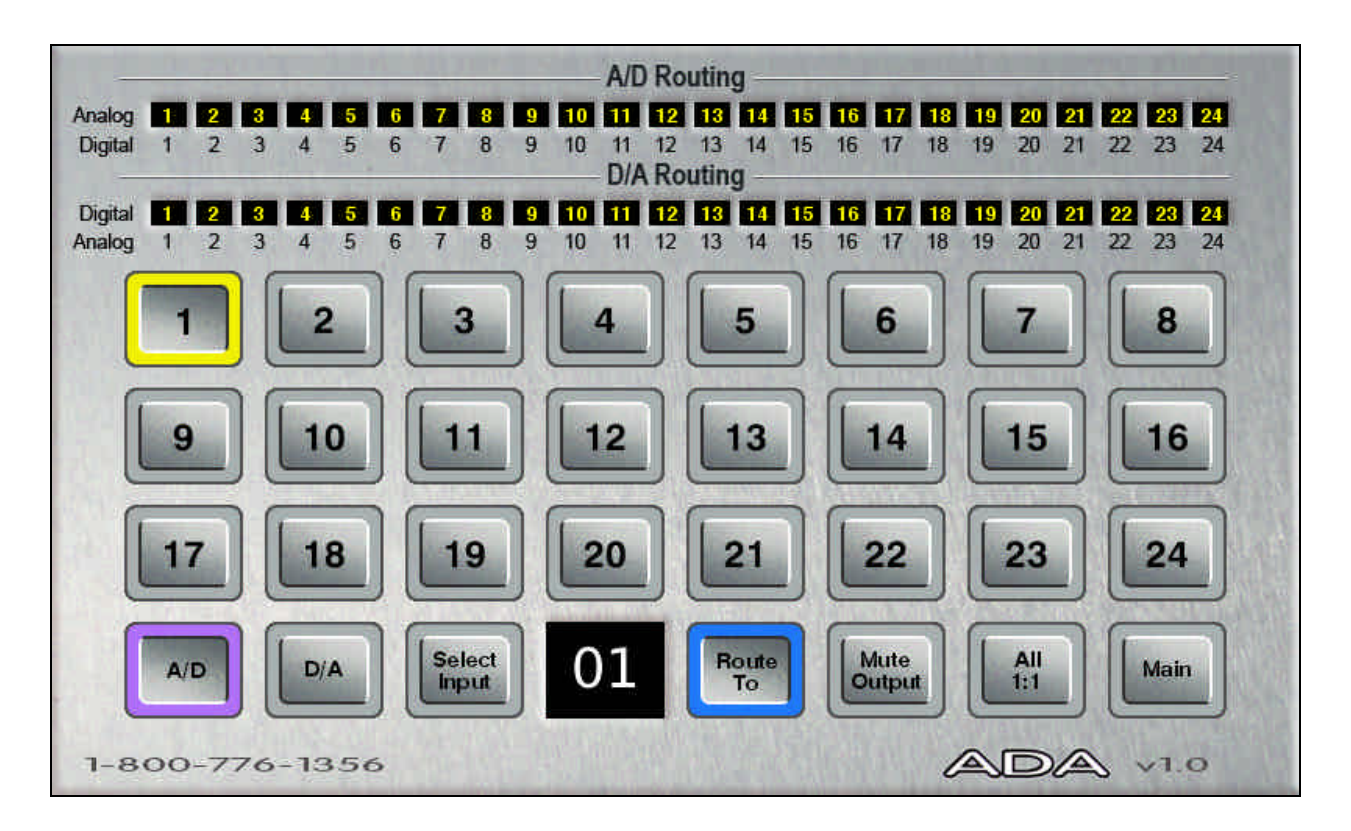

### **GETTING TO THE R[OUTING](#page-5-0) SCREEN**

The Routing Screen is one of ADA's three secondary level screens and is accessible only from the Main Screen. To enter the Routing Screen:

- From the Main Screen, press Route located beneath the Audio heading.
- From the Setup Screen, press Main then Route
- From the Meters Screen, tap the screen once to enter the Main Screen, then press Route
- From the System Configuration Screen, press setup then | Main | Press Route
- From the Debug Screen, press | Setup | then | Main | Press | Route |

### **U[SING THE](#page-5-0) ROUTING SCREEN**

#### **A/D Routing**

To assign a specific physical analogue input to a digital output(s):

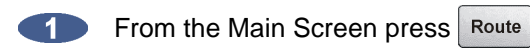

- $\bullet$ Press the  $\Delta D$  button. It will be highlighted in purple.
- Press the  $\left[\frac{\text{Select}}{\text{Input}}\right]$  button. 3

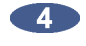

Use the numeric buttons to select the physical analogue input (source) number. The selected physical analogue input will have a yellow ring around the numeric button.

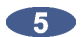

- Press the  $\begin{bmatrix} \text{Route} \\ \text{To:} \end{bmatrix}$  button.
- 6 Use the numeric buttons to select the destination digital output(s). The selected physical digital outputs will have a yellow ring around the numeric button.

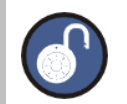

Only one physical input can be selected at once. Multiple digital outputs can be selected.

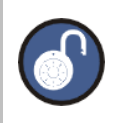

Reset the routing at anytime in the routing screen by pressing the **ALL 1:1**.

#### **D/A Routing**

To assign a specific physical digital input to an analogue output(s):

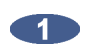

From the Main Screen press Route

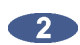

- Press the  $\overline{\phantom{a}}$  button. It will be highlighted in purple.
- Press the  $\sqrt{\frac{\text{Select}}{\text{Input}}}$  button. 3

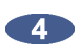

Use the numeric buttons to select the physical digital input (source) number. The selected physical digital input will have a yellow ring around the numeric button.

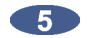

Press the  $\begin{bmatrix} \frac{Route}{To} \\ \end{bmatrix}$  button.

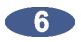

Use the numeric buttons to select the destination analogue output(s). The selected physical analogue outputs will have a yellow ring around the numeric button.

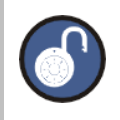

Only one physical input can be selected at once. Multiple digital outputs can be selected.

# **M[ETERS](#page-5-0) SCREEN \_\_\_\_\_\_\_\_\_\_\_\_\_\_\_\_\_\_\_\_\_\_\_\_\_\_\_\_\_\_\_\_\_\_\_\_\_\_**

The Meters Screen is used to view both A/D and D/A meters. Input signal is displayed on continuous LCD meters with a scale ranging from below –60 to 0 dBFS (decibels Full Scale), which is the maximum input level. A clip LED with variable hold time is also provided to help warn off impending digital distortion. The clip LED hold time setting can be changed in the **PREFERENCES** menu from the ADA Setup Screen.

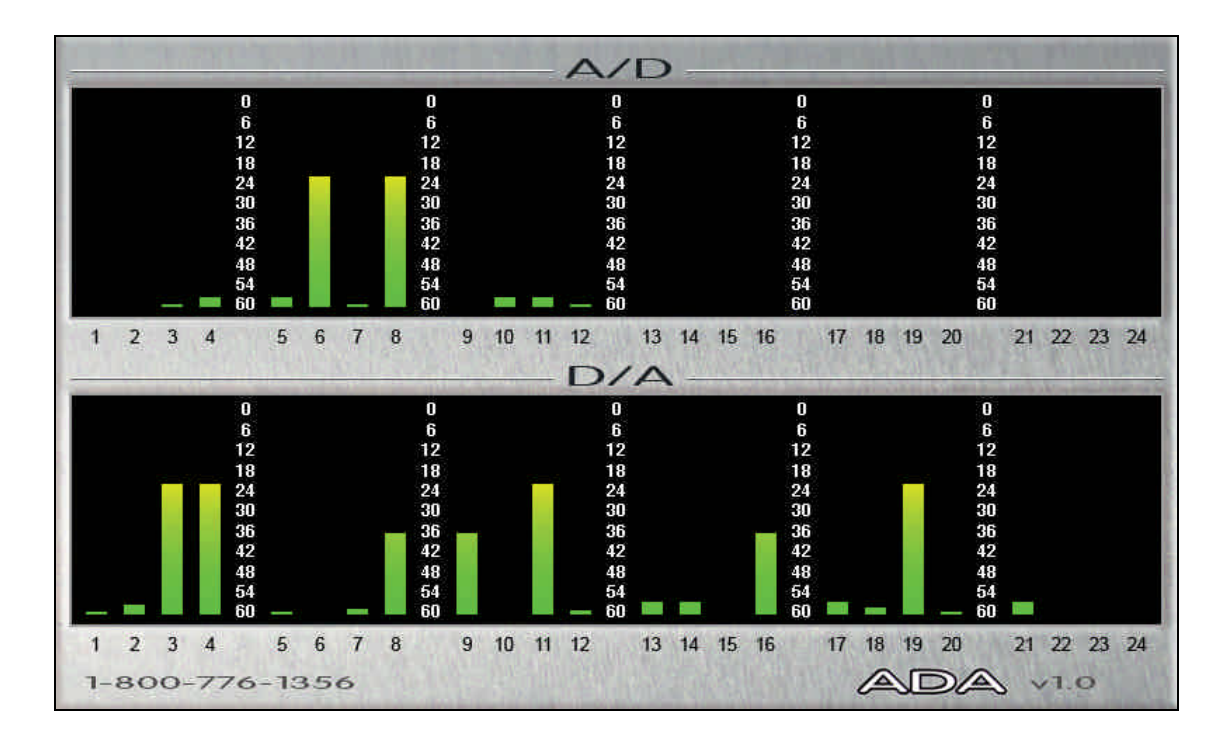

### **G[ETTING](#page-5-0) TO THE METERS SCREEN**

The Meters Screen is one of ADA's three secondary level screens and is accessible from the Main Screen. The Meters Screen is also set as ADA's screensaver – set the screensaver preferences using the **PREFERENCES** menu on the Setup Screen.

To enter the Meters Screen:

- From the Main Screen, press  $\sqrt{\frac{Full}{Screen}}$  located beneath the Meters heading.
- From the Setup Screen, press  $\boxed{\frac{Main}{}$  then press  $\boxed{\frac{Full}{Screen}}}$
- From the Routing Screen, press Main then press screen
- From the System Configuration Screen, press setup then Main . Press screen
- From the Debug Screen, press  $\sqrt{\frac{S_{\text{cell}}}{S_{\text{Green}}}}$  then  $\sqrt{\frac{N_{\text{cell}}}{S_{\text{Green}}}}$

To exit the Meters Screen:

Tap the screen once to return to the Main Screen.**KID** 

# **SYSTEM C[ONFIGURATION](#page-5-0) SCREEN \_\_\_\_\_\_\_\_\_\_\_\_\_\_\_\_\_\_\_\_\_\_\_**

The System Configuration Screen is used for viewing ADA's hardware and software information.

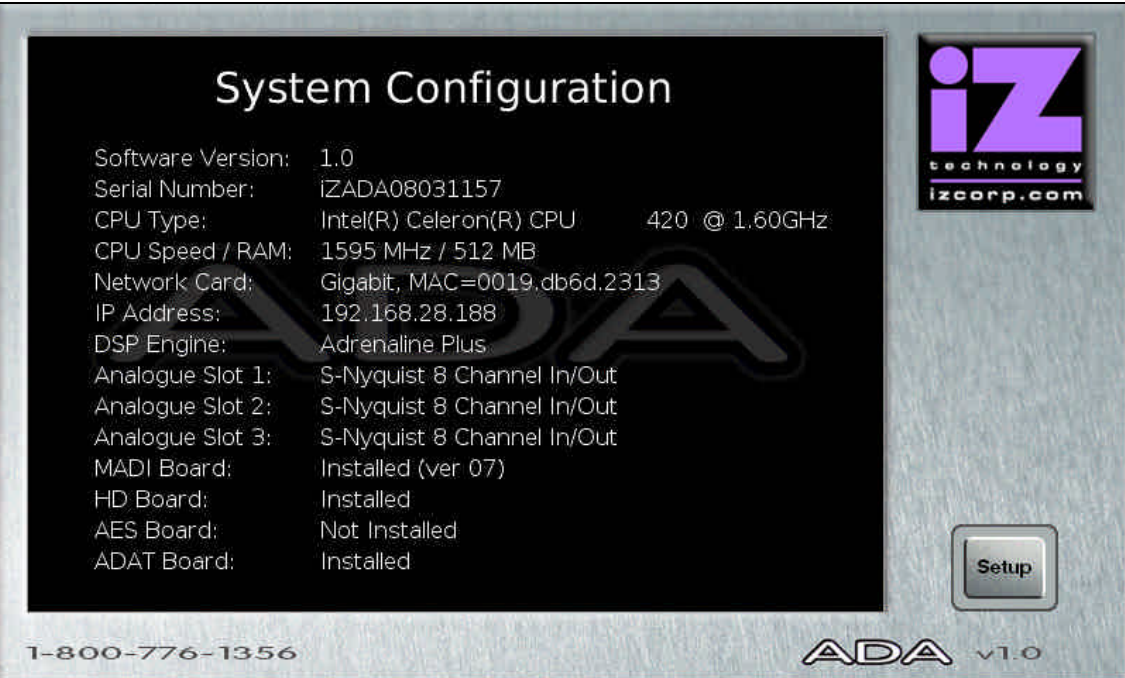

### **GETTING TO THE SYSTEM C[ONFIGURATION](#page-5-0) SCREEN**

The System Configuration Screen is one of ADA's two tertiary level screens and is only accessible from the Setup Screen. To enter the System Configuration Screen:

- From the Main Screen, press  $\frac{1}{2}$  setup then press  $\frac{1}{2}$  Config.
- From the Setup Screen, press Config.
- From the Routing Screen, press Main then Setup then press Config.
- From the Meters Screen, tap the screen once to enter the Main Screen. Press setup then press Config
- From the Debug Screen, press | Setup | then press Config.

### **DEBUG S[CREEN](#page-5-0) \_\_\_\_\_\_\_\_\_\_\_\_\_\_\_\_\_\_\_\_\_\_\_\_\_\_\_\_\_\_\_\_\_\_\_\_\_\_\_**

The Debug Screen is used for ADA Debug log information. ADA creates a new debug log every time it is turned on. This log contains a significant amount of user and system information and is very useful when diagnosing a problem with ADA.

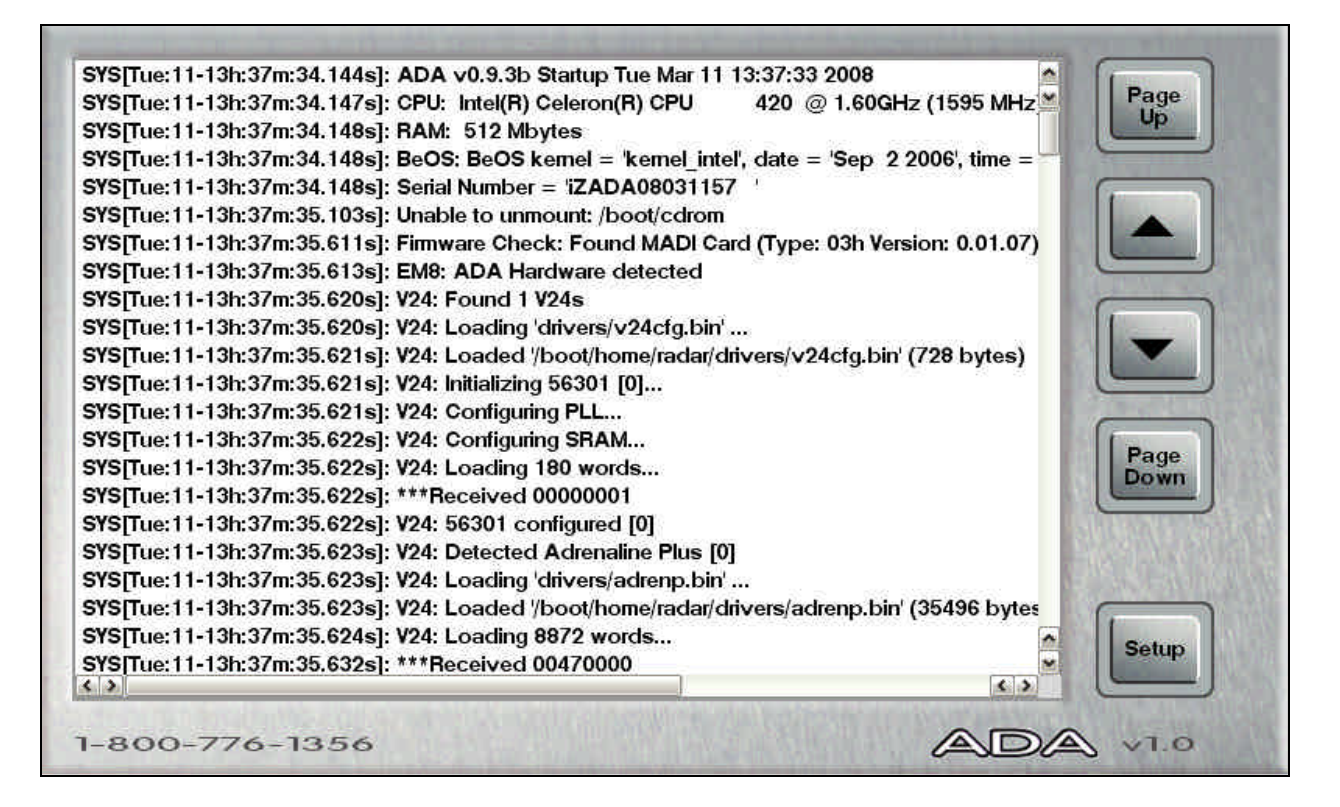

### **G[ETTING](#page-5-0) TO THE DEBUG SCREEN**

The Debug Screen is one of ADA's two tertiary level screens and is only accessible from the Setup Screen. To enter the Debug Screen:

- From the Main Screen, press  $\frac{1}{2}$  setup then double tap the system button.
- From the Setup Screen, double tap the  $s$ ystem button.
- From the Routing Screen, press Main then double tap the System button.
- From the Meters Screen, tap the screen once to enter the Main Screen. Press steup then double tap the  $\frac{1}{2}$  system button.
- From the Configuration Screen, press  $\frac{1}{2}$  Setup then double tap the System button.

#### **Navigating the Debug Screen**

To scroll through the debug line by line, press  $\Delta$  and  $\nabla$ . To scroll through the debug page by page, press  $\begin{array}{|c|c|} \hline \text{Page} \\ \text{Up} \end{array}$  and  $\begin{array}{|c|c|} \hline \text{Page} \\ \text{Down} \end{array}$ 

#### **Configure Debug**

The configure debug dialogue has options to filter the data that is output to the debug files. This is provided to isolate problems on ADA by filtering out unnecessary data.

The available filtering options are:

SYSTEM:Y FILE:N<br>LIN:020K SYNC:N **LIN:020K SYNC:N**

**SYSTEM** Include or exclude system data (default set to yes).

**FILE** Include or exclude File data.

**LIN:020K** Set the maximum number of lines in the debug file. The default setting is 20,000 lines.

**SYNC** Include or exclude sync data.

To configure the debug output:

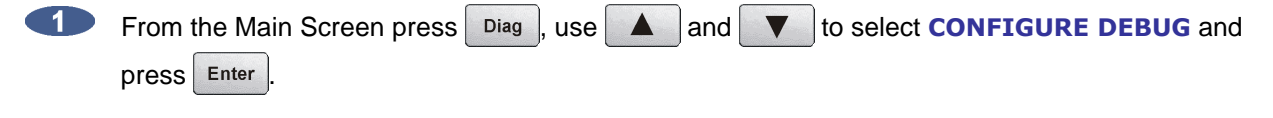

 $\bullet$  2D Use  $\left\vert \left\langle \right\vert$  and  $\left\vert \right\rangle$  to move between the fields and  $\left\vert \right\rangle$  and  $\left\vert \right\rangle$  buttons to change the field's value. Selecting **Y** for a filtering field includes that data in the debug file output.

3 Press  $\left| \right|$  Enter to confirm the selection(s).

#### **Save Debug**

The **SAVE DEBUG** option in the **DIAGNOSTICS MENU** allows the user to select the current log, the last 5 logs, last 20 logs, all logs, or selections of logs. These logs are saved as a zip file to a FAT32 USB drive or network drive.

#### To **SAVE DEBUG**:

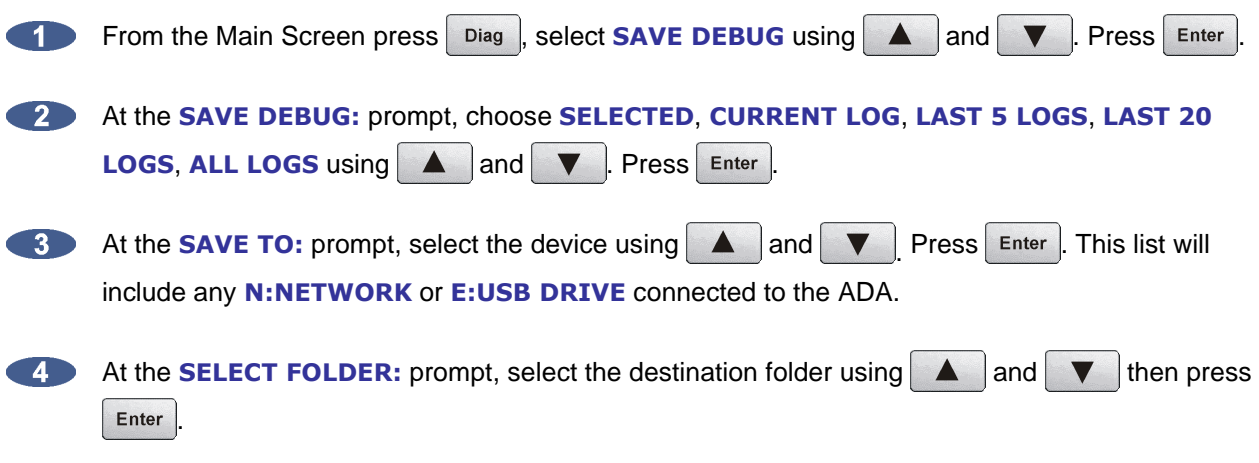

#### **Email Debug Logs**

If ADA is connected to the internet, the logs can be sent directly to iZ Technology Support using the **EMAIL DEBUG** option. To assist the support process, ADA's serial number, current software version, and information about the installed memory and processor will automatically be included in the email.

#### To **EMAIL DEBUG**:

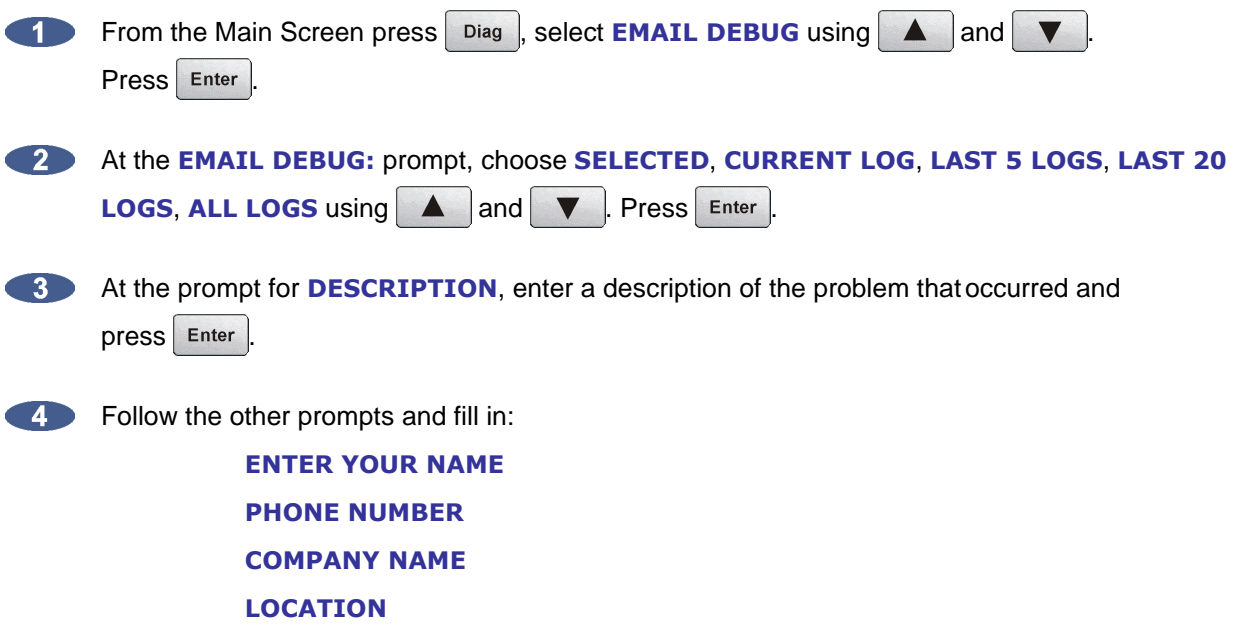

**At the prompt for REPLY EMAIL** enter an email address that an iZ Support Agent can reply to.

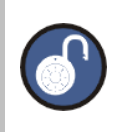

A QWERTY keyboard is required to type in any text information.

**6** At the **SEND EMAIL NO/YES**, select **YES** and press **Enter** 

A confirmation email will be sent to the **REPLY EMAIL** address that the email has been sent.

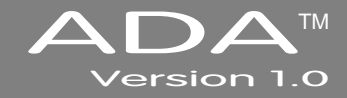

# **SECTION 5**

# **T[ROUBLESHOOTING](#page-5-0)\_\_\_\_\_\_\_\_\_\_\_\_\_\_\_\_\_\_\_\_\_\_\_\_\_\_\_\_\_**

Below are some basic troubleshooting tips for ADA systems. Please contact iZ Support or your iZ Dealer if you are having any problems with your ADA system. ADA does not contain any user serviceable parts. Do not remove the lid or attempt to repair or replace any components without authorization from iZ Technology.

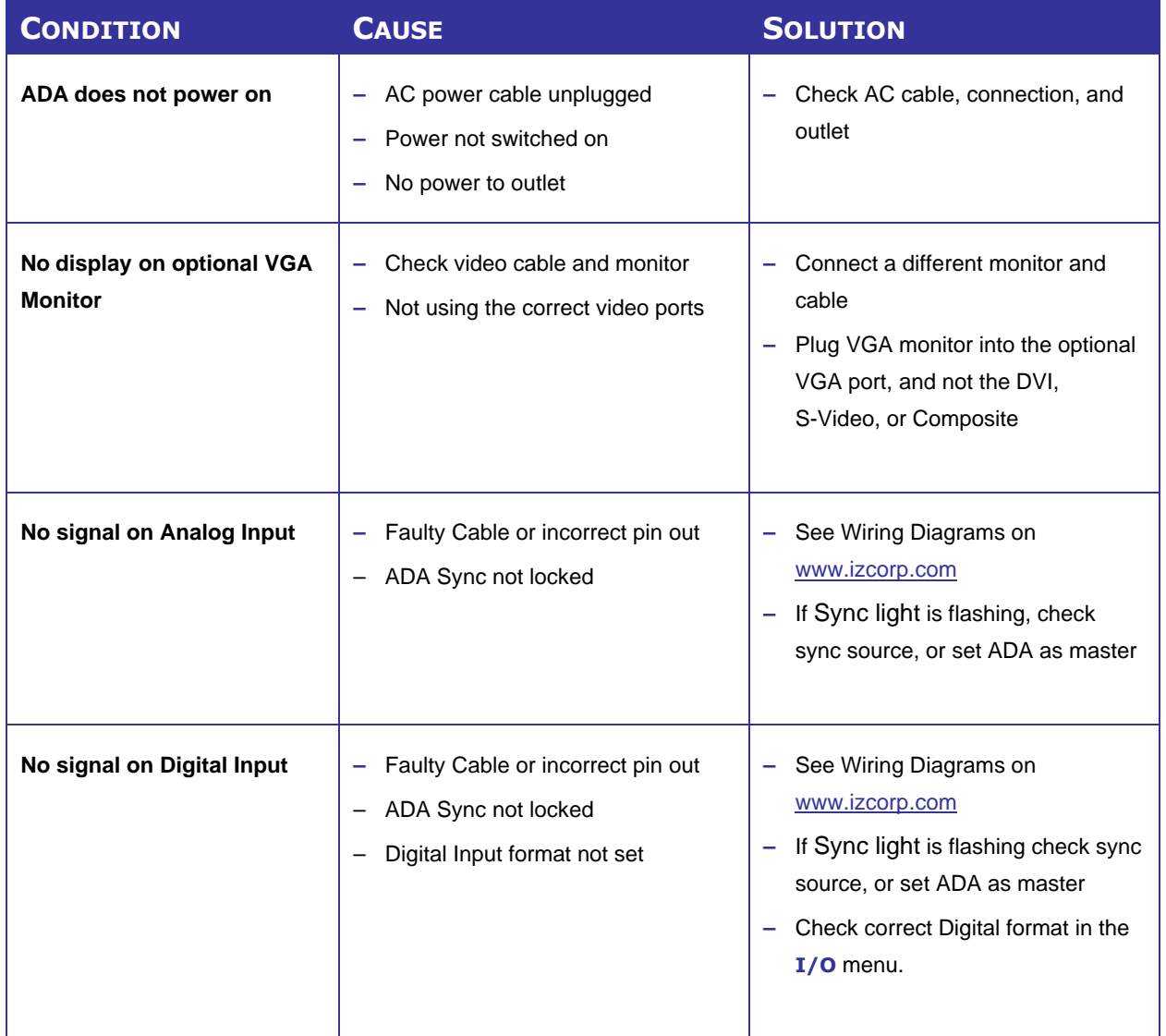

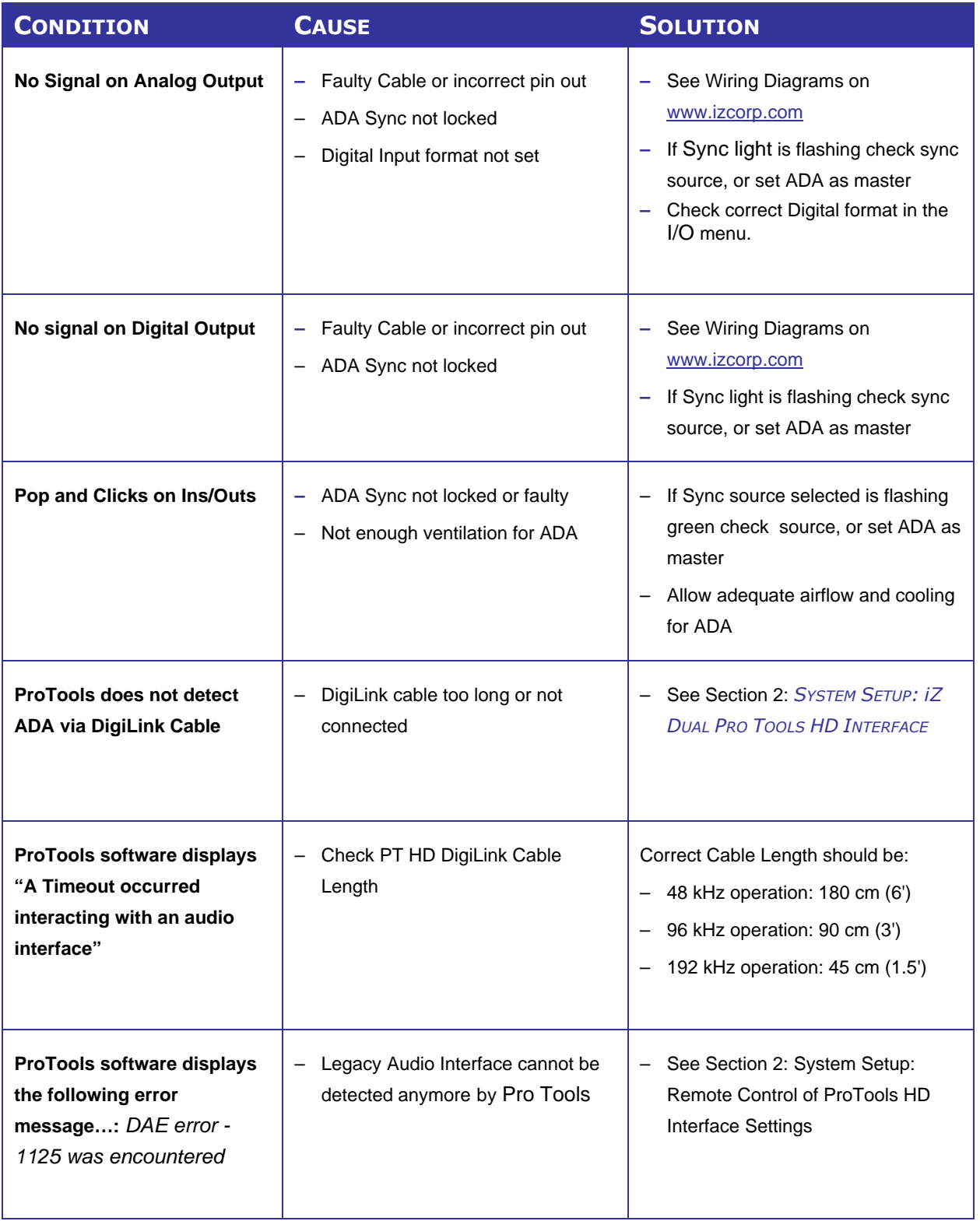

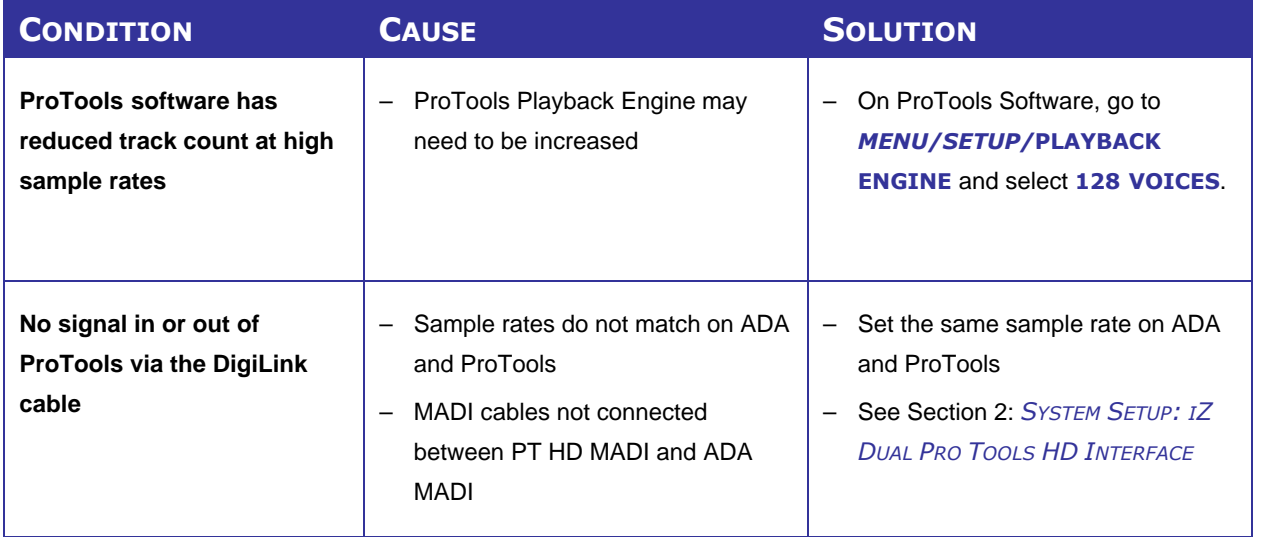
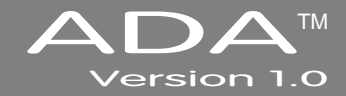

# **SECTION 6**

# **R[EFERENCE](#page-5-0) \_\_\_\_\_\_\_\_\_\_\_\_\_\_\_\_\_\_\_\_\_\_\_\_\_\_\_\_\_\_\_\_\_\_\_\_\_\_**

# **MENU TREE O[VERVIEW](#page-5-0)\_\_\_\_\_\_\_\_\_\_\_\_\_\_\_\_\_\_\_\_\_\_\_\_\_\_\_\_\_\_\_\_**

This section provides an overview of the ADA menu structure.

**SYSTEM MENU**  $\blacktriangledown$ **SET TIME & DATE UPDATE SOFTWARE HELP**q **RELEASE NOTES MANUAL SYNC MENU**  $\blacktriangledown$ **MADI COAX/OPT IN VIDEO FORMAT DIG 2-CH FORMAT IGNORE AES FLAGS SYNC REF OUTPUT I/O MENU** q **ANALOGUE LEVELS DIG IN FORMAT ADAT SETTINGS** q *(IF ADAT CARD PRESENT)* **ADAT IN CLOCK ADAT IN WIDTH ADAT IN SMPL PT ADAT OUT WIDTH ADAT OUT USERBIT FACTORY DEFAULTS MADI SETTINGS** q **SAMPLE RATE IN EMPHASIS IN EMPHASIS OUT 96 kHz FRAMING 192 kHz FRAMING 192 kHz CHANNELS INSTALL FIRMWARE**

**PREFERENCES MENU**  $\blacktriangledown$ **PEAK HOLD TIME CLIP HOLD TIME NOISE FLOOR SCRN-SAVER DELAY NETWORK PREFS INTERFACE PREFS** q **HOST NAME DHCP SERVER LOCAL IP ADDRESS SUBNET MASK GATEWAY PRIMARY DNS SECONDARY DNS SMTP HOST SERVER PREFS NETWORK PROTCOL SERVER IP ADDR SERVER NAME EMAIL PREFS COMPANY NAME LOCATION REPLY EMAIL DIAGNOSTICS MENU** q **SHOW AUDIO LEVEL AUDIO REF LINE SHOW CURSOR PING IP ADDRESS CONFIGURE DEBUG SAVE DEBUG EMAIL DEBUG FACTORY SETTINGS SET SERIAL NUM**

**INSTALL PREV VER SUPPORT EMAIL SALES EMAIL**

iZ Technology Corporation

# **ADA S[OFTWARE](#page-5-0) MENU**

## **SETUP SCREEN QUICK R[EFERENCE](#page-5-0)**

From the Main Screen, press  $\sqrt{\frac{$  Setup  $\sqrt{\frac{3}{2}}$  to enter the Setup Screen. To enter the sub-menu structure of the currently selected menu item or accept a selection or value in a menu dialogue, press **Enter** 

## $S$ **[YSTEM](#page-5-0) MENU** (System)

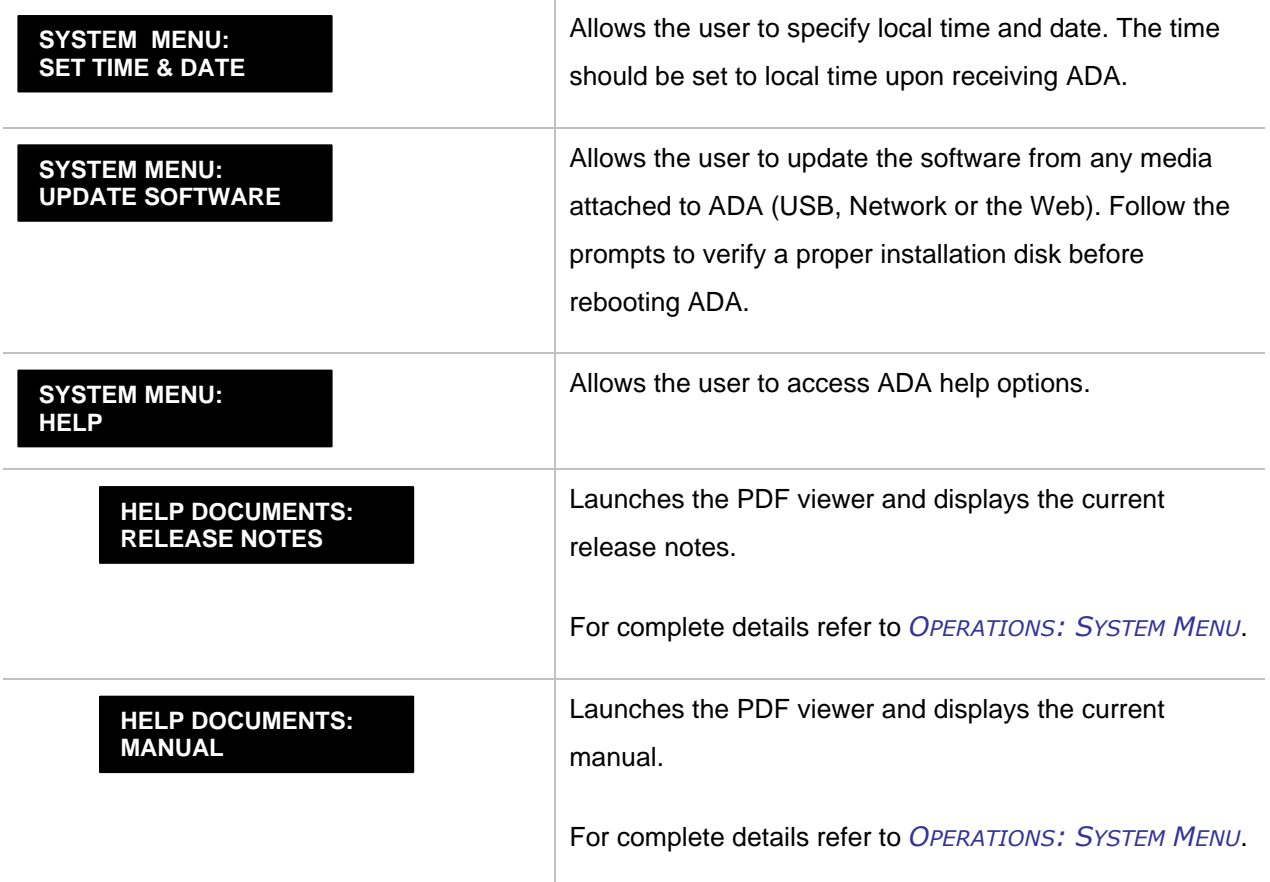

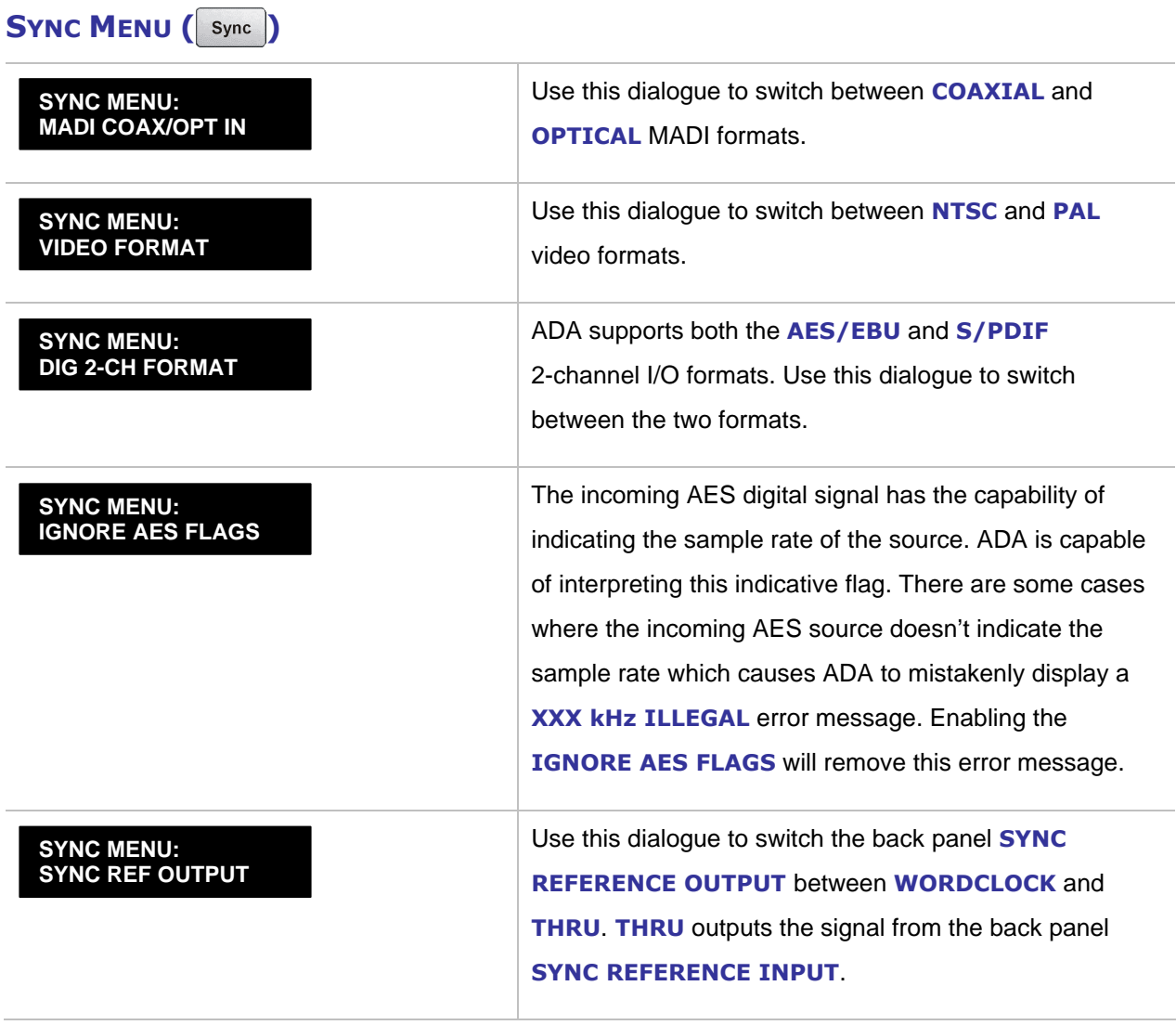

 $\overline{\phantom{a}}$ 

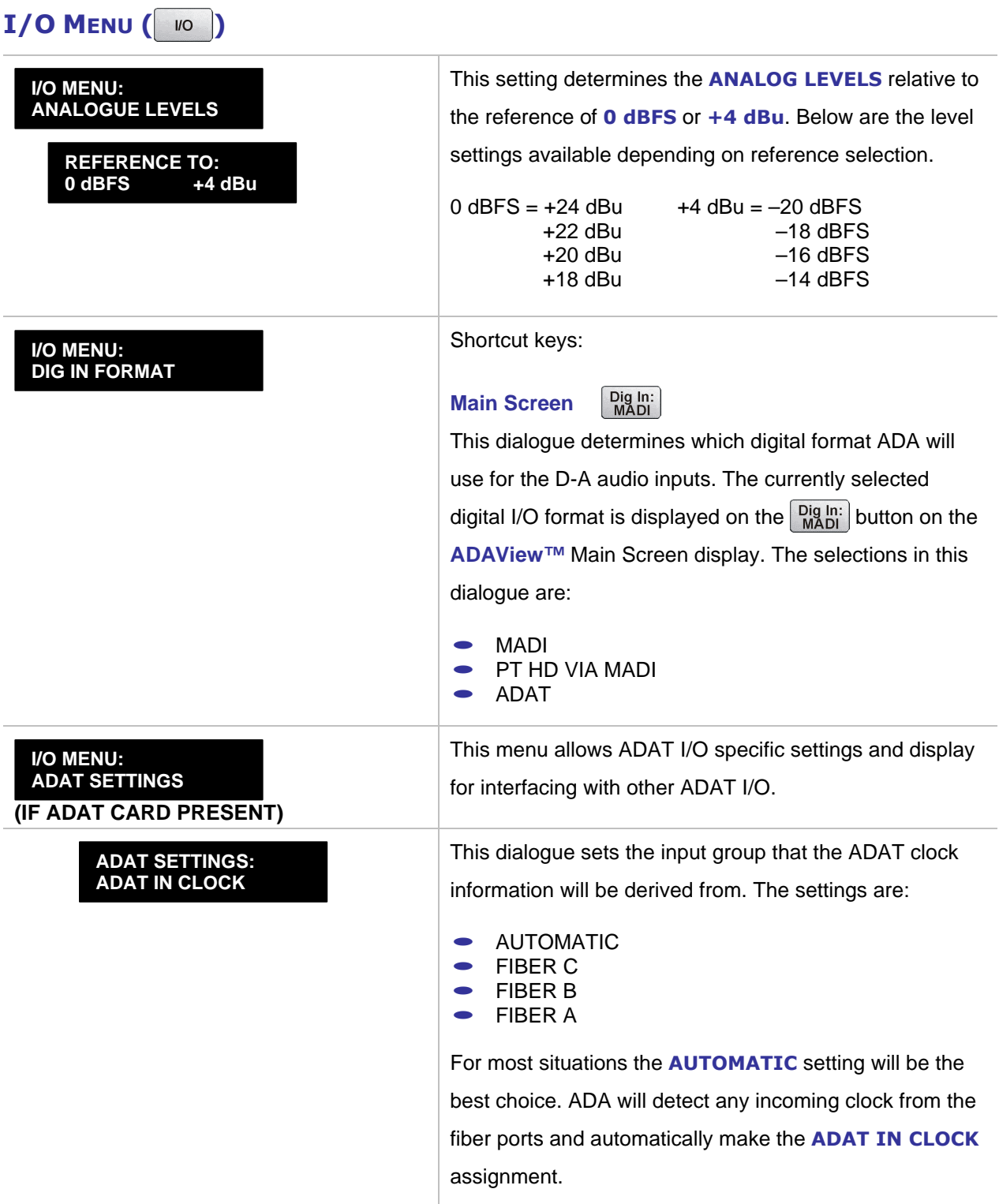

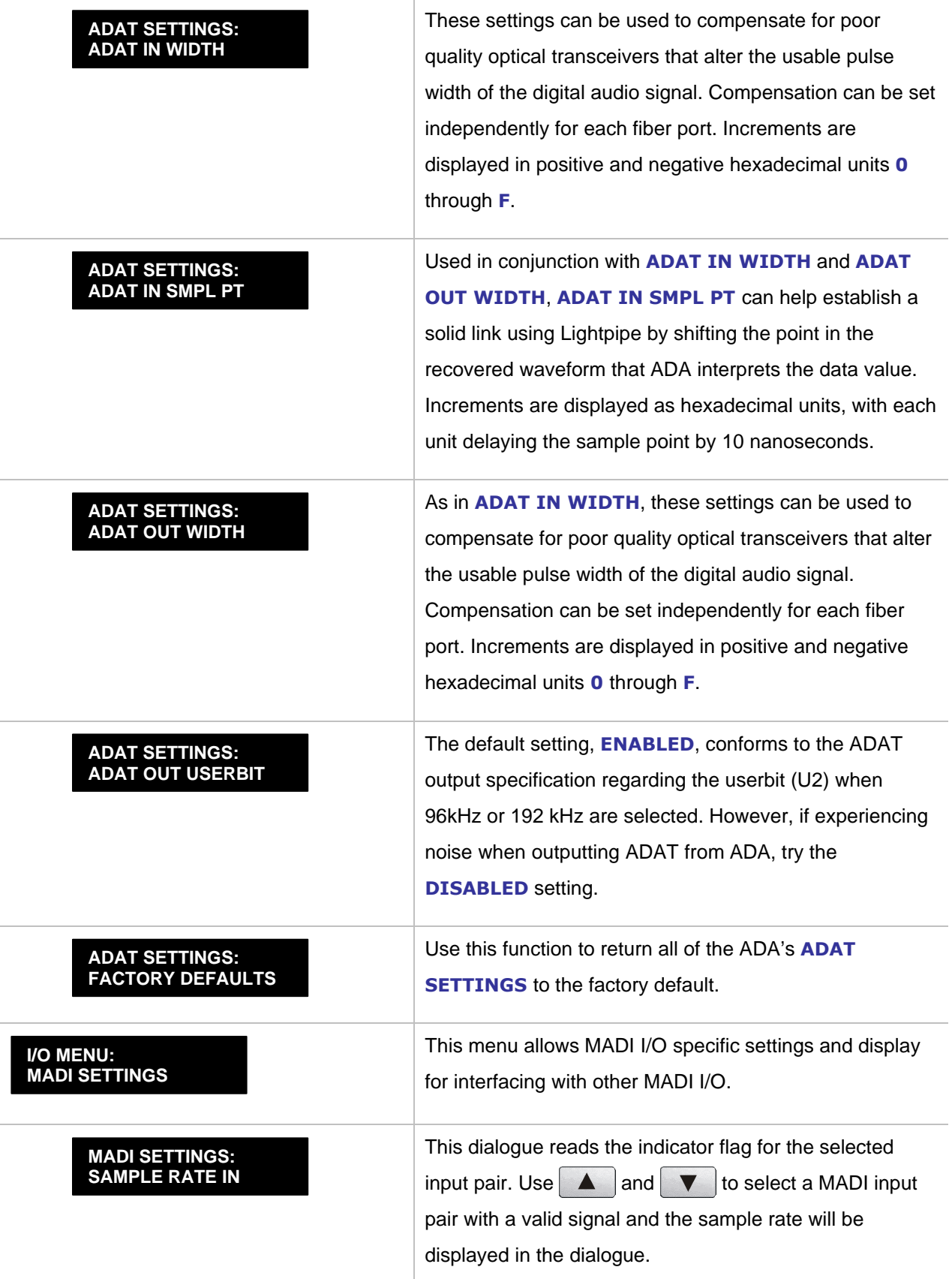

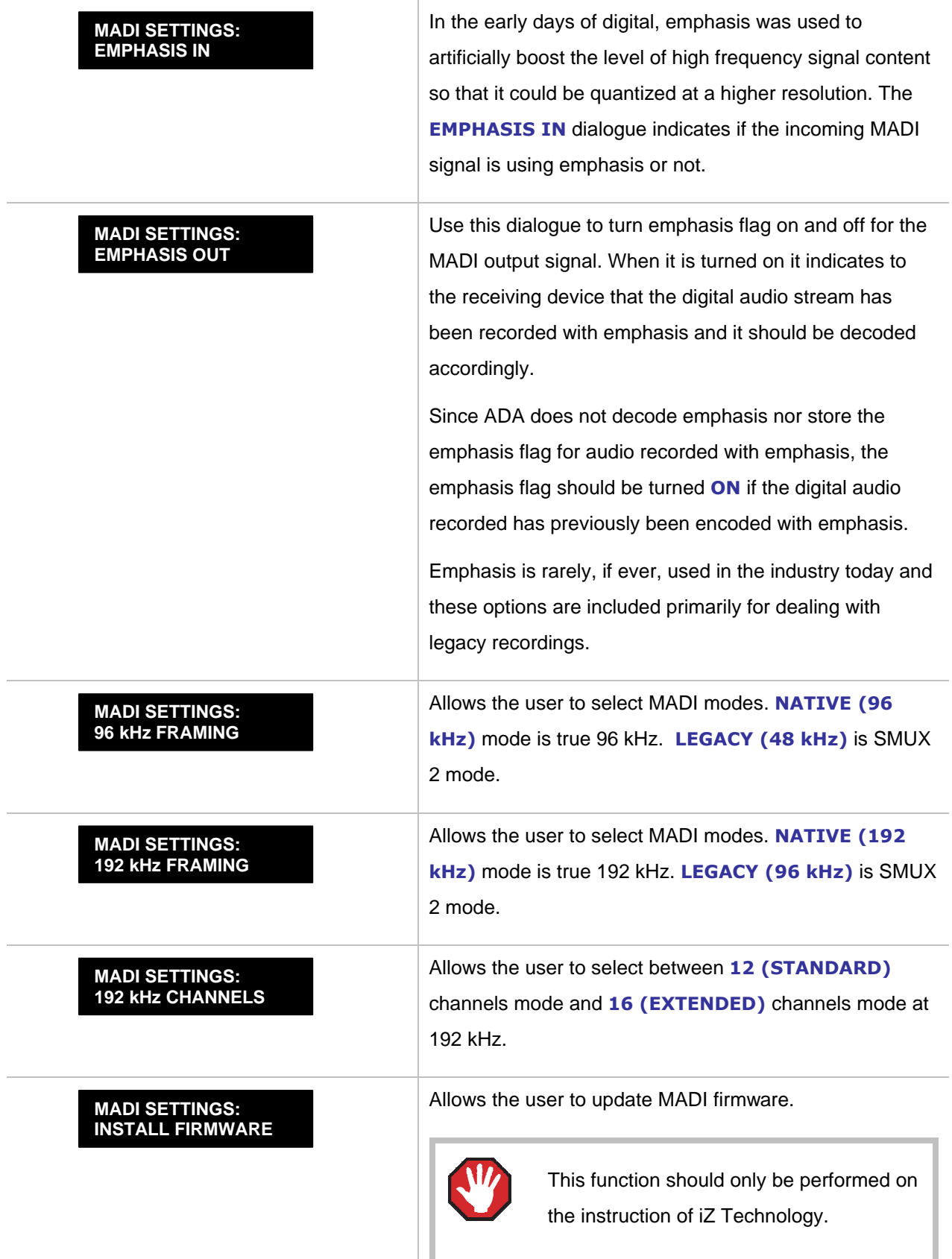

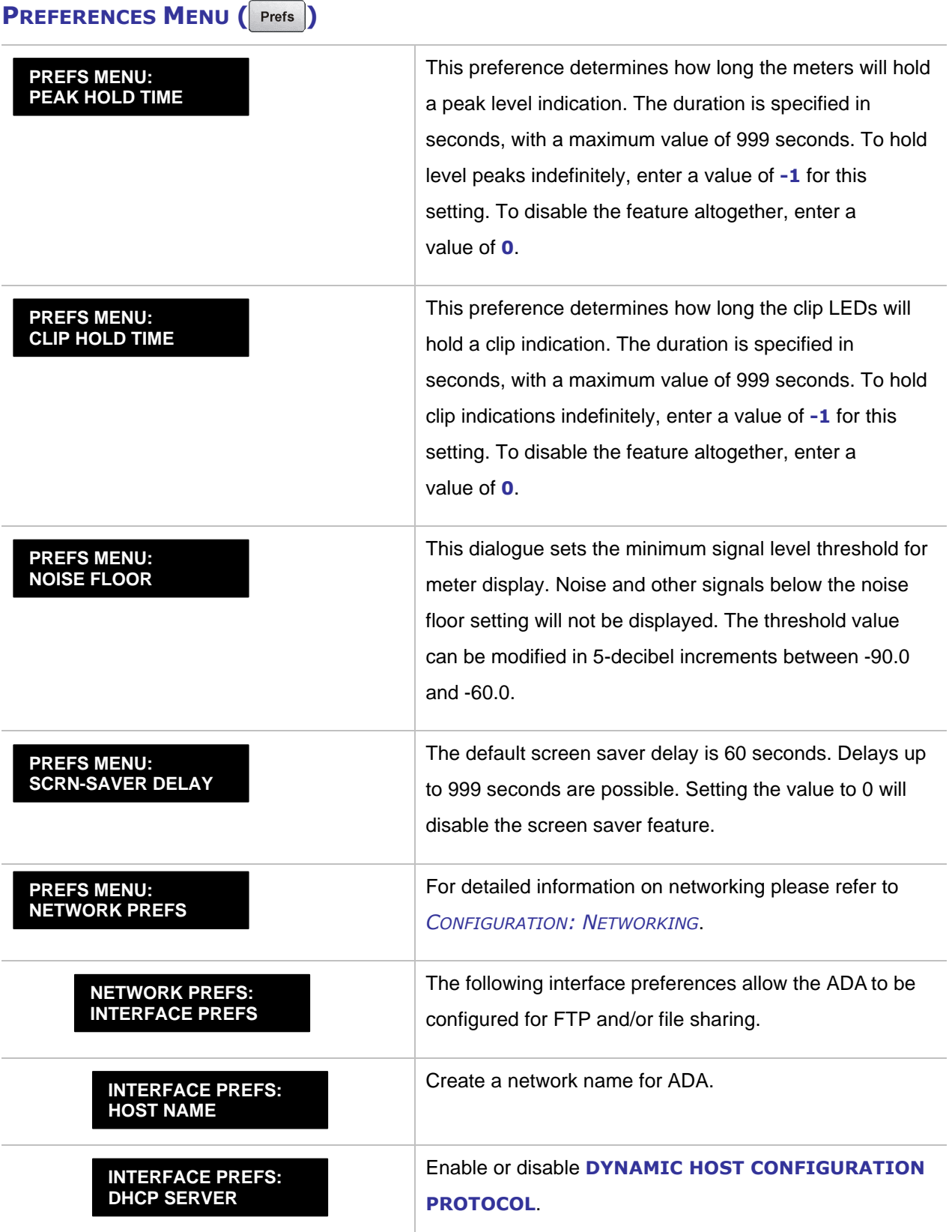

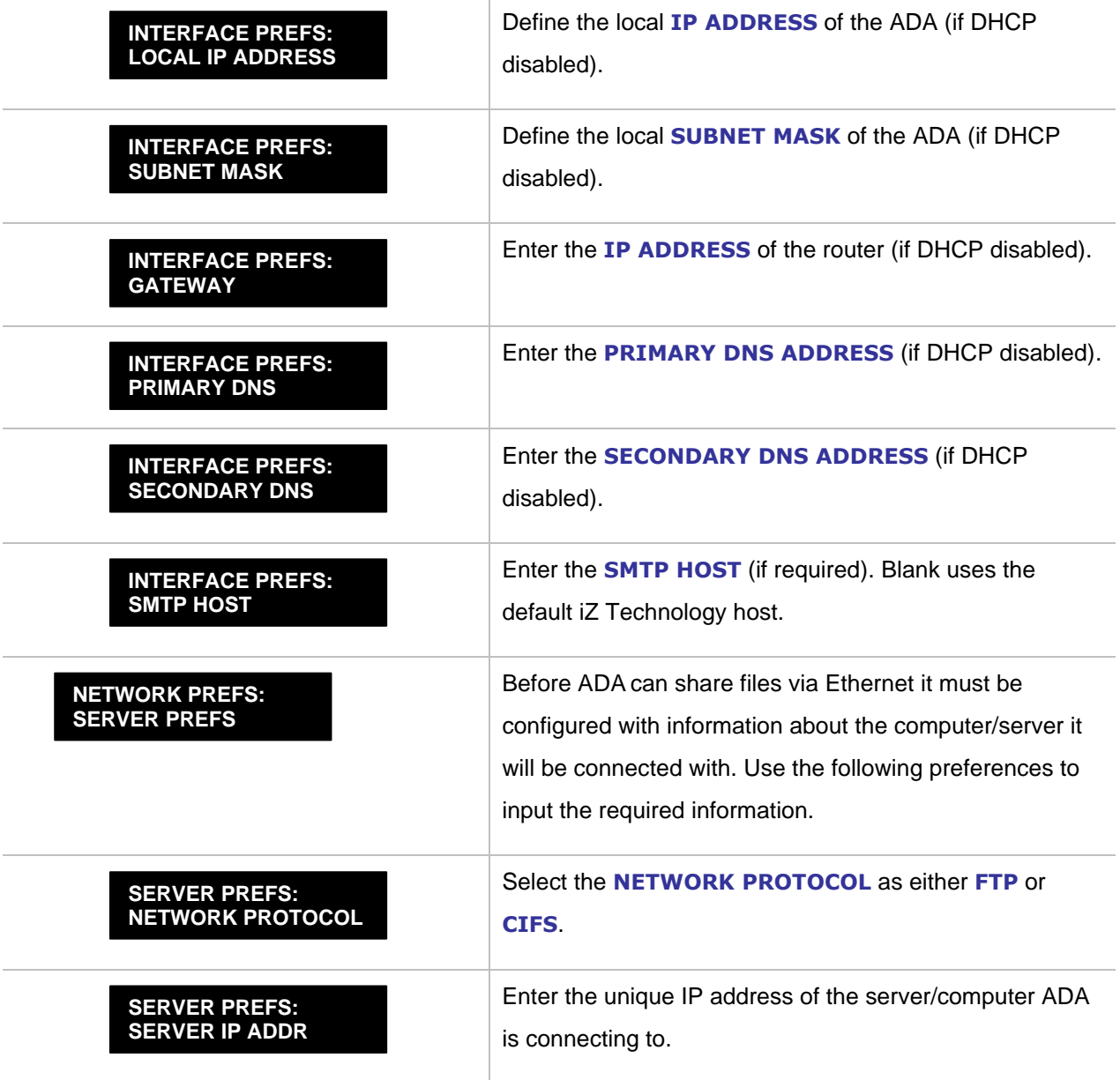

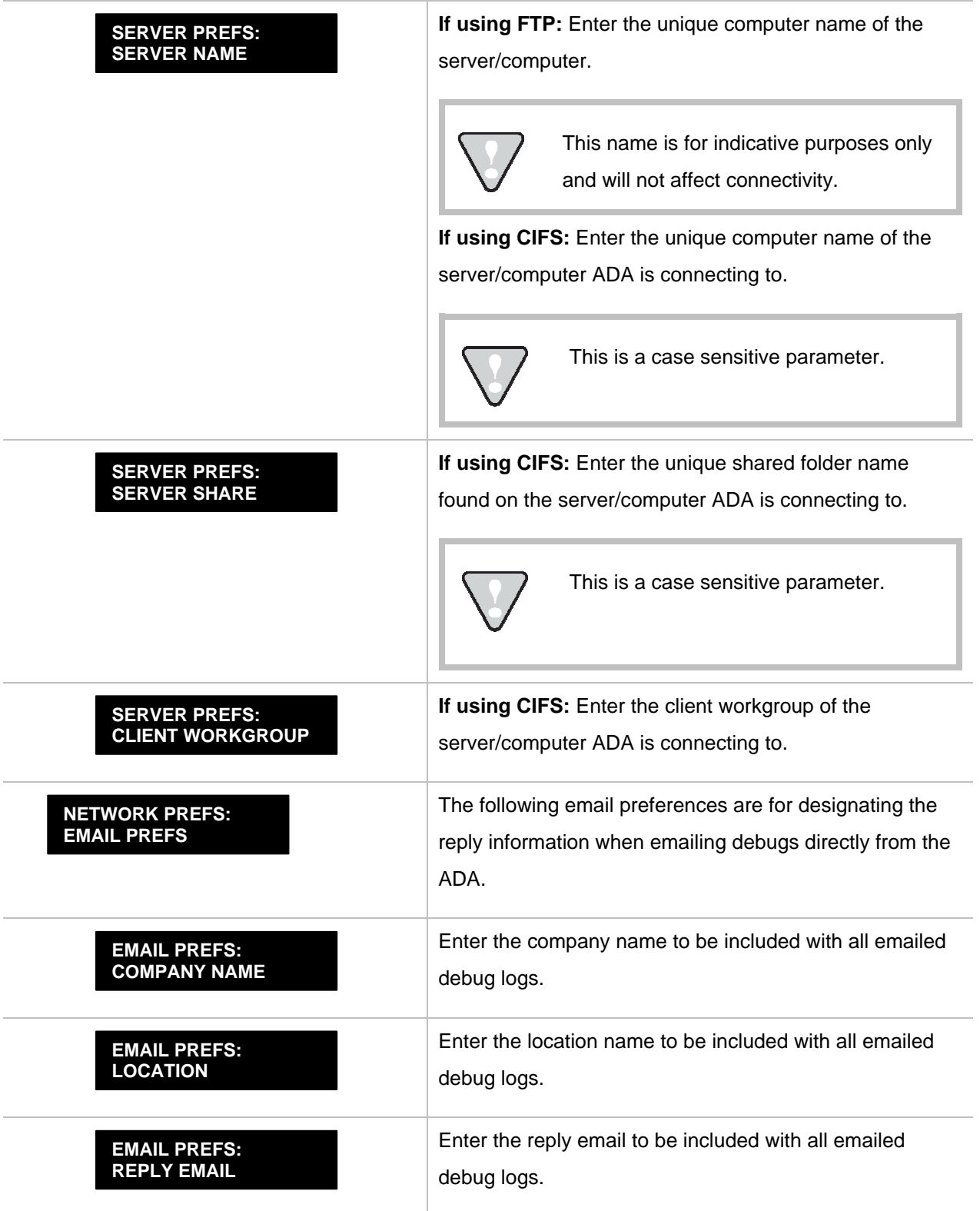

# **D[IAGNOSTICS](#page-5-0) MENU ( )**

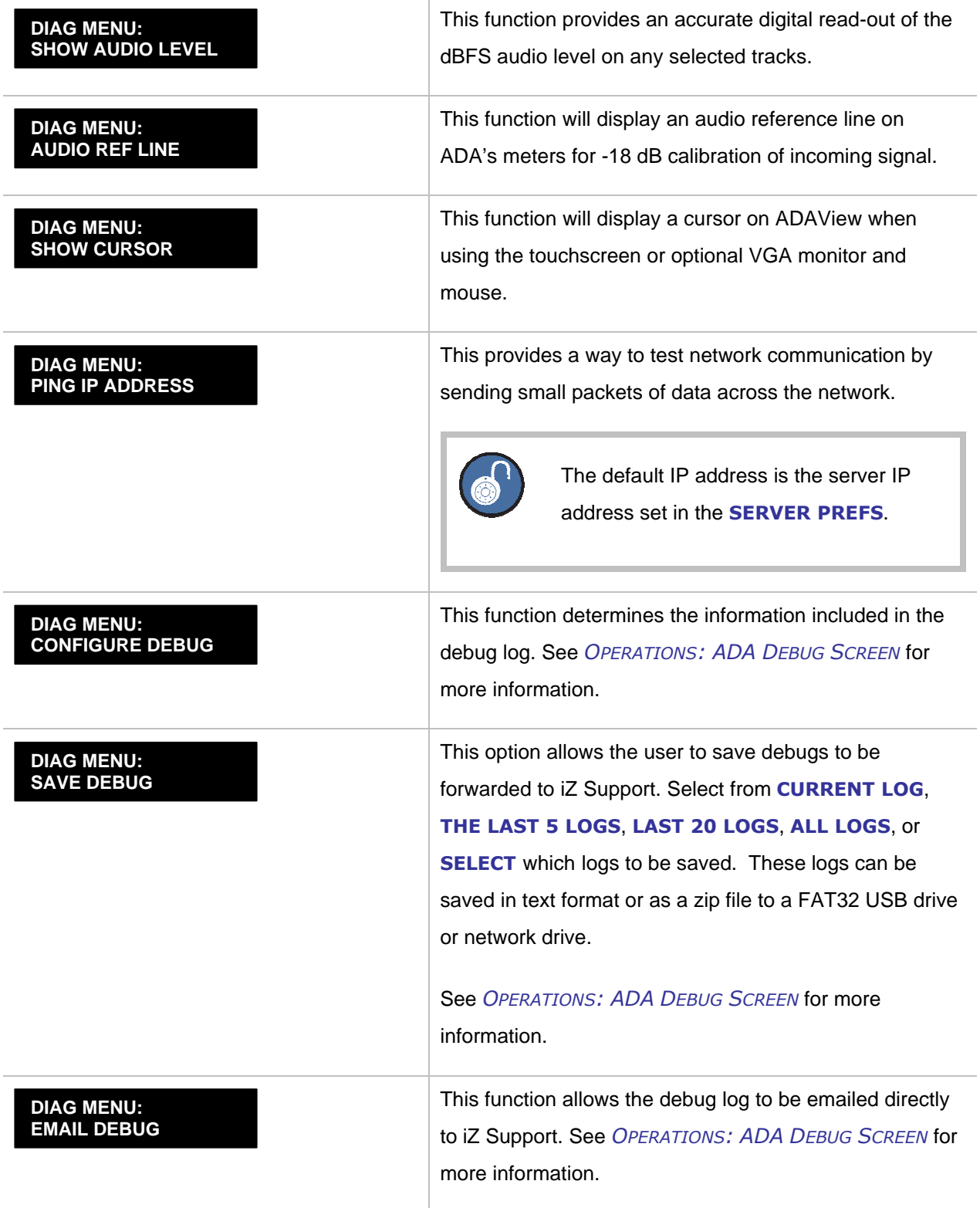

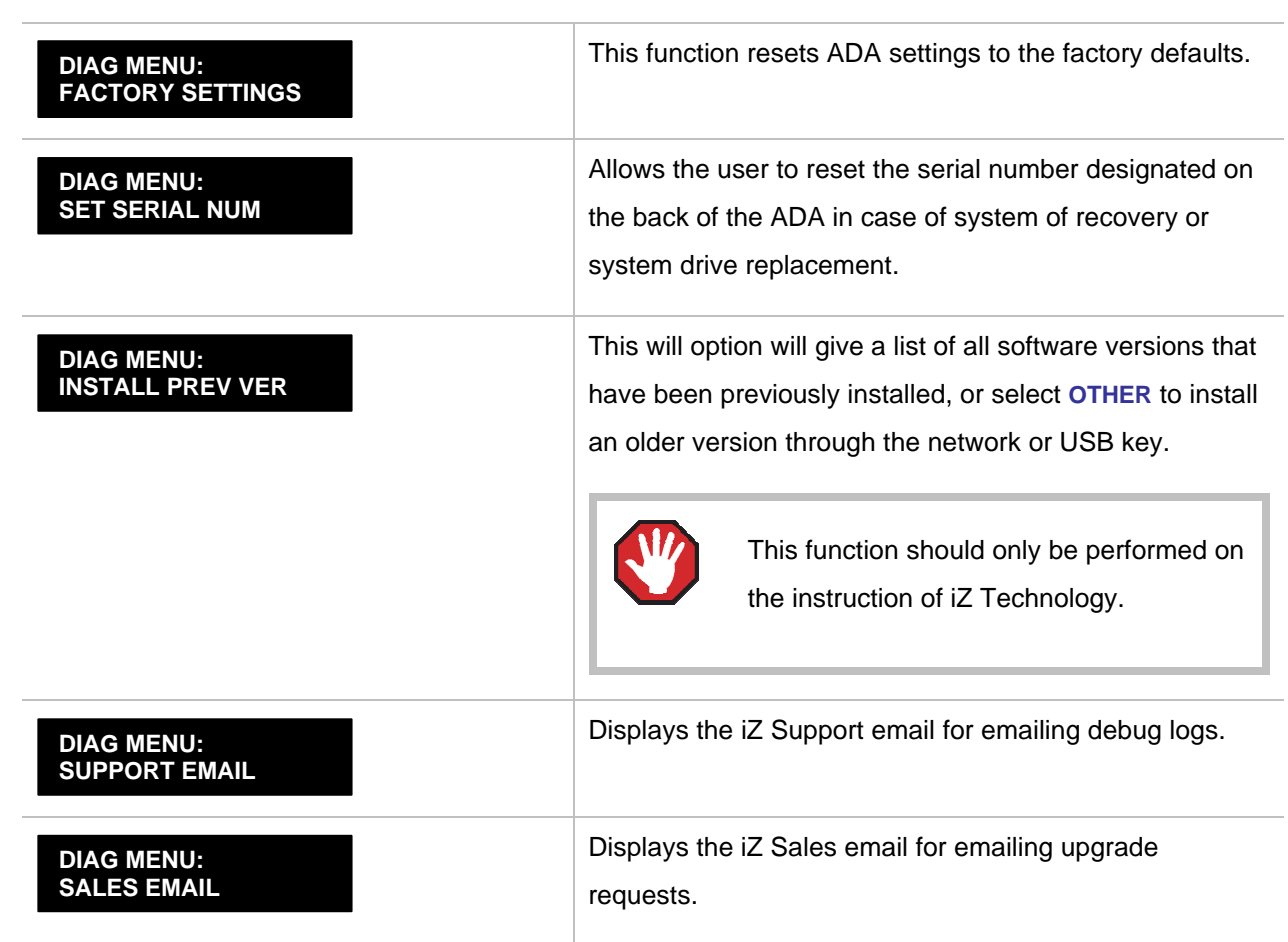

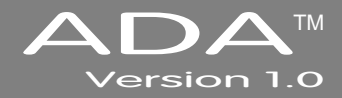

# **APPENDIX A**

# **I[NDEX](#page-5-0) \_\_\_\_\_\_\_\_\_\_\_\_\_\_\_\_\_\_\_\_\_\_\_\_\_\_\_\_\_\_\_\_\_\_\_\_\_\_\_\_\_\_\_\_**

+4dBu · 25 75-Ohm · 12

#### **A**

ADA FTP Client Network Setup with Windows 2000/XP/Vista Server · 34 ADA FTP Client Setup · 36, 38 ADAT · 31 ADAT Clock · 30 ADAT Digital Audio · 13 ADAT Digital I/O Card · 12 ADAT Sync · 13 AES/EBU 2-Channel Sync · 12 AES/EBU Clock · 29 Alpha-Link Parameters · 22 Analogue I/O · 18

#### **B**

Back Panel · 10 Back Panel Labeling  $\cdot$  5 Analogue I/O · 5 Card Cage - 5 Digital I/O · 5 Motherboard I/O  $\cdot$  5 Sync Reference · 5

#### **C**

Clip LED · 57 Connections Ethernet - 19 Connections · 10 A.C. Power · 11 Analogue I/O · 18 DVI/VGA Port· 19 PS/2 Ports · 19 Serial Port · 19 USB · 19 Contact · 2 Email · 2 International · 2 North America · 2

# **D**

dBFS · 25 Debug Screen · 59 Configure Debug · 60 Email Debug Logs · 61 Getting to The Debug Screen · 59 Save Debug · 60 DHCP Server · 33 Diag Menu · 51 Configure Debug · 52 Email Debug · 52 Factory Settings · 53 Install Previous Version · 53 Sales Email · 54 Save Debug · 52 Show Audio Level · 51 Support Email · 53 Diagnostic (Diag) Menu · 76 Diagnostics Menu Configure Debug · 76 Email Debug · 76 Factory Settings · 77 Install Prev Ver · 77 Ping IP Address · 76 Sales Email · 77 Save Debug · 76 Show Audio Level · 76 Support Email · 77 Digital Audio Transfer · 27 Digital I/O · 13, 31 ADAT · 31 iZ Dual ProTools HD Interface · 32 MADI · 31 DVI/VGA Port· 19

#### **E**

Email Debug · 61 Ethernet · 19 External Video Sync · 29 External Wordclock · 28

Firewall Setup for Vista · 35 Firewall Setup for Windows XP · 35 Forum · 2 Front Panel Controls · 4 Power On/Off Switch · 4 Touchscreen · 4 FTP · 34 FTP Client Network Setup with a Mac - 37

#### **G**

**F**

Gateway · 33 Ground Connectors · 19

### **H**

Headroom · 25 House Sync · 12

#### **I**

I/O Menu · 70 ADAT Settings · 70 ADAT Settings, ADAT In Clock · 70 ADAT In SMPL PT · 71 ADAT In Width · 71 ADAT Out Userbit · 71 ADAT Out Width · 71 Factory Defaults · 71 Analogue Levels · 70 Dig In Format · 70 MADI Settings · 71 MADI Settings. 192 kHz Channels · 72 192 kHz Framing · 72 96 kHz Framing · 72 Emphasis In · 72 Emphasis Out · 72 Install Firmware · 72 Sample Rate In · 71 Install · 39 Interface Prefs · 33 IP Address setup · 32 iZ Dual ProTools HD Interface · 32

## **L**

Local IP Address - 33

#### **M**

Mac FTP Server Setup · 37 MADI · 31 192 kHz Channels · 15 DFS Range · 14 I/O High Speed Mapping and SMUX Mode · 14 MADI Digital Audio · 13 MADI Digital I/O · 13 MADI Sync · 14 QFS Range · 14 Sample Rates · 14 Switch Between High Speed of SMUX2 Mode at 192 kHz · 15 Switch Between High Speed or SMUX2 Mode at 96 kHz · 15 Switch Between Opitical and Coaxial · 14 MADI Clock · 30 MADI Digital I/O · 31 Main Screen · 6, 42 Audio · 44 Dig In · 43 Getting To The Main Screen · 42 Meters · 44 Sample Rate · 43 Sync Reference · 43 Menu Tree · 67 Meters Screen · 7, 57 Getting To The Meters Screen · 57

#### **N**

Networking ADA IP Address setup · 32 Networking · 32 Networking FTP · 34 ADA FTP Client Network Setup with Windows 2000/XP/Vista Server · 34 Firewall Setup for Vista · 35 Firewall Setup for Windows XP · 35 ADA FTP Client Setup · 36 FTP Client Network Setup with a Mac · 37 Mac FTP Server Setup · 37 ADA FTP Client Setup · 38

#### **O**

Operating Level · 25

#### **P**

Powering On and Off · 41 Preferences Menu (Prefs) Menu · 73 Prefs Menu · 49 Clip Hold Time · 49, 73 Network Prefs · 73 Network Prefs, Email Prefs · 75 Network Prefs, Interface Prefs · 73 Network Prefs, Server Prefs · 74 Noise Floor · 50 Peak Hold Time  $\cdot$  49, 73 Screen Saver Delay · 50 Scrn Saver Delay · 73 Wave Noise Floor · 73 Primary DNS · 34 ProTools HD Interface · 16, 20 Analogue Out · 21 Analogue Inputs and Outputs in ProTools Software · 20 DFS Range · 17 I/O · 16 I/O Mapping High Speed Mode and SMUX Mode · 17 MADI I/O · 17 Output Trim · 21 Playback Engine · 24 QFS Range · 18 Remote Control of ProTools HD Settings · 21 Sample Rates · 17 Software Setup · 20 Switch Between High Speed Mode and SMUX2 Mode · 18 USB Firmware Port · 17 PS/2 Ports · 19 Pull Down Sample Rates · 26

### **R**

Routing Screen · 7, 54 A/D Routing · 55 D/A Routing · 56 Getting To The Routing Screen · 55

## **S**

S/PDIF 2-Channel Sync · 12 S/PDIF Clock · 30 Sample Rate · 26 Secondary DNS · 34 Serial Port · 19 Setup Screen · 8, 45 Getting To The Setup Screen · 45 Software · 39 Install · 39 Software Menu Options · 46 Sotfware Menu Options Diagnostics Menu · 51 I/O Menu · 48 Prefs Menu · 49 Sync Menu · 48 System Menu · 46 Subnet Mask · 33 Sync Menu · 69 Dig 2-Ch Output · 69 Ignore AES Flags · 69 MADI Coax/Opt In · 69 Sync Ref Output · 69 Video Format · 69 Sync Reference · 27 System Configuration Screen · 8, 58 Getting To The System Configuration Screen · 58 System Menu · 68 Help · 68 Help Menu, Manual · 68 Help Menu, Release Notes · 68 Set Time & Date · 68 Update Software · 68

### **T**

Touchscreen · 6 Touchscreen Display · 41 Troubleshooting · 63

#### **U** USB · 19

**V**

Video Sync · 12

#### **W**

Wordclock · 11 **WordClock** Switch Between Out and Thru · 11 Wordclock / Video · 11 Wordclock Sync · 11